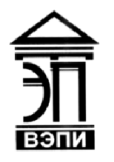

#### Автономная некоммерческая образовательная организация высшего образования «Воронежский экономико-правовой институт» (АНОО ВО «ВЭПИ»)

АНОО ВО<br>
"ВОРОНЕЖСКИЙ "ВОРОНЕЖСКИЙ жорновой АНОО ВО<br>
ЭКОНОМИКО-<br>
"ВОРОНЕЖСКИЙ "ВОРОНЕЖСКИЙ "ВОРОНЕЖСКИЙ "ВОРОНЕЖИЛЯ ЖОНОМИКО-<br>
ПРАВОВОЙ ИНСТИТУТ", ВОР ВЭПИ", ВЭПИ 19310<br>
АНОО ВО "ВЭПИ", ВЭПИ 19310"<br>
АНОО ВО "ВЭПИ", ВЭПИ "ВОРОНЕЖСКИЙ ЭКОНОМИКО-ПРАВОВОЙ ИНСТИТУТ", ВО "ВЭПИ", ВЭПИ АНОО ВО "ВЭПИ", ВЭПИ Дата: 2021.01.01 21:42:13

Подписано цифровой подписью: АНОО ВО "ВОРОНЕЖСКИЙ ЭКОНОМИКО-ПРАВОВОЙ ИНСТИТУТ", АНОО +03'00'

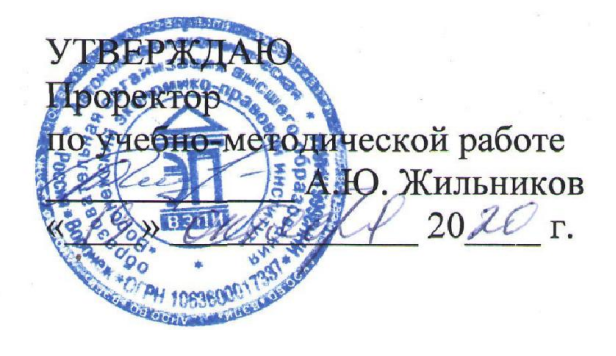

# МЕТОДИЧЕСКИЕ РЕКОМЕНДАЦИИ ПО ВЫПОЛНЕНИЮ ЛАБОРАТОРНЫХ РАБОТ ПО ДИСЦИПЛИНЕ (МОДУЛЮ)

Б1.О.12 Информационные технологии в менеджменте

(наименование дисциплины (модуля))

38.03.02 Менеджмент

(код и наименование направления подготовки)

Направленность (профиль) Менеджмент организации (наименование направленности (профиля))

Квалификация выпускника бакалавр

(наименование квалификации)

Форма обучения Очная, заочная, очно-заочная (очная, заочная, очно-заочная)

Рекомендована к использованию филиалами АНОО ВО «ВЭПИ»

Методические рекомендации по выполнению лабораторных работ по дисциплине (модулю) рассмотрены и одобрены на заседании кафедры менеджмента.

Протокол от «15 » октября 2020 г. № 3

Заведующий кафедрой И. В. Куксова<br>Разработчики:<br>Лоцент НИ Кузьменко

Разработчики:

Доцент Н. И. Кузьменко

# Лабораторная работа № 1 «Объект и предмет дисциплины»

Цель работы: ознакомление студентов с основами информационного обеспечения управленческой деятельности и ее автоматизации.

### 1. Краткие теоретические сведения

Объект и предмет, основные понятия дисциплины «Информационные технологии в менеджменте». Информационное обеспечение управленческой деятельности. Информатизация и автоматизация управления. Федеральный закон «Об информации, информатизации и защите информации», принятый в России в 1995 году, дает термину «информатизация» следующее определение:

«Информатизация — организационный социально-экономический и научно-технический процесс создания оптимальных условий лля удовлетворения информационных потребностей и реализации прав граждан, государственной власти, органов местного самоуправления, органов организаций, общественных объединений на основе формирования и использования информационных ресурсов»[32].

Информатизация — это комплекс мер, направленных на обеспечение полного использования достоверного, исчерпывающего и своевременного знания во всех общественно значимых видах человеческой деятельности.

Microsoft Office - это популярнейший пакет программ для дома и бизнеса, который позволяет выполнять круг задач любой сложности. В состав пакета входят приложения для работы с самыми различными локументами.

Рассмотрим решение некоторых задач с помощью табличного процессора.

# 2. Порядок выполнения работы и содержание отчета ВЫЧИСЛЕНИЕ ПРОСТЫХ ПРОЦЕНТОВ

Рассмотрим схему предоставления в кредит некоторой суммы Р на время п. За использование кредита нужно платить, поэтому возврат (наращенная сумма) составит

$$
S = P + I
$$

Плата I называется "процентными выплатами". В общем виде

 $I = P \times r \times n$ 

где г - процентная ставка.

При начислении по схеме простых процентов происходит накопление денег за счет периодического, например, ежегодного начисления процентных денег І. В соответствии с этим к курсу первого года наращенная сумма будет равна

$$
S_1 = P + I
$$

К концу второго года

$$
S_2 = S_1 + I = P + I + I = P + 2I
$$

И в общем виде, к концу срока n

$$
S_n = P + nI
$$

Таким образом, получаем

 $S = P + P \times r \times n = P(1 + r \times n)$ 

# Задание 1

Требуется определить сумму накопленного долга, если ссуда, равная 700 000 руб., предоставлена на 4 года под 20 % годовых.

### Решение

 $P = 7000000 \text{ py6}$ , r=20 %, n=4.

 $S = 700\,000 \times (1+0.2 \times 4) = 1\,260\,000\,$  pyo.

Следует отметить, что срок ссуды (параметр n) может быть как целым числом (кредит выдается на несколько лет, кварталов), так и дробным положительным числом (кредит выдается на неполный год). В этом случае

 $n = t/k$ 

где t - число дней ссуды;

k - число дней в году.

### Задание 2

Ссуда в размере 2 млн руб. выдана 25 января 2009 г. до 31 августа 2009 г. включительно под 20 % годовых. Какую сумму нужно заплатить в конце срока?

Проведем вычисления и сведем их в табл. 1.1 (режим показа формул). Эта же таблица в режиме показа вычислений приведена в табл. 1.2.

В ячейках А4:В7 размещены исходные данные. Процентная ставка дана годовая, но кредит взят на меньший срок, поэтому нужно пересчитать ставку для данного периода. Введем в ячейку В9 формулу =В5-В4.

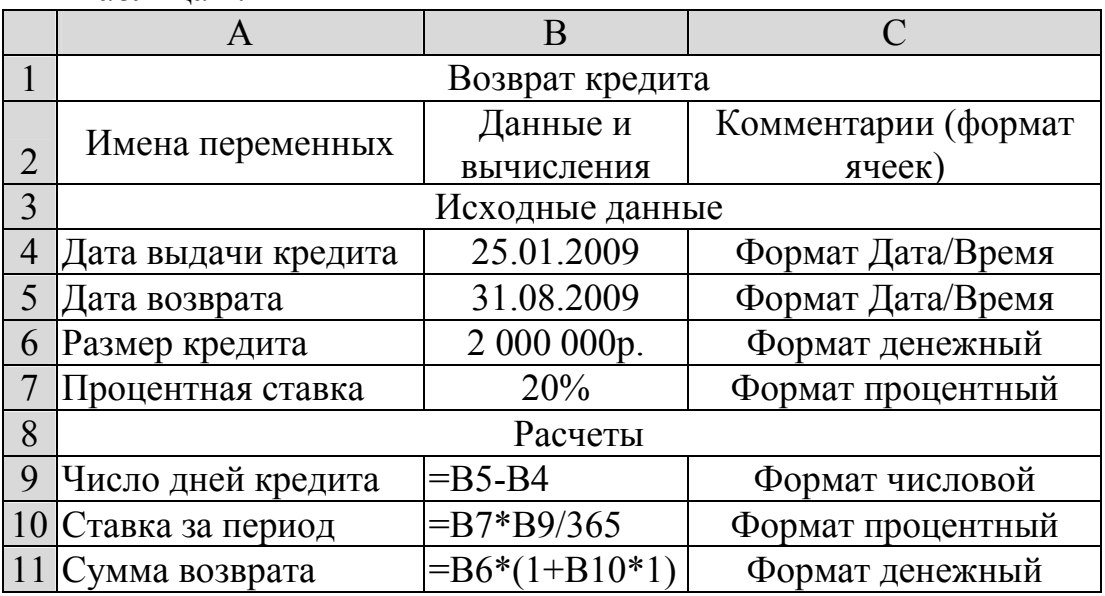

Таблица 1.1

Обратите внимание! В ячейках, где находятся даты, установим формат Дата/Время, а в ячейке В9 нас интересует число дней, поэтому формат числовой.

Теперь разделим число дней кредита на 365, получим, какую долю года составляет срок кредита. А при умножении этой величины на годовую процентную ставку рассчитаем ставку за период. Поэтому в ячейку В10 введем формулу =В7\*В9/365.

И, наконец, в ячейку В11 введем выражение согласно полученной нами формуле расчета наращенной суммы.

В режиме показа вычислений наша таблица примет вид табл. 1.2.

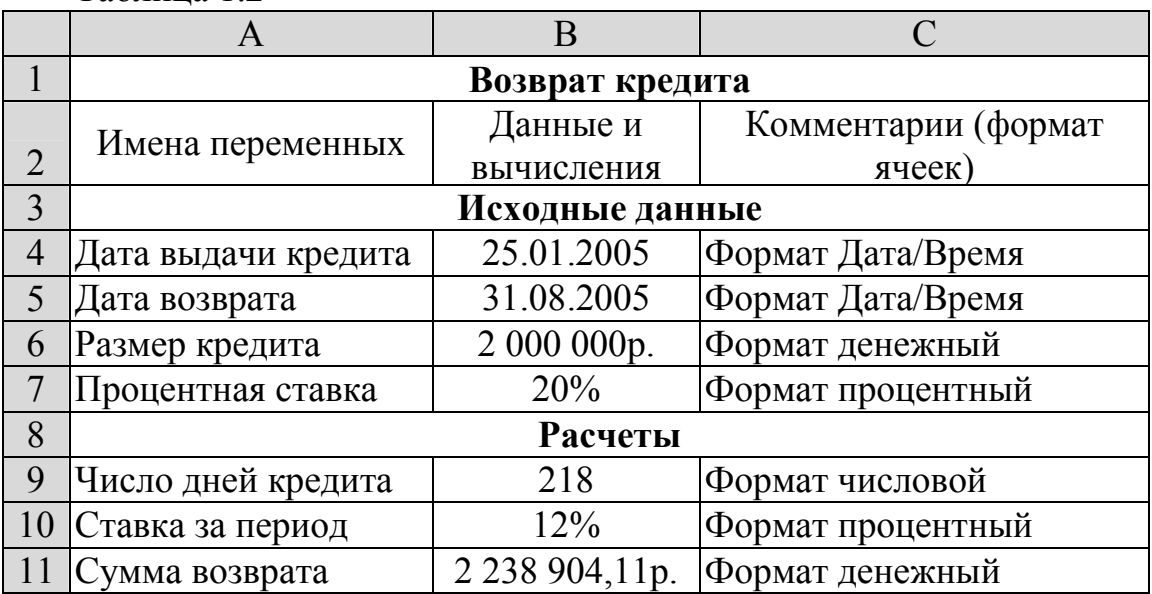

Таблина 1.2.

Значение суммы кредита с процентами (суммы возврата) можно получить и без промежуточных вычислений, воспользовавшись формулой  $=$ B6\*(1+B7/365\*B9).

# ФИНАНСОВЫЕ ФУНКЦИИ ДЛЯ ВЫЧИСЛЕНИЯ БУДУЩЕГО ЗНАЧЕНИЯ

Как мы только что убедились, финансовые вычисления можно проводить с использованием стандартных возможностей электронных таблиц. Однако в категории Финансовые мастера функций имеется около 50 специальных финансовых функций. В частности, для решения задачи, поставленной в предыдущем примере, можно использовать функцию БС (будущая сумма). Ее синтаксис:

БС(ставка;кпер;плт;пс;тип)

Ставка — это процентная ставка за период.

Кпер — это общее число периодов платежей по аннуитету.

Плт — это выплата, производимая в каждый период; это значение не может меняться в течение всего периода выплат. Обычно Плт состоит из основного платежа и платежа по процентам, но не включает других налогов и сборов. Если аргумент опущен, должно быть указано значение аргумента Пс.

Пс — это приведенная к текущему моменту стоимость или общая сумма, которая на текущий момент равноценна ряду будущих платежей. Если аргумент Пс опущен, то он полагается равным 0. В этом случае должно быть указано значение аргумента Плт.

Тип — это число 0 или 1, обозначающее, когда должна производиться выплата: 0 - в конце периода, 1 - в начале периода. Если этот аргумент опущен, то он полагается равным 0.

Особенностью всех финансовых функций Excel является результат со знаком минус, если сумму придется отдавать, и со знаком плюс, если это сумма, которую получают.

Добавим к табл. 1.1 еще одну строку и введем в В12 формулу для расчета возвращаемой суммы с использованием функции БС.

В результате в ячейке В12 вычисляется значение -2 238 904,11р. Знак минус показывает, что эта сумма подлежит возврату.

Функция БС позволяет использовать в качестве аргументов не только адреса ячеек, но и параметры. Сама функция может находиться в любой ячейке ЭТ.

Например, для предыдущего примера нет необходимости составлять всю таблицу. Все необходимые данные и расчеты можно поместить непосредственно в качестве аргументов функции БС в любую ячейку ЭТ. Она примет вид

 $=$   $EC(20\%*("31.08.2009" - "25.01.2009")/365;1;2000000).$ 

Примечание. Следует отметить, что функцию БС можно использовать для проведения операций по схеме простых процентов только в том случае, когда число периодов равно единице.

# Сложные проценты

В этом случае в договорах указывается годовая ставка г и количество Начисление начислений процентов. Произволится кажлый pa<sub>3</sub> на наращенную сумму. В этом случае сумма долга к концу первого периода будет равна

$$
S_1 = P + P \times r = P(1+r)
$$

К концу второго периода

$$
S_2 = S_1 + S_1 \times r = S(1+r) = P(1+r)^2
$$

В общем виде наращенная по схеме сложных процентов сумма вычисляется по формуле

 $S = P(1+r)^n$ 

# Залание 3

Кредит в 100 000 руб. предоставили на три года под 20% годовых с начислением по схеме сложных процентов. Какую сумму придется возвращать?

# Решение

 $P = 100000 \text{ py}$ б,  $r = 20\%$ ,  $n = 3 \text{ года}$ .  $S = P(1+r)^n = 100\ 000(1+0.2)^3 = 172\ 800\ (py6).$ Залание 4

Ссуда в 10 000 долларов дана в долг на 2 года под 12 % годовых с ежеквартальным начислением. Какова будет сумма накопленного долга?

#### Решение

 $P = $10,000, r = 12\%$ , n = 2 года.

Так как процентная ставка дана годовая, а период начисления процентов — квартал, сначала рассчитаем процентную ставку за период, она равна:

 $r_n = r/n = 12\%/4 = 3\%$ 

Тогда число периодов (кварталов) равно 2×4=8. Накопленный долг равен  $S = P(1+r_n)^n = 10\ 000(1+0.03)^8 = 12\ 666.7$  (долларов).

Для вычисления по схеме сложных процентов в Excel используется функция БC.

#### Задание 5

Ссуда в размере 30000 долларов дана на три года под ставку 32 % годовых с ежеквартальным начислением. Определить сумму конечного платежа.

#### Решение

Здесь базовый период - квартал. В году четыре квартала, значит срок ссуды 3\*4=12 периодов. За один период выплачивается 32 %/4=8 %. Тогда формула для решения задачи примет вид

 $=$ БC(32%/4;3\*4;;30000).

Она возвращает результат -75 545,10. Знак «минус» означает, эта сумма подлежит возврату.

#### Задание 6

Банк принимает вклады на срок 3 месяца с объявлением годовой ставки 100 % или на шесть месяцев под 110 %. Как выгоднее вкладывать деньги на полгода: дважды на три месяца или один раз на шесть месяцев?

#### Решение

Считаем, что вклад равен 1 000 руб. Вычислим наращение суммы для обеих предлагаемых схем вклада. Так как деньги вкладчик отдает банку, начальное значение должно иметь знак «минус»!

Для первой схемы получаем формулу

 $=$ БC(100%\*3/12;2;;-1000).

Она возвращает результат 1 562,50 руб.

Для второй схемы формула

 $=$ БС(110%\*6/12;1;;-1000) возвращает результат 1550 руб.

Значит, вклад по первой схеме выгоднее.

### ПОСТОЯННЫЕ РЕНТЫ

Рента - это финансовая схема с многократными взносами или выплатами  $R_1 = R_2 = ... = R_n$ , разделенными равными промежутками времени. Для вычисления ренты также можно использовать функцию БС.

#### Задание 7

На счет в банке вносится сумма 10 000 долларов в течение 10 лет равными долями в конце каждого года. Годовая ставка 4 %. Какая сумма будет на счету через 10 лет?

# Решение

Каждый год нужно вносить 10 000/10=1 000 (долларов). Это будет значение аргумента «Плт». Аргумент «Пс» отсутствует, его можно опустить. Аргумент «Тип» равен нулю, так как выплаты проводятся в конце периода. Функция имеет вид

 $=$ БC(4%;10;-1000;;0).

Она возвращает результат \$12 006,11. Поскольку аргумент «Тип» равен 0, его можно опустить. Тогда выражение примет вид

 $=$ БC(4%;10;-1000).

# Задание 8

Рассчитать накопленную сумму для предыдущего примера, если взнос производится в начале года.

# Решение

В этом случае аргумент «Тип» равен единице. Формула имеет вид  $=$ БС(4%;10;-1000;;1) и возвращает результат \$12 486,35.

# Задание 9

Рассматриваются две схемы вложения денег на три года: в начале каждого года под 24 % годовых или в конце каждого года под 36 %. Ежегодно вносится 4 000 руб. Какая схема выгодней?

Для первой схемы имеем формулу

=БС(24%;3;-4000;;1) с результатом 18 736,9 руб.

Для второй схемы функция имеет вид =БС(36%;3;-4000) и возвращает результат 16 838,4 руб.

Таким образом, первая схема выгоднее.

# ФИНАНСОВЫЕ ФУНКЦИИ ДЛЯ ВЫЧИСЛЕНИЯ ТЕКУЩИХ ЗНАЧЕНИЙ

Теперь рассмотрим, как по будущему значению определить текущее (современное) значение. В этом случае используется финансовая функция ПС (приведенная сумма).

# Задание 10

Вкладчик собирается положить деньги в банк на четыре года под 25 % и накопить 15 000 руб. Какую сумму он должен вложить?

# Решение

 $S = 15000 \text{ py6}, n=4, r=25\%$ .

Найдем

 $P = S/(1+r)^n = 15\ 000(1+0.25)^4 = -6\ 144\ (py6).$ 

Теперь воспользуемся функцией ПC. Она примет вид  $=$ ПС(25%;4;;15000). Эта функция вернет значение – 6 144 руб (знак «минус» означает, что данная сумма отдается вкладчиком в банк).

# Задание 11

Вексель на 5 млн долларов с процентной ставкой 10 % и начислением процентов дважды в год выдан на два года. Какую сумму можно получить под этот вексель?

Процентная ставка дана годовая, а проценты начисляются дважды в год. Значит, ставка за период равна  $10\frac{\frac{1}{2}}{5\frac{1}{2}}$ . Число периодов  $2^*2=4$ . Рассчитаем, какую сумму можно получить сегодня, взяв на себя обязательство вернуть через два года 5 млн долларов.

S = 5 000 000 долл., n=4, r=5 %.

 $P = S/(1+r)^n = 5000000(1+0.05)^4 = 4113512$  (долларов).

Теперь проведем эти расчеты в Excel, введя в любую ячейку функцию ПЗ. Функция имеет вид =ПC(10%/2;2\*2;;-5000000). Эта функция возвращает значение 4 113 512,37 руб.

### ВЫЧИСЛЕНИЕ ПРОДОЛЖИТЕЛЬНОСТИ ССУДЫ

Обратимся к задаче определения продолжительности ссуды при заданных современном и будущем значениях и процентной ставке.

Для решения этой задачи удобно воспользоваться функцией КПЕР (количество периодов). Она имеет синтаксис

КПЕР(ставка;плт;пс;бс;тип)

Ставка — процентная ставка за период.

Плт — выплата, производимая в каждый период; это значение не может меняться в течение всего периода выплат. Обычно платеж состоит из основного платежа и платежа по процентам и не включает налогов и сборов.

Пс — приведенная к текущему моменту стоимость или общая сумма, которая на текущий момент равноценна ряду будущих платежей.

Бс — требуемое значение будущей стоимости или остатка средств после последней выплаты. Если аргумент Бс опущен, то он полагается равным 0.

Тип — число 0 или 1, обозначающее, когда должна производиться выплата: 0 – в конце периода, 1 – в начале периода. Если этот аргумент опущен, то он полагается равным 0.

### Задание 12

За какой срок сумма, равная 30 000 рублей, достигнет 100 000 рублей при начислении процентов по сложной ставке 18 %?

Запишем функцию

=КПЕР(18%;;-30000;100000). Она возвращает значение 7,27 лет.

# ВЫЧИСЛЕНИЕ ПРОЦЕНТНОЙ СТАВКИ

Если известны современное и будущее значения сумм, а также число периодов выплат, можно вычислить процентную ставку с использованием функции СТАВКА. Ее синтаксис:

СТАВКА(кпер;плт;пс;бс;тип;предположение)

Кпер — общее число периодов платежей по аннуитету.

Плт — регулярный платеж (один раз в период), величина которого остается постоянной в течение всего срока аннуитета. Обычно Плт состоит из платежа основной суммы и платежа процентов, но не включает других сборов или налогов. Если аргумент опущен, должно быть указано значение аргумента Бс

Пс — приведенная к текущему моменту стоимость или общая сумма, которая на текущий момент равноценна ряду будущих платежей.

Бс — требуемое значение будущей стоимости или остатка средств после последней выплаты. Если аргумент Бс опущен, то он полагается равным 0.

Тип — число 0 или 1, обозначающее, когда должна производиться выплата: 0 – в конце периода, 1 – в начале периода. Если этот аргумент опущен, то он полагается равным 0.

Предположение — предполагаемая величина ставки. Если значение предположения опущено, то оно полагается равным 10 процентам.

### Задание 13

В долг на полтора года дана сумма 5 000 долларов с условием возврата 8 000 долларов. Вычислить годовую процентную ставку.

Функция имеет вид =СТАВКА(1,5;;5000;-8000) и возвращает значение 37 %.

# РАСЧЕТ РАЗМЕРА ПЛАТЕЖЕЙ РЕНТЫ

Для расчета определенного члена ренты R в Excel используется функция ПЛТ. Ее синтаксис

ПЛТ(ставка;кпер;пс;бс;тип)

Ставка — процентная ставка по ссуде.

Кпер — общее число выплат по ссуде.

Пс — приведенная к текущему моменту стоимость, или общая сумма, которая на текущий момент равноценна ряду будущих платежей, называемая также основной суммой.

Бс — требуемое значение будущей стоимости, или остатка средств после последней выплаты. Если аргумент Бс опущен, то он полагается равным 0 (нулю), т. е. для займа, например, значение Бс равно 0.

Тип — число 0 или 1, обозначающее, когда должна производиться выплата.

# Задание 14

Семья планирует взять в банке 6-месячную ссуду в размере \$20 000. Какова будет величина месячных выплат при процентной ставке, равной  $6\frac{9}{2}$ 

# Решение

1. Если в условии не указан тип процентной ставки, подразумевается, что это сложная процентная ставка. Итак, n=6 месяцев, P=\$20 000, S=0, r=6 % годовых.

2. Ставка дана годовая, значит ее величина за период составит

 $6\% / 2 = 3\% = 0.03$ .

А за каждый период выплат (месяц)  $3\% = 0.5\% = 0.05$ .

3. Если в условии задачи не оговаривается, в начале или в конце периода производятся выплаты, подразумевается, что они осуществляются в конце периода (т.е. аргумент тип равен 0 или опускается). Число периодов 6. В любую ячейку Excel вводим формулу

=ПЛТ(6%/12;6;20000;0). В результате получаем -3 391,91.

Если поток платежей представляет собой постоянные выплаты R за взятый кредит, то каждый член ренты R (платежи) включает в себя две составляющие: платежи по процентам за заданный период (для расчета этого параметра в Excel используется функция ПРПЛТ) и основные платежи - без процентов (функция ОСПЛТ). Синтаксис этих функций:

ПРПЛТ(ставка;период;кпер;пс;бс;тип)

Ставка — процентная ставка за период.

Период — это период, для которого требуется найти платежи по процентам; должен находиться в интервале от 1 до «Кпер».

Кпер — общее число периодов выплат годовой ренты.

Пс — приведенная к текущему моменту стоимость или общая сумма, которая на текущий момент равноценна ряду будущих платежей.

Бс — требуемое значение будущей стоимости или остатка средств после последней выплаты. Если аргумент Бс опущен, то он полагается равным 0 (например, Бс для займа равно 0).

Тип — число 0 или 1, обозначающее, когда должна производиться выплата. Если аргумент «тип» опущен, то он полагается равным 0.

ОСПЛТ(ставка;период;кпер;пс;бс;тип)

Ставка — процентная ставка за период.

Период — задает период, значение должно быть в интервале от 1 до «Кпер».

Кпер — общее число периодов выплат годовой ренты.

Пс — приведенная стоимость, т. е. общая сумма, которая равноценна ряду будущих платежей.

Бс — требуемое значение будущей стоимости, или остатка средств после последней выплаты. Если аргумент Бс опущен, то он полагается равным 0 (нулю), т. е. для займа, например, значение Бс равно 0.

Тип — число 0 или 1, обозначающее, когда должна производиться выплата.

#### Задание 15

Рассчитать плату за проценты и основные платежи для каждого месяца в задаче примера 14.

### Решение

Так как плата по процентам и основная плата будут производиться по месяцам, результаты вычислений следует свести в табл. 1.3.

В ячейке В7 вычисляется плата по процентам за первый месяц возврата ссуды, в ячейке С7 - основная плата, в D7 - остаток долга. Для расчета этих сумм на следующие 5 месяцев следует провести копирование формул: из ячейки В7 - в ячейки В8:В12, из ячейки С7 - в ячейки С8:С12 и из ячейки D7 -в ячейки D8:D12. Результат вычислений представлен в табл. 1.4.

#### Таблица 1.3

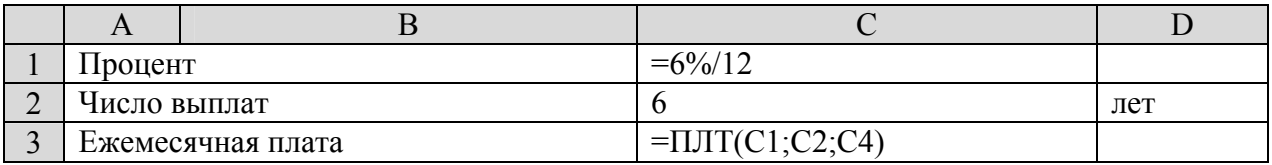

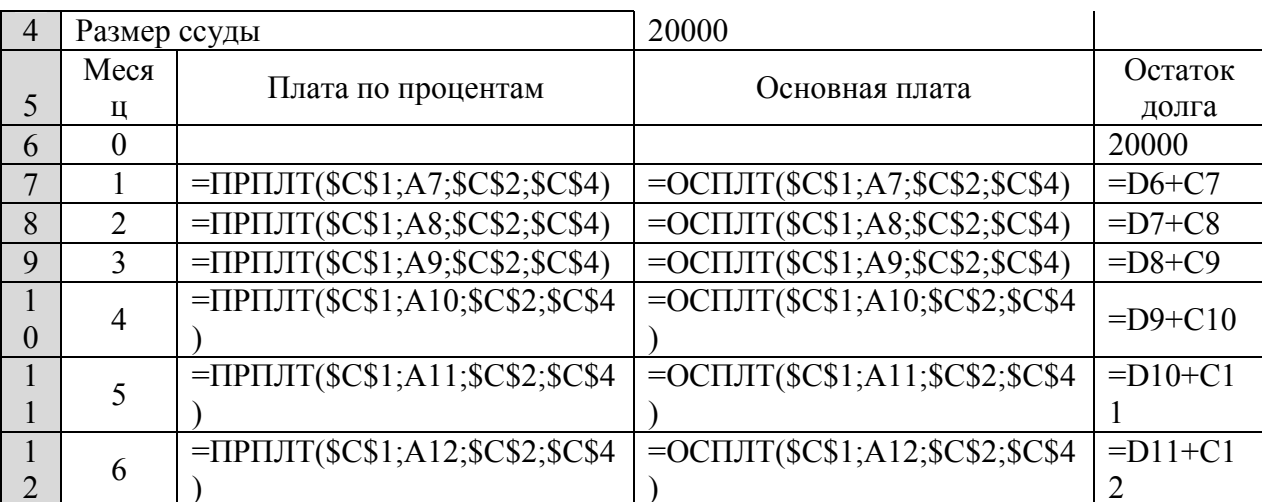

 $\overline{\text{Таблиша } 1.4}$ 

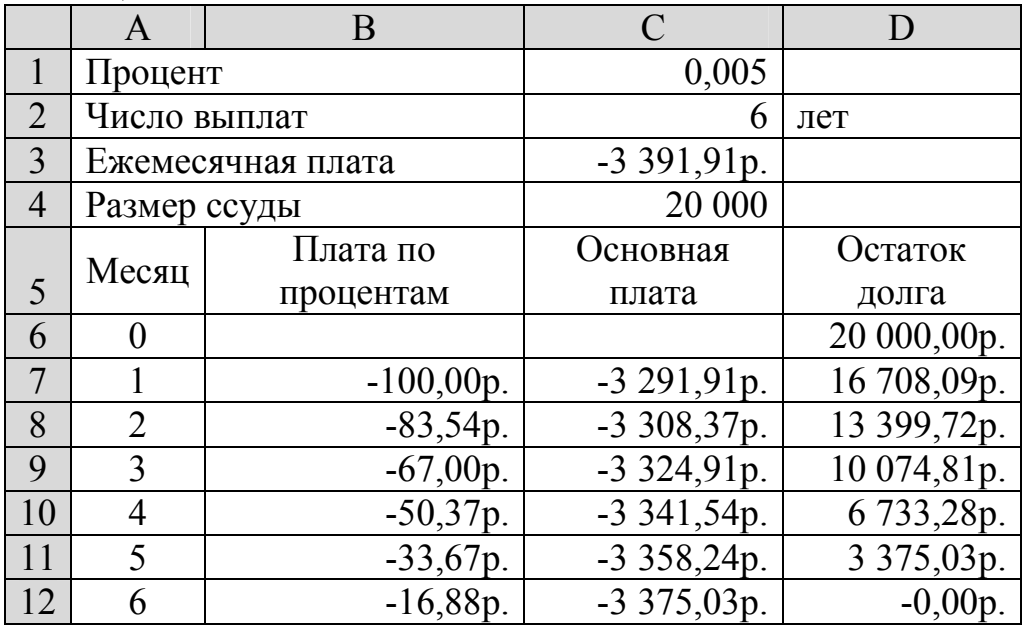

# КОНТРОЛЬНЫЕ ЗАДАНИЯ

1. Ссуда в размере P млн руб. выдана  $x_1$  марта 2009 г. до  $x_2$  июля 2009 г. включительно под  $r_t$  % годовых. Какую сумму нужно заплатить в конце срока?

2. Кредит в  $P$  млн руб. предоставили на три года под  $r_t$  % годовых с начислением по схеме сложных процентов. Какую сумму придется возвращать?

3. Ссуда в P тыс. долларов дана в долг на *n* года под  $r_t$  % годовых с ежеквартальным начислением. Какова будет сумма накопленного долга?

4. Банк принимает вклады на срок 3 месяца с объявлением годовой ставки  $r_t$ % или на шесть месяцев под  $r_t I$  %. Как выгоднее вкладывать деньги на полгода: дважды на три месяца или один раз на шесть месяцев?

5. На счет в банке вносится сумма  $P$  тыс. долларов в течение  $n$  лет равными долями в конце каждого года. Годовая ставка  $r_t$ %. Какая сумма будет на счету через  $n$  лет?

6. Вкладчик собирается положить деньги в банк на *n* лет под  $r_t$  % и накопить P тыс. долларов. Какую сумму он должен вложить?

7. За какой срок сумма, равная  $P$  тыс. долларов, достигнет  $P_1$  тыс. долларов при начислении процентов по сложной ставке  $r_t$  %?

8. В долг на полтора года дана сумма  $P$  долларов с условием возврата  $P_1$ долларов. Вычислить годовую процентную ставку.

9. Семья планирует взять в банке 6-месячную ссуду в размере  $P_1$  тыс. долларов. Какова будет величина месячных выплат при процентной ставке, равной  $r_t$  %? Рассчитайте плату за проценты и основные платежи для каждого месяца.

Исходные данные к заданиям 1-9 для каждого варианта представлены в таблице:

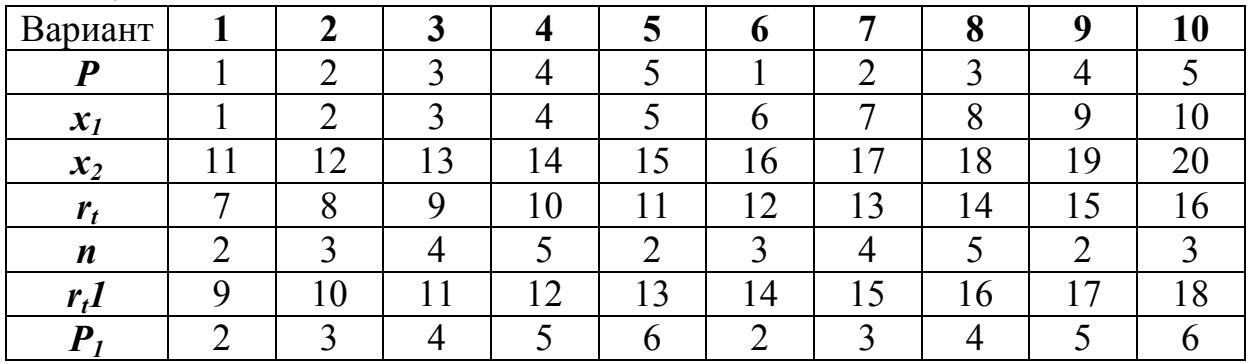

#### Содержание отчета:

Отчет оформляется в письменном виде в виде расчетно-графической работы, содержащей 7-15 стр. компьютерного текста 12-14 шрифта, отпечатанного через 2 интервала (60-63 знака в строке, 29-30 строк на странице) или 30-70 страниц рукописного текста. Размер полей: верхнее и нижнее-20 мм, левое 30 мм, правое-10 мм. Список литературы и Приложение в объем работы не входят и количество их страниц не ограничивается.

Изложение материала в работе должно быть последовательным и логичным. Все разделы должны быть связаны между собой. Особое внимание следует уделять логичности перехода от параграфа к параграфу и наличия в каждом из них вывода по рассмотренному вопросу.

 Текстовая часть работы должна быть сброшюрована и оформлена с требованиями, предъявляемыми ГОСТом к отчету о научноисследовательской работе. При брошюровке необходимо соблюдать следующую последовательность:

- титульный лист
- оглавление
- введение
- основная часть
- заключение
- список использованной литературы.
- приложение

Оглавление включает название всех разделов и параграфов с указанием страницы, с которой раздел (параграф) начинается, знак параграфа не проставляется.

### Оглавление

 $\sim$ 

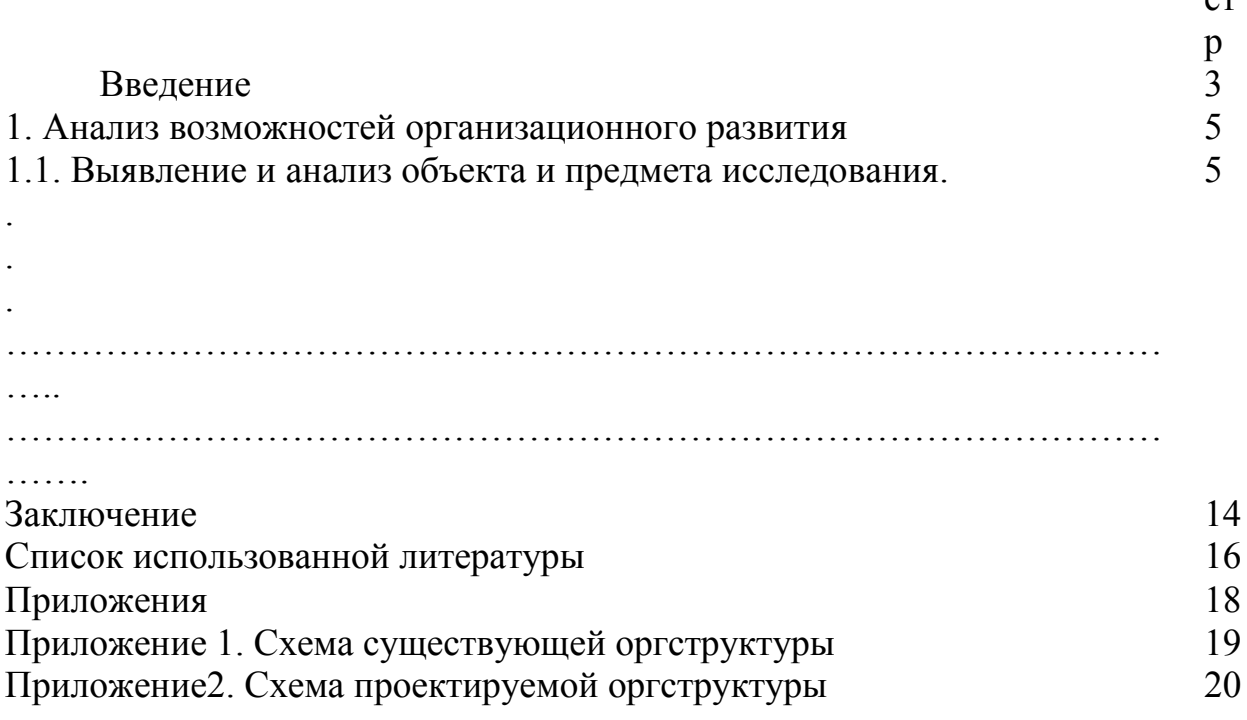

Нумерация страниц, глав, параграфов, пунктов, рисунков, таблиц, формул, приложений осуществляется арабскими цифрами без знака №.

Страницы работы следует номеровать арабскими цифрами, соблюдая сквозную нумерацию по всему тексту. Номер страницы проставляется на верхнем поле листа в правом углу без слова страница (стр., с.) и знаков препинания. На титульном листе цифра не ставится, а на следующей за ней указывается цифра «2».

Главы нумеруются по порядку в пределах всего текста, например, 1,2,3 и т.д.

Параграфы(пункты) должны иметь порядковую нумерацию в пределах каждой главы (параграфа). Номер параграфа (пункта) включает номер главы и порядковый номер параграфа или пункта, разделённого точкой, например: 1.1; 1.2, или 1.1.1; 1.1.2 и т.д.

Если параграф имеет один пункт, то нумеровать его не следует.

После номера главы, параграфа и пункта в тексте работы ставится точка.

Наименование глав, параграфов и пунктов, а также следующие заголовки: «Содержание», «Введение», «Заключение», «Приложение», «Список литературы», «Список принятых сокращений» записываются в виде заголовков строчными буквами центрированным способом без подчёркивания. Переносы слов в наименовании заглавий не допускаются, точки в конце не ставятся. Если наименование состоит из двух и более предложений, то их разделяют точкой. При этом каждая глава должна начинаться с новой страницы.

При оформлении таблиц и иллюстраций следует руководствоваться следующими правилами:

 все иллюстрации должны оформляться в едином стиле и сходных размерах;

 для каждой иллюстрации в тексте должна быть хотя бы одна ссылка;

 как правило, иллюстрация располагается в содержании сразу же после соответствующей ссылки, а в тех случаях где это невозможно ( из-за размеров иллюстраций, особенностей размещения текста) – на следующей странице;

 каждая иллюстрация должна иметь свой порядковый номер (сквозной или внутриглавный);

 порядковый номер и название иллюстрации располагается на одну строку ниже иллюстрации;

точка в конце названия иллюстрации не ставится.

В тексте на иллюстрации делаются ссылки, содержащие порядковые номера, под которыми иллюстрации помещены в работе. Заголовок таблицы состоит из структурного заголовка и тематического заголовка. Структурный заголовок состоит из слова «Таблица» с указанием его порядкового номера (сквозного или внутриглавного). Располагается номер на одну строку выше тематического заголовка с выравниванием по правому краю листа. Тематический заголовок (название) таблицы должен, прежде всего, отражать её содержание. Как правило, название таблицы не превышает одну - две строки. Располагается центрированным способом без абзацного отступа и разрядки на одну строку выше таблицы.

3. Контрольные вопросы

 $1)$ Аппаратные информационных технологий, средства которые используются в менеджменте.

2) Правила безопасной работы с информационными технологиями

Программные информационных технологий, 3) средства которые используются в менеджменте

# Лабораторная работа № 2

# «Организационные основы информационных технологий обеспечения управленческой деятельности»

Цель работы: Решение конкретных производственных, экономических и управленческих задач в новых условиях рынка; приобретение навыков системно-целевого подхода к проектированию организационных структур управления предприятием; освоение методов определения социальноэкономической эффективности принятых управленческих решений.

### 1. Краткие теоретические сведения

информационных Проектирование систем  $\overline{M}$ технологий управления. Оценка эффективности информационных технологий  $\boldsymbol{V}$ управлении. Функциональная информационных систем в структура информационных систем. Microsoft Word — это текстовый редактор служащий для создания профессионально оформленных  $($ процессор $).$ Word объединяет в себе самые современные средства документов. форматирования текста, с помощью него можно создавать документы любой сложности и систематизировать их.

MS Word предоставляет множество возможностей работы с текстом, рассмотрим лишь некоторые из них, наиболее актуальные для учебной леятельности

# 2. Порядок выполнения работы и содержание отчета

### Созлание оглавления

Наиболее простым способом создать оглавление является использование встроенных стилей заголовков. Кроме того, можно создать оглавление с помощью пользовательских стилей, примененных к документу. Можно также назначить уровни элементов оглавления отдельным фрагментам текста.

Пометка элементов оглавления с применением встроенных стилей заголовков

- 1. Выделите текст, который нужно включить в оглавление.
- 2. На вкладке Главная в группе Стили выберите стиль.

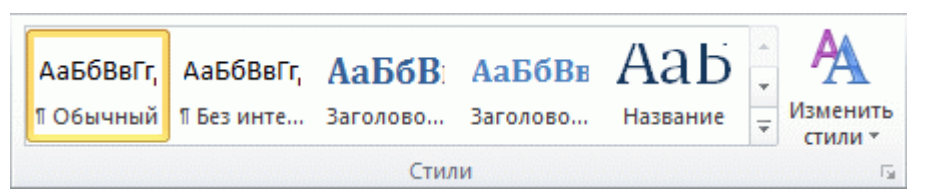

Например, если выделен текст, к которому следует применить стиль основного заголовка, выберите в коллекции «Экспресс-стили» стиль с именем Заголовок 1.

Примечание: Если требуемый стиль найти не удалось, щелкните стрелку, чтобы развернуть коллекцию «Экспресс-стили».

# Создание оглавления из коллекции

После того как все элементы оглавления будут помечены, можно приступить к сборке оглавления.

1. Щелкните в документе место, куда будет вставлено оглавление (обычно это начало документа).

2. На вкладке Ссылки в группе Оглавление нажмите кнопку Оглавление и выберите подходящий вариант оглавления.

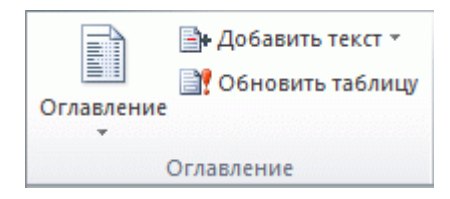

Примечание: Если нужно указать больше параметров (например, число отображаемых уровней заголовка), выберите пункт Оглавление, чтобы открыть диалоговое окно Оглавление.

# Создание специализированного оглавления

1. На вкладке Ссылки в группе Оглавление нажмите кнопку Оглавление и выберите пункт Оглавление.

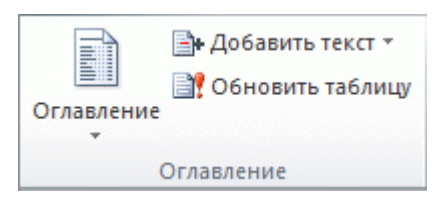

2. В диалоговом окне Оглавление выполните любое из следующих действий:

Чтобы изменить число уровней заголовков, отображаемых в оглавлении, введите нужное число в поле рядом с текстом Уровни в группе Общие.

Чтобы изменить общий внешний вид оглавления, выберите другой формат в списке Форматы. В областях Предварительный просмотр и Образец веб-документа можно увидеть, как будет выглядеть выбранный вариант.

Чтобы изменить тип линии, отображаемый между текстом элемента и номером страницы, выберите вариант в списке Заполнитель.

Чтобы изменить способ отображения уровней заголовков оглавления, щелкните пункт Изменить. В диалоговом окне Стиль щелкните уровень, который нужно изменить, и нажмите кнопку Изменить. В диалоговом окне Изменение стиля можно изменить шрифт, его размер и величину отступа.

3. Чтобы в оглавлении использовать специализированные стили, щелкните Параметры и выполните следующие действия.

В группе Доступные стили найдите стиль, примененный к заголовкам в документе.

Чтобы указать уровень, который должен быть представлен стилем заголовка, введите целое число от 1 до 9 в поле группы Уровень, расположенное рядом с именем стиля.

Примечание: Если требуется применить только пользовательские стили, удалите номера уровней «Уровень» для встроенных стилей, например для стиля «Заголовок 1».

Повторите шаги 1 и 2 для каждого стиля заголовка, который нужно включить в оглавление.

Нажмите кнопку ОК.

4. Выберите оглавление в соответствии с типом документа:

Бумажный документ. При создании документа, который читатели получат в печатном виде, следует создавать оглавления таким образом, чтобы каждый элемент состоял из заголовка и номера страницы, на которой расположен этот заголовок. В этом случае читатели смогут обратиться к нужной странице.

Веб-документ. В документе, который читатели получат по сети и будут читать в Word, можно форматировать элементы оглавления в виде гиперссылок, чтобы можно было перейти к нужному заголовку, щелкнув его в оглавлении.

# Обновление оглавления

Если заголовки или другие элементы оглавления были добавлены в документ или удалены из него, обновить оглавление можно простым способом.

1. На вкладке Ссылки в группе Оглавление нажмите кнопку Обновить таблицу.

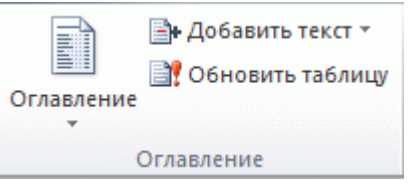

2. Установите переключатель в положение обновить только номера страниц или обновить целиком.

# Защита текстового документа

Чтобы предотвратить несанкционированный доступ к документу, его можно защитить паролем.

1. Откройте вкладку Файл.

2. Щелкните элемент Сведения.

3. Щелкните Защита документа, а затем - Зашифровать паролем.

4. В поле Шифрование документа введите пароль и нажмите кнопку ОК.

5. Еще раз введите пароль в поле Подтверждение пароля и нажмите кнопку ОК.

Примечание: Пароли необходимо вводить с учетом регистра. Убедитесь в том, что при первом вводе пароля не нажата клавиша CAPS LOCK. В случае утраты пароля приложению Word не удастся восстановить данные.

Можно настроить запрос пароля для открытия и/или редактирования документа. Для этого в меню кнопки Защита документа необходимо выбрать Ограничить редактирование. Пользователь сможет, не вводя пароль, открыть документ в режиме только для чтения. Для редактирования документа пользователю потребуется ввести пароль.

### Создание презентаций

PowerPoint 2010 — это графическое приложение, используемое в основном для создания презентаций. С его помощью можно создавать, просматривать и демонстрировать показы слайдов с текстом, фигурами, изображениями, графиками, анимацией, диаграммами, видеороликами и многими другими элементами.

При запуске приложения PowerPoint оно открывается в режиме, который называется обычным и используется для создания слайдов и работы над ними.

Верхняя область для заголовка здесь является текстовой, а вот нижняя, более крупная, может содержать не только текст, но и таблицы, диаграммы, изображения или мультимедиа клипы. Для добавления всего этого разнообразия в центре рабочей области документа находятся кнопки с тематическими пиктограммами.

Взаимное расположение заполнителей на слайде и тип их содержимого в PowerPoint определяется макетом. За изменение макета выделенного слайда отвечает кнопка Разметка слайда в группе Слайды, при нажатии на которую появляется всплывающее окно, где можно выбрать другое типовое расположение элементов.

В области представления слайда можно непосредственно работать с отдельными слайдами. Точечные границы обозначают заполнители, где можно ввести текст или вставить изображения, диаграммы и другие объекты.

На вкладке Слайды отображается эскиз каждого полноразмерного слайда, показанного в области представления слайда. После добавления других слайдов эскиз на вкладке Слайды можно щелкнуть, чтобы этот слайд отобразился в области представления слайда. Кроме того, эскизы можно перетаскивать для изменения порядка слайдов в презентации. Слайды на вкладке Слайды можно добавлять и удалять.

В области Заметки к слайду можно ввести заметки к текущему слайду. Их можно распространить среди слушателей или просматривать в режиме докладчика во время демонстрации презентации.

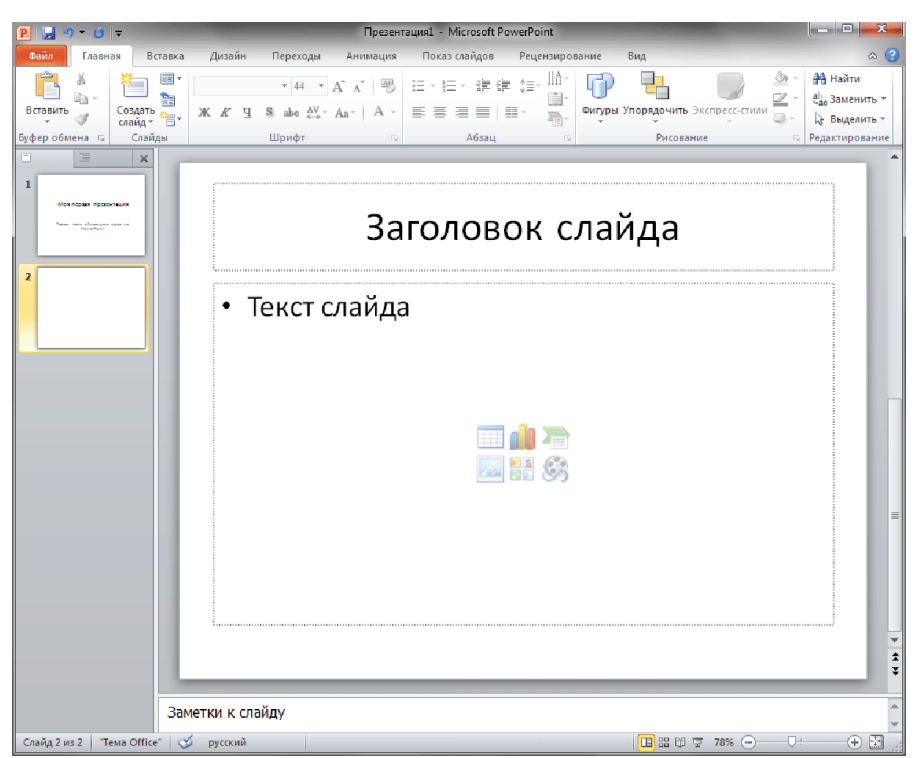

По умолчанию к слайду применяется тема «Заголовок и объект». Если данный вариант компоновки элементов вам не подходит, то в любой момент можно выбрать другую тему, имеющую более подходящий макет.

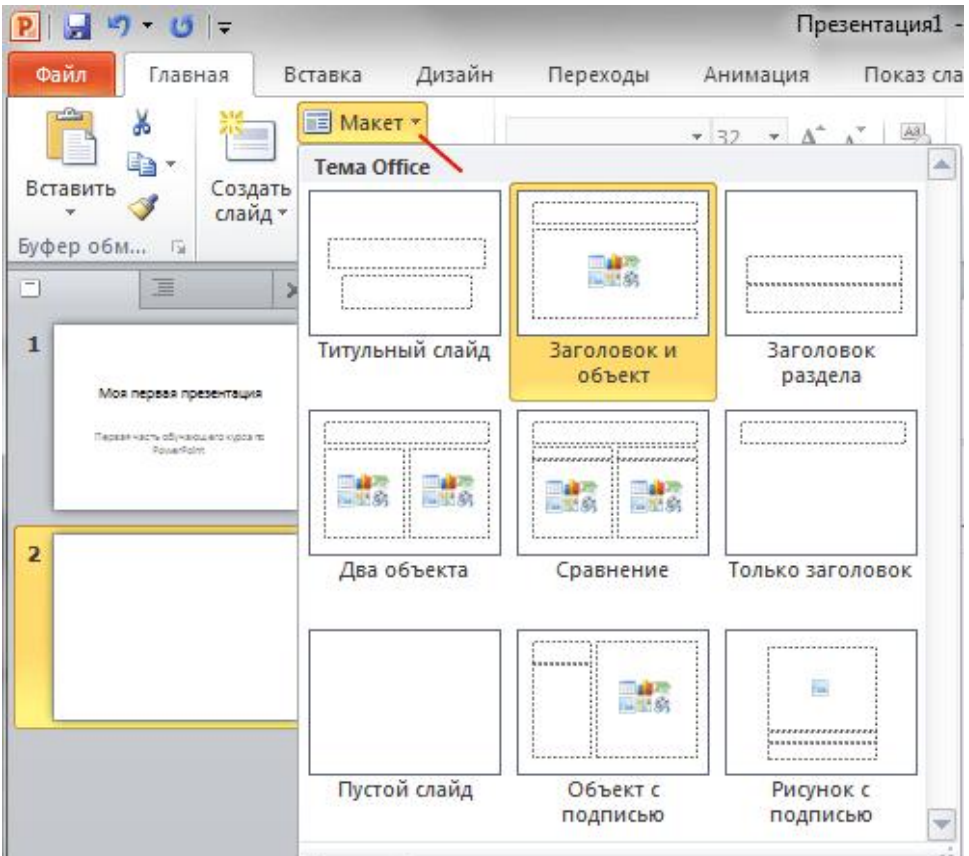

Добавлять слайды в презентацию можно с помощью кнопки Создать слайд. Обратите внимание, на то, что каждый новый слайд вставляется после того слайда, который являлся текущим на момент вставки. То есть, если у вас

20

был выбран второй слайд, то третий вставиться сразу после него, а если был выбран первый слайд, то новый слайд вставиться между первым и вторым слайдом. При этом каждый новый слайд будет иметь такой же макет, как и слайд, после которого он был вставлен.

Заполнители на слайдах призваны облегчить работу пользователей при размещении элементов презентации. Однако иногда их расположение и размер может не соответствовать желаемым критериям. Например, область для текста может быть слишком мала, а заголовок смещен не в ту сторону. В PowerPoint это можно легко исправить.

После щелчка по любому элементу презентации, вокруг выбранного объекта появится рамка с маркерами. Для изменения размеров области необходимо навести курсор мыши на любой белый маркер (курсор изменится на двойную стрелку), и потянуть его в нужную сторону зажав левую кнопку мыши. Угловые маркеры служат для пропорционального изменения размера. Точно также можно переместить выделенную область со всем содержимым, только для этого нужно навести курсор на саму рамку (курсор изменится на перекрестье из стрелочек). И наконец, вы можете вращать выделенный элемент, используя зеленый маркер (курсор изменится на закругленную стрелку).

Помимо изменения взаиморасположения и размеров элементов на слайде вы можете в любой момент добавить в него новые объекты. Делается это при помощи вкладки Вставка на ленте.

Теперь, после создания слайда вы можете перейти на вкладку Вставка и поупражняться во вставке любых объектов.

# Задание

Создать презентацию на произвольную тему (не менее пяти слайдов).

# Просмотр и сохранение презентации

После того как вы подготовили несколько слайдов, имеет смысл посмотреть, как плод ваших трудов будет выглядеть в полноэкранном режиме, то есть в том режиме, в котором их будет просматривать ваша аудитория. Для этого на ленте перейдите на вкладку Показ слайдов и в группе Начать показ слайдов щелкните кнопку С начала. Также можно запустить презентацию с помощью нажатия клавиши «F5».

В режиме показа слайдов презентация будет занимать весь экран монитора. Для переключения слайдов можно использовать несколько способов. Первый – просто щелкать левую кнопку мыши, второй – использовать кнопки панели навигации, которая всплывает при перемещении курсора к нижней кромке экрана.

Содержание отчета: Отчет оформляется так же как в лабораторной №1

#### 3. Контрольные вопросы

информационных  $\left( \frac{1}{2} \right)$ Метолы проектирования технологий  $\mathbf{M}$ систем управления

2) Моделирование информационных технологий и систем управления Закон интеграции управления

3) Доступ к информационной системе организации

# Лабораторная работа № 3

# «Инструментальные средства компьютерных технологий информационного обслуживания управленческой деятельности»

Цель работы: Решение конкретных производственных, экономических и управленческих задач в новых условиях рынка; приобретение навыков системно-целевого подхода к проектированию организационных структур управления предприятием; освоение методов определения социальноэкономической эффективности принятых управленческих решений.

### 1. Краткие теоретические сведения

Аппаратные средства ИТ. Устройства мультимедиа. Устройства ввода и вывода. Источники бесперебойного питания. Технические средства презентаций. Устройства коммуникаций и сети. Регрессионный анализ используется, если нужно установить функциональную связь между зависимой переменной у (результативный признак) и независимыми переменными  $x_1, x_2, ..., x_n$  (фактор-признаки). Регрессионный анализ нашел широкое применение для прогнозирования работы предприятий. Целью финансового планирования является прогнозирование финансового будущего предприятия на основе намеченной стратегии его развития и анализа финансовых данных о работе предприятия за предыдущий период.

Для финансового прогнозирования с использованием регрессионного анализа составляют математическую модель, учитывающую данные об объеме выпускаемой продукции, объемах продаж, затрат, налогов и чистой прибыли.

Далее, подставляя в модель исходные данные за предыдущий период, определяют, какие значения параметров можно ожидать в будущем

# 2. Порядок выполнения работы и содержание отчета

# Уравнение регрессии

Пусть в моменты времени  $x_1, x_2, \ldots, x_n$  измеряются значения некоторой величины  $y_1, y_2, ..., y_n$  (рис. 3.1.1).

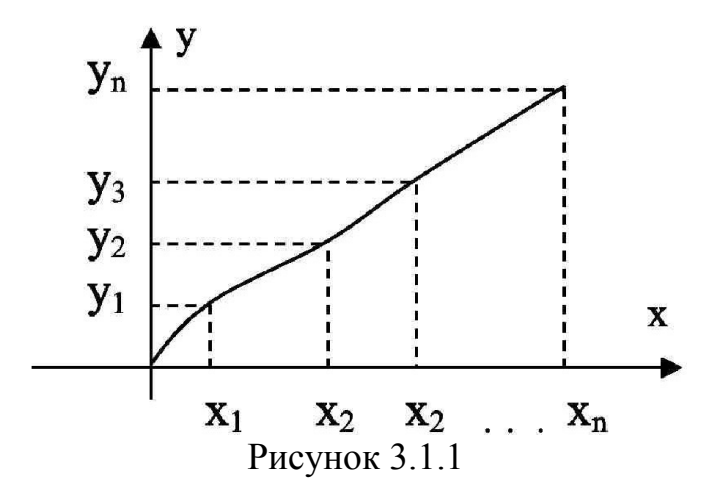

Предположим, что теперь нужно получить прогноз значения переменной у в момент х<sub>n+2</sub>. Для этого нужно иметь математическое описание зависимости y=f(x). При этом возможны два подхода:

Первый - подбирают функцию f(x) так, чтобы она проходила точно через узлы  $(x_i, y_i)$  - это задача интерполяции.

Второй - функция  $f(x)$  проходит как можно ближе к узлам  $(x_i, y_i)$ . Это задача аппроксимации, а функция, полученная при этом, называется функцией регрессии.

Если связь между переменной х и у линейная, регрессия называется линейной. Если переменные связаны нелинейным образом, регрессия будет нелинейной.

При линейной связи между переменными уравнение регрессии имеет вид  $v=a+bx$ .

Коэффициенты а и b называются коэффициентами регрессии.

Если рассматривается зависимость между двумя переменными х и у, регрессия называется парной. Если существует связь между одной зависимой переменной у и несколькими неизвестными переменными х, говорят о множественной регрессии, например,

$$
y = a_0 + a_1 x_1 + a_2 x_2 + \ldots + a_n x_n
$$

#### Метол наименьших квалратов

Этот метод наиболее часто используется для получения уравнения регрессии. Предположим, между значениями х и у существует линейная зависимость y=a+bx.

Нам нужно найти такую функцию  $y^* = f(x) = a^* + b^*x$  - которая проходила бы как можно ближе к функции у.

Будем искать такую функцию  $f(x)$ , для которой величина

$$
S = \sum_{i=1}^{n} \left[ y_i - y^* \right]^2
$$

была бы минимальной. Это метод наименьших квадратов. Итак, ищем минимум функции:

$$
S = (y_i - a^* - b^* \times x_i)^2
$$

Для этого нужно взять частные производные функции S по а<sup>\*</sup> и по b<sup>\*</sup>  $\left(\frac{\partial S}{\partial a^{*}};\frac{\partial S}{\partial b^{*}}\right)$ приравнять их к нулю и решить полученную систему уравнений.

Получим

$$
\begin{cases}\na^* = \frac{1}{n} \sum_{i=1}^n y_i - b^* \frac{1}{n} \sum_{i=1}^n x_i \\
\frac{1}{n} \sum_{i=1}^n x_i y_i - \frac{1}{n} \sum_{i=1}^n x_i \frac{1}{n} \sum_{i=1}^n y_i \\
b^* = \frac{1}{n} \sum_{i=1}^n x_i^2 - \left(\frac{1}{n} \sum_{i=1}^n x_i\right)^2\n\end{cases}
$$

Имея уравнение  $y^* = a^* + b^*x$  и подставляя в него значения x за будущий период, можно осуществить прогнозирование.

#### Задание 1

Измерялась зависимость между затратами автохозяйства и числом работающих автомобилей (табл. 3.1.1).

#### Таблина 3 1 1

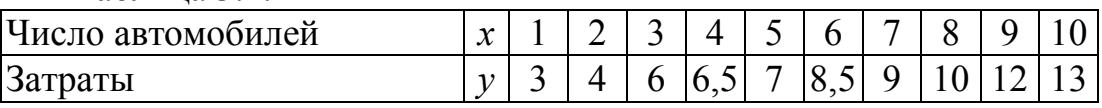

Требуется провести аппроксимацию этой зависимости методом наименьших квадратов. Построить линию регрессии. Определить затраты для 12 автомобилей.

#### Решение

Рассчитаем параметры полученной системы уравнений согласно табл. 3.1.1.

$$
\sum_{i=1}^{10} x_i = 1 + 2 + 3 + \dots + 10 = 55
$$
\n
$$
\frac{1}{n} \sum_{i=1}^{n} x_i = 1/10 \times 55 = 5,5
$$
\n
$$
\sum_{i=1}^{10} y_i = 3 + 4 + 6 + \dots + 13 = 79
$$
\n
$$
\frac{1}{n} \sum_{i=1}^{n} y_i = 1/10 \times 79 = 7,9
$$
\n
$$
\left(\frac{1}{n} \sum_{i=1}^{n} x_i\right)^2 = 5,5^2 = 30,25
$$
\n
$$
\sum_{i=1}^{n} x_i^2 = 1^2 + 2^2 + \dots + 10^2 = 385
$$
\n
$$
\frac{1}{n} \sum_{i=1}^{n} x_i^2 = 38,5
$$

$$
\sum_{i=1}^{n} x_i \times y_i = 1 \times 3 + 2 \times 4 + \dots + 10 \times 13 = 522
$$
  

$$
\frac{1}{n} \sum_{i=1}^{n} x_i \times y_i = 52,2
$$
  

$$
b^* = \frac{52,2 - 5,5 \times 7,9}{2} = 1,06
$$

$$
b^* = \frac{32,2-3,3 \times 7,3}{38,5-30,25} = 1,06
$$
  

$$
a^* = 7,9-1,06 \times 5,5 = 2,07
$$

Таким образом, уравнение регрессии

$$
y^* = f(x) = a^* + b^*x = 2,07+1,06x
$$

таблицу Построим  $3.1.2$ ДЛЯ этого уравнения. Сравним экспериментальные данные с теоретическими.

Для  $x_1$  получаем  $y^*=2,07+1,06\times1=3,13$ 

Для *х*, получаем  $v^*=2.07+1.06\times2=4.19$  и т.д.

Таблина 3 1 2

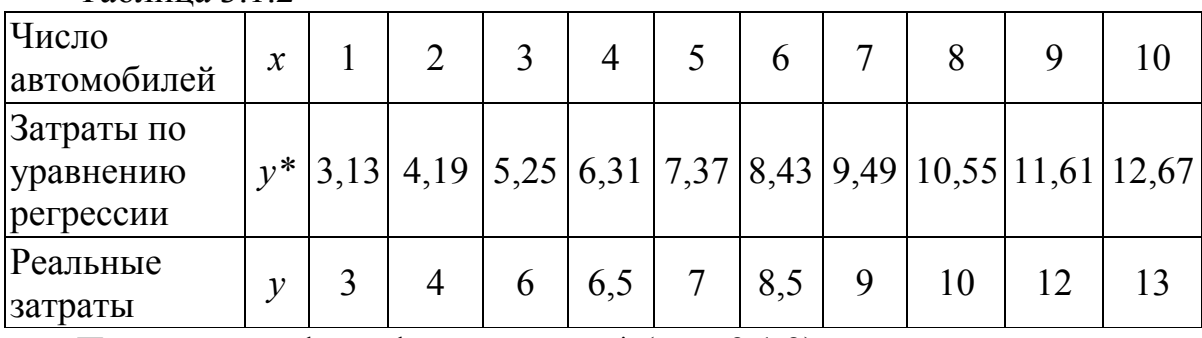

Построим графики функций у и у\* (рис. 3.1.2)

Из табл. 3.1.2 и рис. 3.1.2 видно, что, несмотря на минимальный объем данных, точность воспроизведения реальной зависимости достаточно высока.

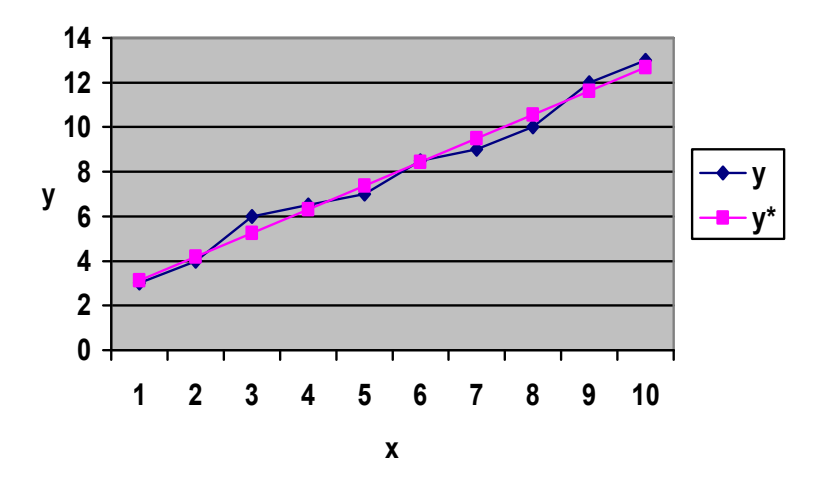

Рисунок 3.1.2

Рассчитаем затраты для 12 автомобилей (т.е. спрогнозируем затраты для 12 автомобилей): x=12, значит y\*=2,07+1,06\*12=14,79 (y.e.).

В Excel регрессионный анализ осуществляется с помощью Пакета анализа, графически, а также функциями ЛИНЕЙН, ТЕНДЕНЦИЯ, ЛГРФПРИБЛ, РОСТ, ПРЕДСКАЗ, ОТРЕЗОК, НАКЛОН, СТОШУХ и другие.

#### Вычисление в Excel коэффициентов регрессии

функция ЛИНЕЙН. Используется Она имеет синтаксис  $=$ ЛИНЕЙН(известные значения у;известные значения х;конст;статистика)

Известные значения у — множество значений у, которые уже известны для  $v=a+bx$ 

Известные значения х - необязательное множество значений х, которые уже известны для v=a+bx

Конст — логическое значение, которое указывает, требуется ли, чтобы константа «а» была равна 0.

Если Конст имеет значение ИСТИНА или опущено, то «а» вычисляется обычным образом. Если аргумент Конст имеет значение ЛОЖЬ, то «а» полагается равным 0 и значения «b» подбираются так, чтобы выполнялось соотношение  $y = bx$ .

Статистика - логическое значение, которое указывает, требуется ли вернуть дополнительную статистику по регрессии.

Для вычисления коэффициентов а\* и b\* из задания 1:

1. Создать ЭТ, табл. 3.1.3.

Таблица 3.1.3

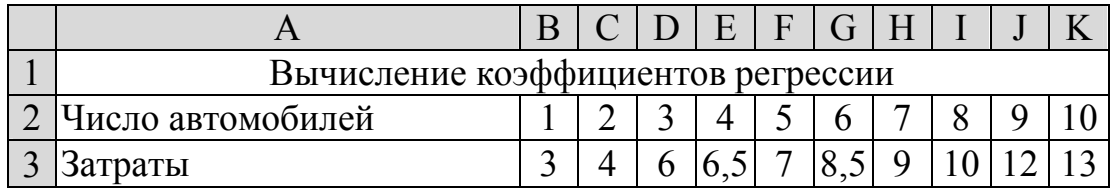

2. Активизировать ячейку А4.

3. Выполнить команды:

Вставка ⇒ Функция ⇒ Статистические ⇒ ЛИНЕЙН ⇒ ОК.

4. Ввести:

известные значения у  $R3:K3$ 

 $B2:K2$ известные значения х

После ввода этих значений в окне функции ЛИНЕЙН появится значение коэффициентов регрессии  $\{1,06;2,07\}$ .

Нажать клавишу ОК. В ячейке А4 значение коэффициента а (1,066).

Для того чтобы получить оба коэффициента регрессии формулу необходимо ввести как формулу массива. Перед введением формулы необходимо выделить ячейки А4:В4, а после ввода известных значений х и у - нажать клавиши CTRL+SHIFT+ENTER. Если формула не будет введена как формула массива, единственное значение будет равно 1,006.

Сохранить файл с именем Регрессия 1.

Итак, функция ЛИНЕЙН позволяет оценивать параметры уравнения регрессии, а\* и b\*, но для осуществления прогноза нужно самостоятельно составлять уравнение регрессии и осуществлять прогнозирование.

### Понятие базовой линии

Функции, работающие с регрессией, позволяют осуществить прогноз изменения переменных, если имеется переменная базовая линия для составления прогноза.

Базовая линия - это численно выраженные результаты наблюдений за длительный период времени. Базовая линия включает как экспериментально измеренные значения результативного признака (строка у в табл. 3.1.2), так и значения, вычисленные по уравнению регрессии (строка у\* в табл. 3.1.2).

К базовым линиям предъявляются следующие требования:

Базовая линия включает в себя все результаты наблюдений - от нулевых до последних (т.е. анализируемая выборка должна быть представительной).

Все временные периоды имеют одинаковую продолжительность (нельзя сравнить между собой данные за неделю и за месяц).

Наблюдения фиксируются в один и тот же момент временного периода (например, в начале дня или в начале месяца, года).

Пропуски данных не допускаются.

# Составление линейного прогноза с использованием функции **ТЕНЛЕНШИЯ**

Функция имеет синтаксис:

ТЕНДЕНЦИЯ(известные значения у;известные значения х;новые значения х; конст)

Известные значения у — множество значений у, которые уже известны для соотношения  $y = a + bx$ .

Известные значения х - необязательное множество значений х, которые уже известны для соотношения  $y = a + bx$ .

Новые значения х - новые значения х, для которых ТЕНДЕНЦИЯ возвращает соответствующие значения у.

Конст — логическое значение, которое указывает, требуется ли, чтобы константа а была равна 0.

Если Конст имеет значение ИСТИНА или опущено, то а вычисляется обычным образом. Если Конст имеет значение ЛОЖЬ, то а полагается равным 0, и значения b подбираются таким образом, чтобы выполнялось соотношение  $v = bx$ .

# Залание 2

Необходимо осуществить прогноз затрат для задания 1 для двух случаев: Рассчитать прогнозируемые затраты ДЛЯ - 11 машин. Рассчитать прогнозируемые затраты для 13 машин.

### Решение

1. Открыть файл Регрессия 1.

2. Для осуществления прогноза нужно построить базовую линию. Для **ЭТОГО:** 

а) ввести в ячейку А4 заголовок «Базовая линия»;

б) вылелить ячейки В4:К4:

в) выполнить команды:

Вставка  $\Rightarrow$  Функция  $\Rightarrow$  Статистические  $\Rightarrow$  ТЕНДЕНЦИЯ  $\Rightarrow$  ОК.

г) ввести параметры:

известные значения у

известные значения х  $B2:K2$ 

д) для ввода формулы во все выделенные ячейки (В4:К4) одновременно нажать клавиши Ctrl+Shift+Enter. В результате получим табл. 3.1.4.

 $B3:K3$ 

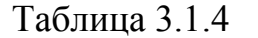

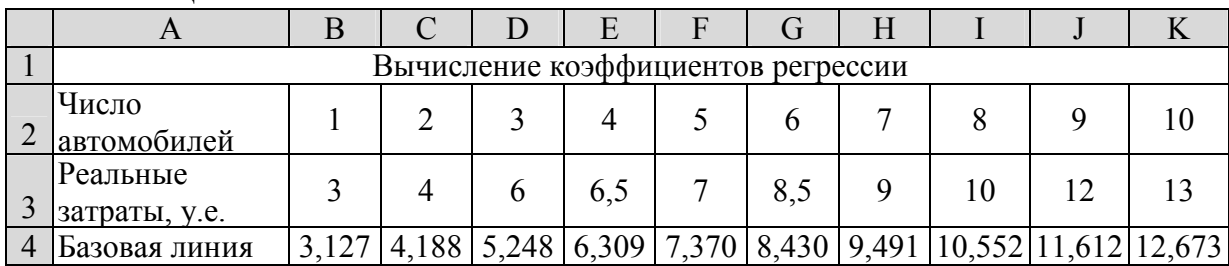

В четвертой строке распечатаны значения у, вычисленные функцией ТЕНДЕНЦИЯ. Так как число наблюдений невелико, имеются отклонения от экспериментальных значений у. Можно видеть, что значение у\* в табл. 3.1.4 практически совпадает со значением; у\* из табл. 3.1.2.

3. Прогнозирование затрат для 11 автомашин.

3.1 Ввести в ячейку L2 число 11.

3.2. Активизировать ячейку L4.

3.3 Выполнить команды:

Вставка  $\Rightarrow$  Функция  $\Rightarrow$  Статистические  $\Rightarrow$  ТЕНДЕНЦИЯ  $\Rightarrow$  ОК.

3.4. Ввести:

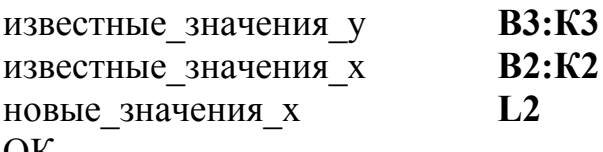

OK.

В ячейке L4 появится прогноз затрат для 11 машин (13,733 у.е).

4. Прогнозирование затрат для 13 машин.

4.1. Вводим в ячейку М2 число 12, в N2 - число 13.

4.2. Формулу в ячейке L4 подготовим к копированию. Запишем ее в виде =ТЕНДЕНЦИЯ(\$В3: \$К3:\$В2: \$К2:L2).

4.3. Скопируем формулу в ячейки М4:N4, получаем значения 14,794 у.е. и 15,855 у.е.

# Составление нелинейного прогноза. Функция РОСТ

Синтаксис этой функции аналогичен синтаксису функции ТЕНДЕНЦИЯ: = POCT(известные значения у; известные значения х; новые значения х ; конст)

Залание 3

Менеджер по продажам книг, анализируя продажу одной из книг, получил следующую статистику (табл. 3.1.5).

Ему нужно принять решение, сколько книг следует заказать на 3 следующих недели.

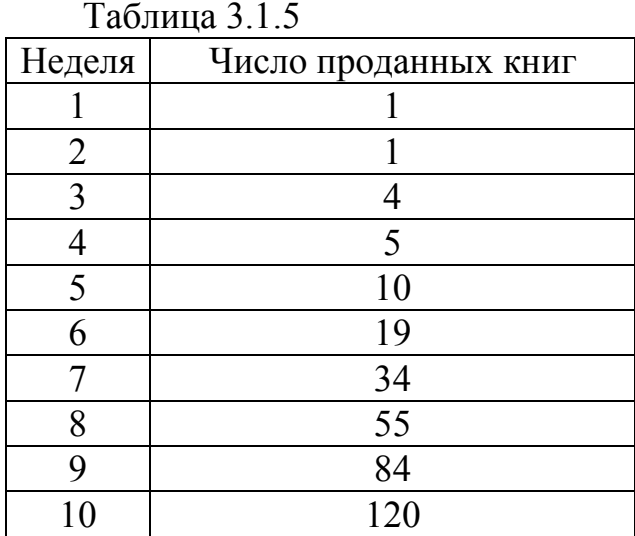

Характер изменения спроса за последние недели показывает, что функция спроса имеет нелинейный характер. Воспользуемся функцией РОСТ.

### Решение

1. Заполнить ячейки А3:В12 табл. 3.1.6.

Таблица 3.1.6

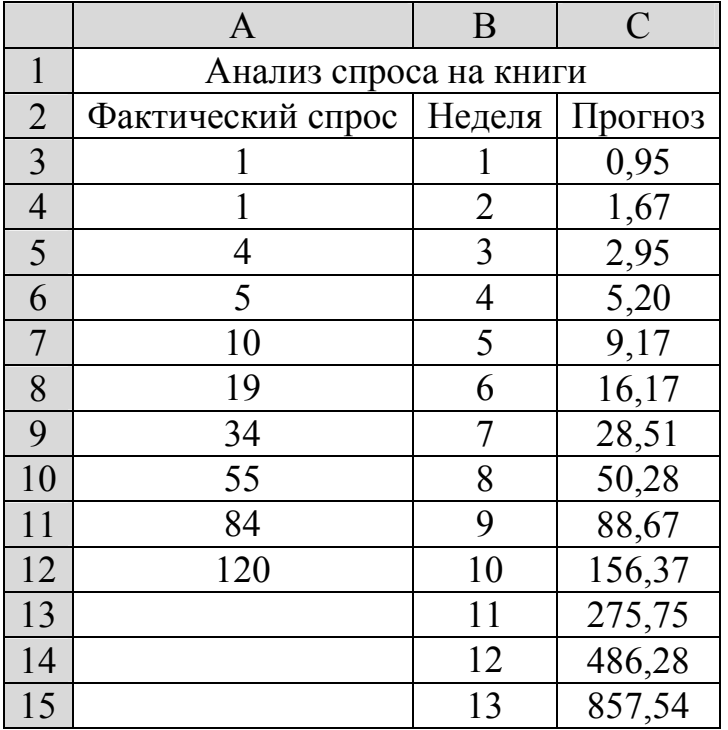

2. Построить базовую линию:

2.1. Выделить С3:С12

2.3. Ввести:

известные значения у А3:А12

известные значения x В3:В12

2.4. Ctrl+Shift+Enter.

3. Прогнозирование

Функция РОСТ позволяет осуществить прогнозирование для массива данных. Поэтому:

3.1. Ввести в ячейки В12:В15 числа 11, 12, 13;

3.2. Выделить ячейки С13:С15;

3.3. Ввести формулу =РОСТ(АЗ:А12;ВЗ:В12;В13:В15);

3.4. Ctrl+Shift+Enter

# Регрессионный анализ с помощью диаграмм Excel

Прогнозирование можно осуществить непосредственно на графике без введенных в рабочий лист значений х для прогноза. Это можно сделать с помощью графической линии Тренда.

Чтобы провести анализ для последней таблицы (табл. 3.1.6):

1) Выделить ячейки A3:А12;

2) Выполнить команды

Вставка  $\Rightarrow$  Диаграмма  $\Rightarrow$  Точечная  $\Rightarrow$  Точечная диаграмма со значениями, соединенными сглаживающими линиями;

3) Построить график зависимости у от х:

4) Щелкнуть правой клавишей точно по линии полученного графика (появится контекстное меню).

5) Выбрать в контекстном меню команду Добавить линию тренда;

6) Выбрать тип линии экспоненциальная;

7) Щелкнуть по вкладке Параметры;

8) В поле Вперед ввести число периодов, на которые линия тренда будет продолжена вперед. (3 периода);

9) Поставить флажок ⊠ Показывать уравнение на диаграмме - ОК. Результат показан на рис. 3.1.3.

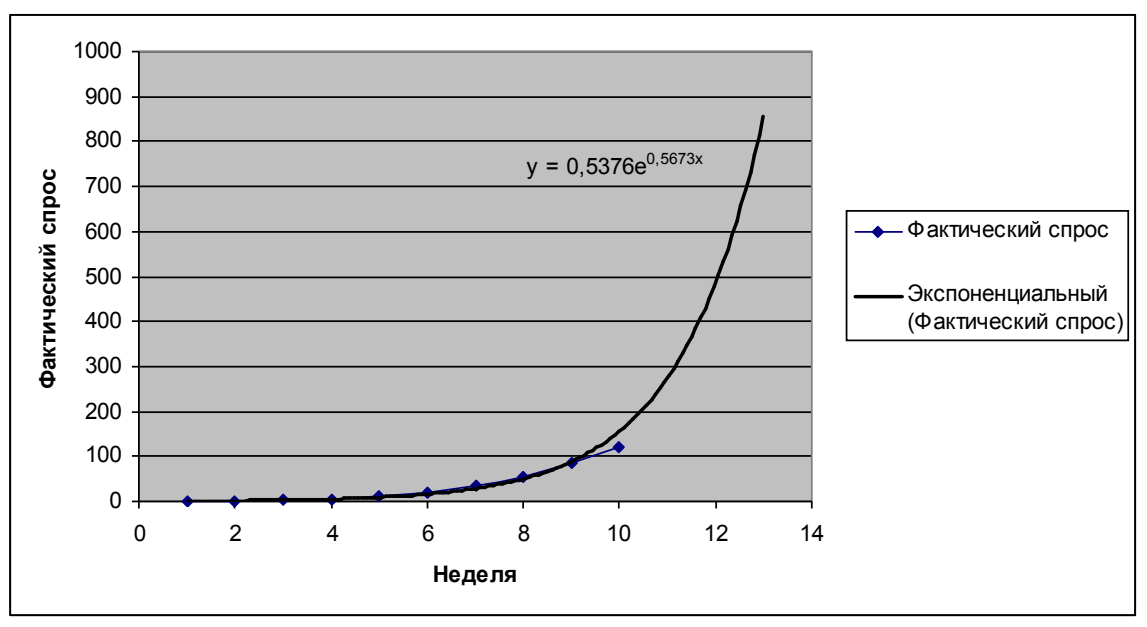

Рисунок 3.1.3

Если бы функция регрессии была линейной, в п.6 следовало выбрать Тип линии Линейная

### КОНТРОЛЬНОЕ ЗАДАНИЕ

Известна зависимость между объемами продаж (Q) предприятия и затратами на рекламу (С). Требуется провести аппроксимацию этой зависимости методом наименьших квадратов.

1. Вычислить коэффициенты регрессии с помощью функции ЛИНЕЙН. Определить объем продаж при затратах, равных  $n_1$  млн.руб. Построить графики реальных и прогнозных значений.

2. Построить базовую линию с помощью функции ТЕНДЕНЦИЯ. Рассчитать прогнозируемый объем продаж для затрат, равных  $n_1$ ,  $n_2$  и  $n_3$ млн.руб.

3. Осуществить прогнозирование с помощью функции РОСТ. Рассчитать прогнозируемый объем продаж для затрат, равных  $n_1$ ,  $n_2$  и  $n_3$  млн.руб.

4. Построить аппроксимирующие зависимости, используя средства деловой графики Excel.

5. Сравнить точность используемых способов прогнозирования.

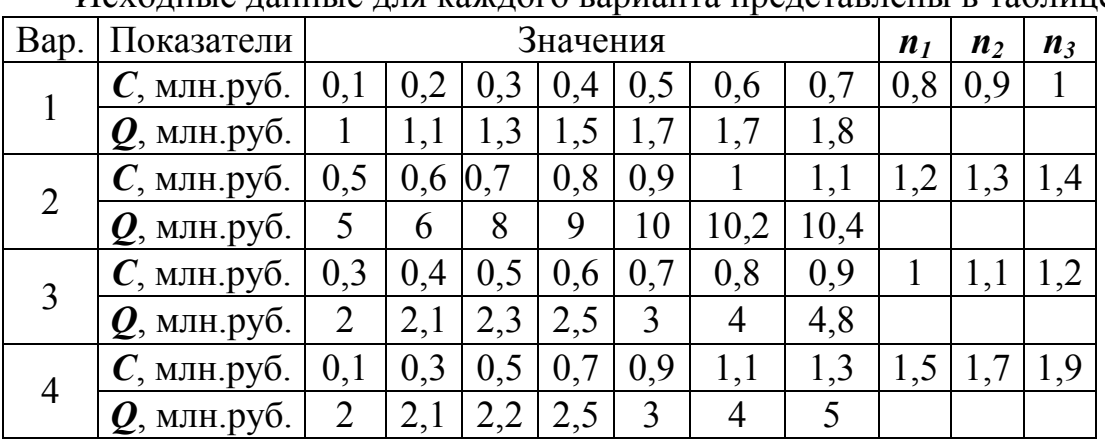

Исхолные ланные лля кажлого варианта прелставлены в таблице:

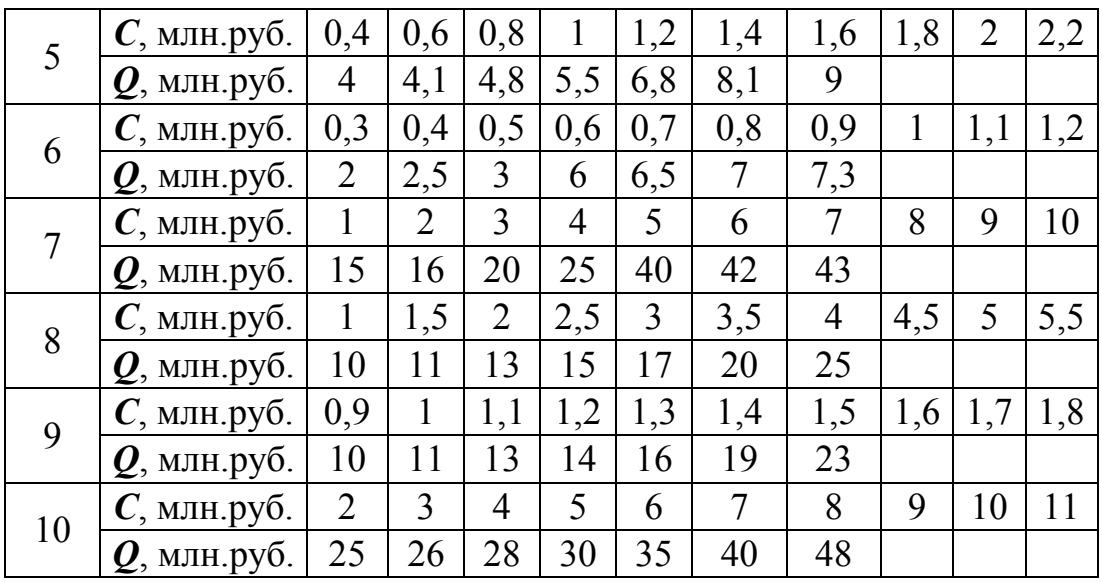

#### Часть 2 Системы принятия решения

В основе приложения информационных технологий к проблемам управления лежит необходимость принятия управленческого решения. Все задачи, решаемые в рамках использования информационных технологий, различаются по степени их структурирования. Так, часть задач решается по достаточно детально выявленным алгоритмам, для других же задач процедура решения не алгоритмизируется в принципе. В большинстве задач принятия решений требуется выбирать наилучший способ (или способы) действия из некоторого множества допустимых альтернатив.

Экспертные системы находят все большее применение в коммерческой деятельности, позволяя аккумулировать знания дорогостоящих экспертов и использовать их на практике неограниченное число раз. Эти системы служат в качестве автоматизированных помощников при страховании, кредитном обслуживании и управлении портфелями ценных бумаг, финансовом планировании, оценке риска, аудиторских и ревизорских проверках. Так, например, одним из направлений использования ЭС является отслеживание моделей развития валютных курсов с целью выбора оптимальных вариантов вложения.

#### Пример разработки системы принятия решения

Необходимо разработать систему принятия решения об аттестации знаний абитуриента на основе результатов тестирования. База знаний приведена в табл. 3.2.1

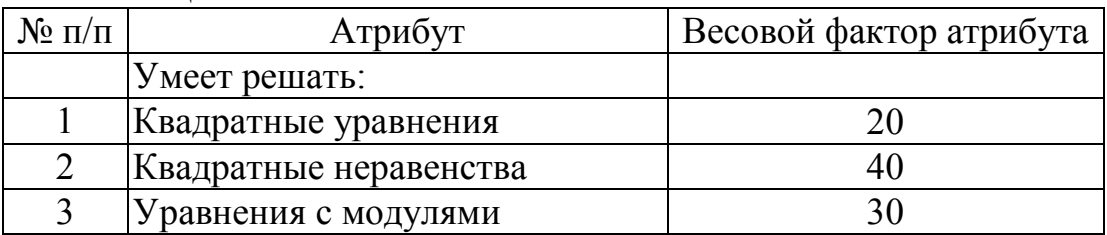

Таблица 3.2.1

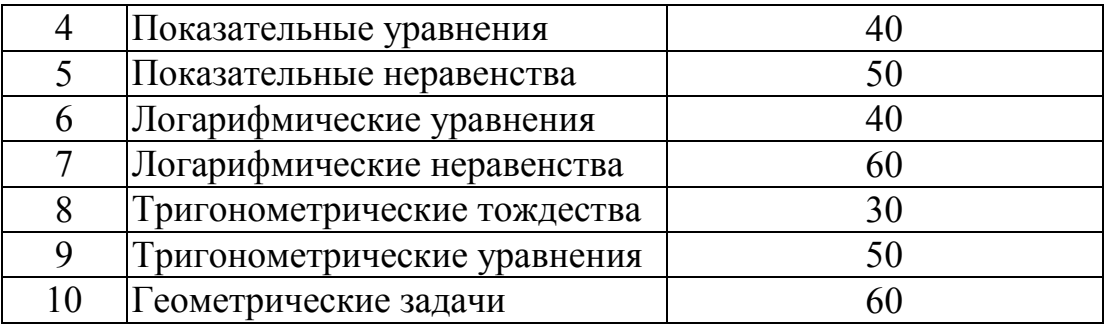

### Правила вывода

Если набранная сумма баллов меньше 280 опенка "Неудовлетворительно". Если сумма баллов находится в пределах 280-340 оценка "Удовлетворительно". При сумме баллов 341 - 400 оценка "Хорошо". Если сумма больше 400 - "Отлично".

# Обшая схема решения

Приведенная в табл. 3.2.1 база знаний, разумеется, является фрагментом базы знаний реальной системы аттестации абитуриента. Для получения корректной оценки знаний абитуриента следует провести опрос по всем основным школьной математики. Поэтому количество разделам оцениваемых атрибутов реальной системы составляет несколько десятков. Однако для получения представления о функционировании реальной системы принятия решения вполне достаточно учитывать лишь часть атрибутов. Функционирование такой системы абсолютно аналогично работе реальной контролирующей системы.

Разработка системы принятия решений включает три основных этапа:

1. Создание базы данных для тестовой проверки разработанной системы принятия решения.

2. Формализация правил принятия решений на основе имеющихся правил вывода. Обычно схему решения записывают в виде специального графа - дерева решений.

3. Компьютерная реализация системы. Система принятия решения может быть реализована с использованием языка программирования высокого уровня или в табличном процессоре.

# Разработка базы данных для системы принятия решения

База данных создается на основе базы знаний табл. 3.2.1, в которую добавляется столбец ответов (табл. 3.2.2). Утверждения табл. 3.2.1 преобразуются в вопросы. Очевидно, что для каждого атрибута будет свой набор ответов и соответственно своя база данных. Мы создаем один из возможных вариантов заполнения БД, который будет служить тестом для проверки функционирования разработанной системы.

Если на заданный вопрос дается положительный ответ («Да»), т.е. абитуриент продемонстрировал достаточные знания по этой теме, весовой фактор атрибута сохраняется. Если ответ отрицательный («Нет»), весовой фактор обнуляется.

Просуммировав весовые факторы ответов в нашей базе данных, найдем суммарный весовой фактор S=330. Поскольку эта сумма баллов находится в диапазоне 280-340, согласно правилам вывода абитуриент должен получить оценку «Удовлетворительно».

Заполнив базу данных ответами, мы будем те же самые ответы вводить в систему принятия решения, реализуемую в электронной таблице Excel.

В случае правильного функционирования системы принятия решения абитуриент должен получить ту же самую оценку «Удовлетворительно». Это значит, что система прошла тестирование, можно вводить в нее данные о результатах других абитуриентов и доверять поставленным оценкам.

| $N_2$<br>$\Pi\Pi$ | Вопрос                       | Весовой фактор<br>атрибута | Ответ | Весовой фактор<br>ответа |
|-------------------|------------------------------|----------------------------|-------|--------------------------|
|                   | Умеет решать?                |                            |       |                          |
|                   | Квадратные уравнения         | 20                         | Да    | 20                       |
| $\overline{2}$    | Квадратные неравенства       | 40                         | Дa    | 40                       |
| 3                 | Уравнения с модулями         | 30                         | Her   | 0                        |
| $\overline{4}$    | Показательные уравнения      | 40                         | Да    | 40                       |
| 5                 | Показательные неравенства    | 50                         | Да    | 50                       |
| 6                 | Логарифмические уравнения    | 40                         | Да    | 40                       |
| 7                 | Логарифмические неравенства  | 60                         | Her   | 0                        |
| 8                 | Тригонометрические тождества | 30                         | Да    | 30                       |
| 9                 | Тригонометрические уравнения | 50                         | Да    | 50                       |
| 10                | Геометрические задачи        | 60                         | Да    | 60                       |
|                   | Суммарный весовой фактор     |                            |       | 330                      |

Таблица 3.2.2

Если же оценка компьютерной системы не совпадает с оценкой, которую получили мы по итогам табл. 3.2.2, это свидетельствует о наличии ошибок в ее функционировании и следует проверить все основные формулы таблицы.

#### Построение дерева принятия решений

Дерево (граф) принятия решений строится на основе правил вывода. Граф принятия решений называется деревом, потому что имеет свои вершины и ветви. Вершины служат для проверки условий (обозначаются окружностями или эллипсами), а также для вывода сообщений о фактах и результатах решения (обозначаются прямоугольниками).

Ветви соединяют вершины и указывают направления пути решения. Обычное направление сверху вниз.

Составим дерево решения для нашего примера (рис. 3.2.1). Пусть база данных заполнена ответами и рассчитана сумма накопленных баллов S.

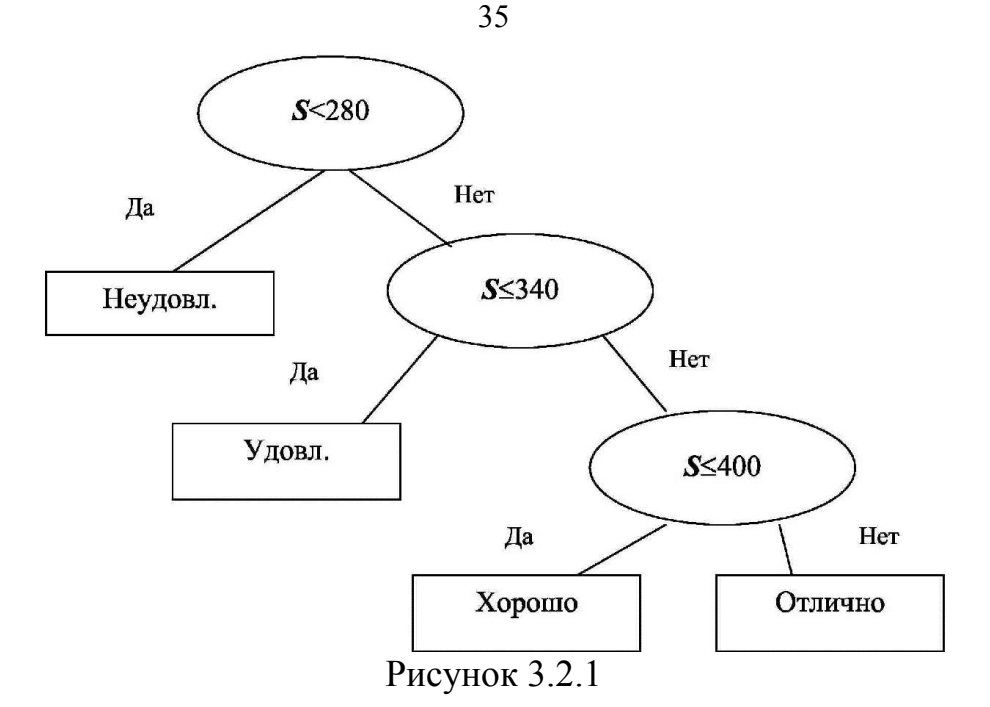

Обратите внимание! Мы считаем, что эта сумма заранее не определена (точнее, является изменяющейся величиной), ведь табл. 3.2.2 - это только один из множества возможных вариантов.

Первый блок проверяет выполнение условия S<280. При проверке любого условия возможны два исхода: «Условие выполнено» (ветка «ДА») и «Условие не выполнено» (ветка «Нет»).

Если условие S<280 выполняется, абитуриент получает оценку «Неудовлетворительно» (первый блок принятия решения). Если условие S<280 не выполняется, значит, набранная абитуриентом сумма баллов больше, чем 280. В этом случае нужно установить, в каком диапазоне находится сумма баллов.

По ветке «Нет» от первого блока проверки условий приходим на второй блок проверки, где записано условие S<340. При его выполнении очевидно, что сумма баллов находится в диапазоне 280-340, т.е. абитуриент получает оценку «Удовлетворительно». По ветке «Да» идем к вершине «Удовл.». В случае невыполнения данного условия, очевидно, что сумма баллов равна или превысила значение 340. Поэтому по ветке «Нет» происходит переход к последнему блоку проверки условия S<340. При выполнении данного условия (ветка «Да») абитуриент получает оценку «Хорошо», при невыполнении (ветка «Нет») - оценку «Отлично».

Реализация системы принятия решений в табличном процессоре **Excel** приведена в табл.3.2.3 (режим показа формул) и в табл.3.2.4 (режим показа вычислений).

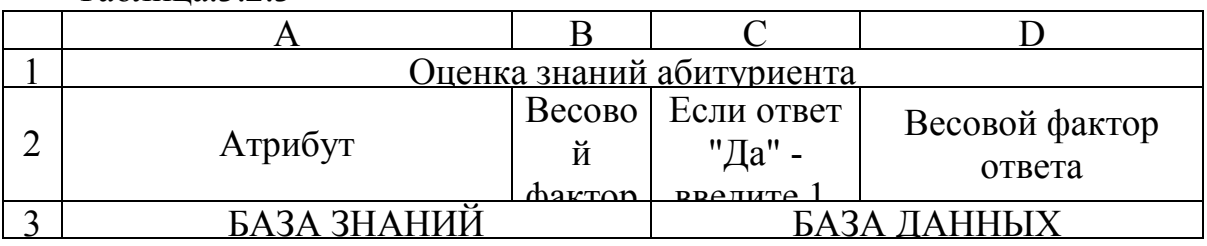

Таблина 3 2 3

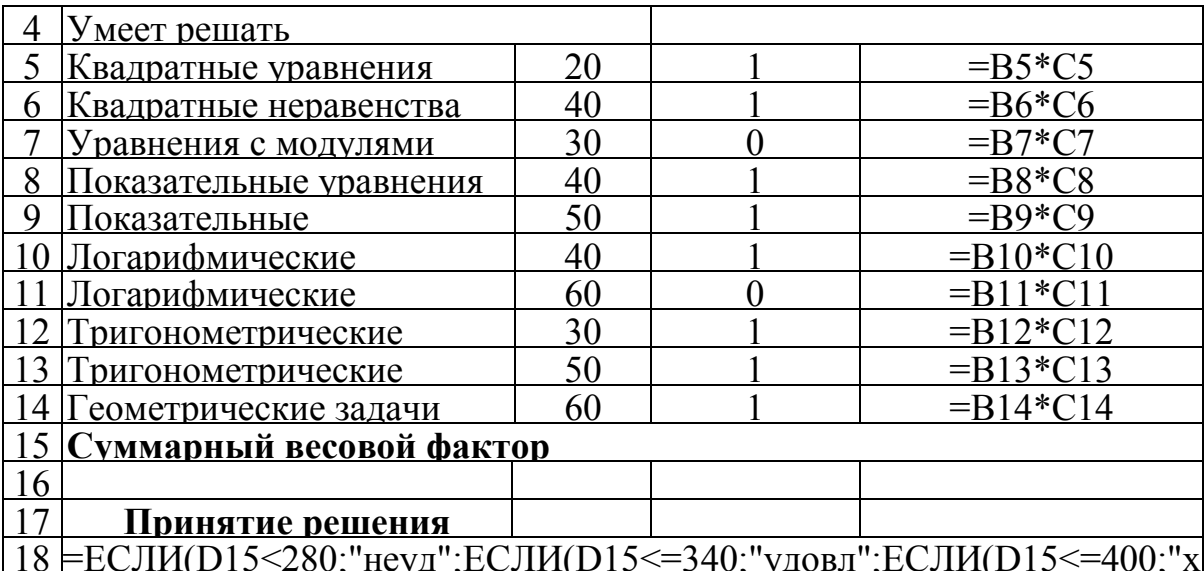

В ячейках АЗ:В14 электронной таблицы размещена исходная база знаний из табл. 3.2.1. В ячейках С2:С14 приведена база данных из табл. 3.2.2. Ответы вводятся с использованием двоичной системы. При положительном ответе («Да») нужно ввести число 1, при отрицательном («Нет») - ввести 0. Чтобы не возникло неоднозначности при вводе ответа, в ячейке С2 приводятся указания о правилах ввода.

Ввод ответа в таком виде позволяет легко вычислить весовой фактор ответа путем умножения кода ответа на весовой фактор атрибута.

Обработка ответов производится в ячейках D5:D14 (формула вводится в ячейку D5 и копируется в ячейки D6:D14).

В строке 15 вычисляется суммарный весовой фактор, а в строке 18 размещена формула для принятия решения. Это формула составляется в соответствии с «Правилами вывода» и деревом решения рис. 3.2.1.

|                | A                               | B                         |                |         |  |  |
|----------------|---------------------------------|---------------------------|----------------|---------|--|--|
|                |                                 | Оценка знаний абитуриента |                |         |  |  |
|                |                                 | Весовой                   | Если ответ     | Весовой |  |  |
|                | Атрибут                         | фактор                    | "Да" - введите | фактор  |  |  |
| $\overline{2}$ |                                 | атрибута                  | $1$ , иначе 0  | ответа  |  |  |
| 3              | БАЗА ЗНАНИЙ                     |                           | БАЗА ДАННЫХ    |         |  |  |
| $\overline{4}$ | Умеет решать                    |                           |                |         |  |  |
| 5              | Квадратные уравнения            | 20                        |                | 20      |  |  |
| 6              | Квадратные неравенства          | 40                        |                | 40      |  |  |
|                | Уравнения с модулями            | 30                        |                |         |  |  |
| 8              | Показательные уравнения         | 40                        |                | 40      |  |  |
| 9              | Показательные неравенства       | 50                        |                | 50      |  |  |
| 10             | Логарифмические уравнения       | 40                        |                | 40      |  |  |
| 11             | Логарифмические неравенства     | 60                        |                |         |  |  |
|                | 12 Тригонометрические тождества | 30                        |                | 30      |  |  |

Таблина 3 2 4
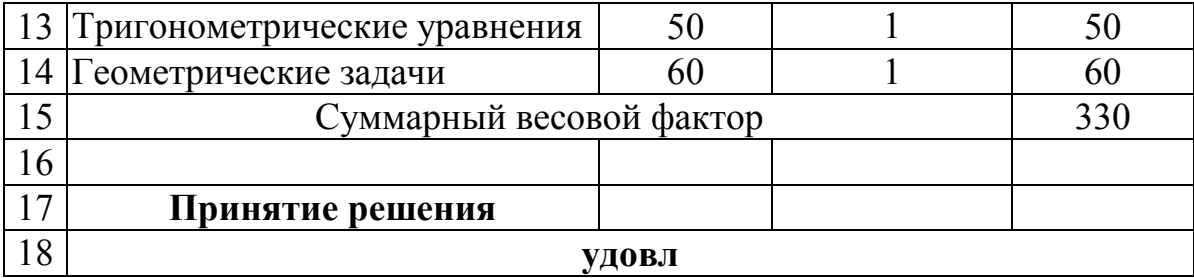

# САМОСТОЯТЕЛЬНОЕ ЗАДАНИЕ

## Разработка системы принятия решений о продаже акций предприятия

Требуется разработать систему принятия решения о целесообразности для фирмы продажи акций. База знаний приведена в табл. 3.2.5.

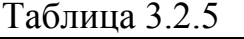

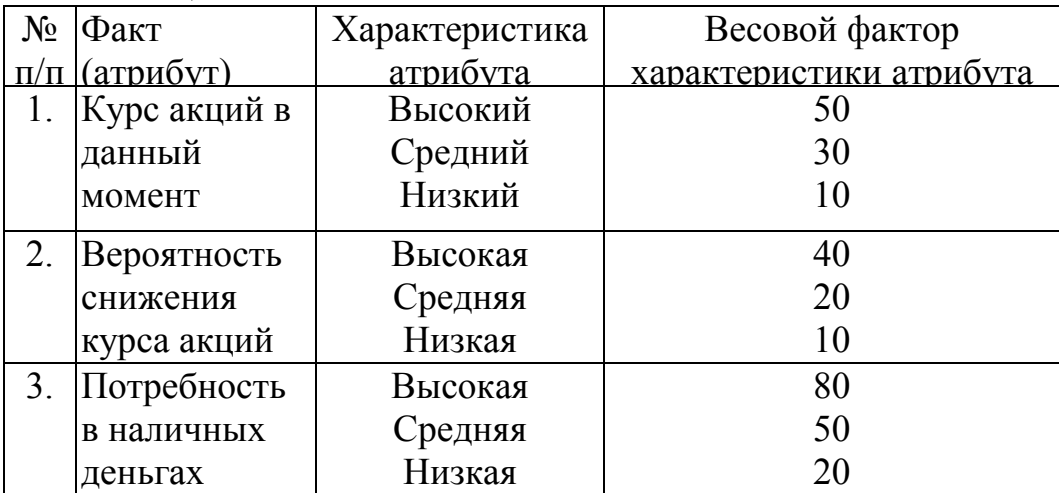

#### Правила вывода:

Если суммарный весовой фактор меньше 100, то принять решение "Нет смысла в продаже". Если суммарный весовой фактор выше 100, но меньше 140, то решение "Не торопитесь с продажей". Если суммарный весовой фактор выше 140, то "Продавать".

Последовательность решения данной задачи абсолютно аналогична предыдущей.

## Построение базы данных

Составим БД (табл. 3.2.6) согласно базе знаний табл. 3.2.5.

| $N_2$                                           | Факт (атрибут)                | Вопрос   | Ответ | Весовой фактор |
|-------------------------------------------------|-------------------------------|----------|-------|----------------|
| $\Pi/\Pi$                                       |                               |          |       | характеристики |
|                                                 | Курс акций в<br>данный момент | Высокий? | Да    | 50             |
|                                                 |                               | Средний? | Her   |                |
|                                                 |                               | Низкий?  | Her   |                |
| Общий весовой фактор атрибута 1 (<br>$B\Phi$ 1) |                               |          |       | 50             |
|                                                 | Вероятность                   | Высокая? | Her   |                |

Таблица 3.2.6

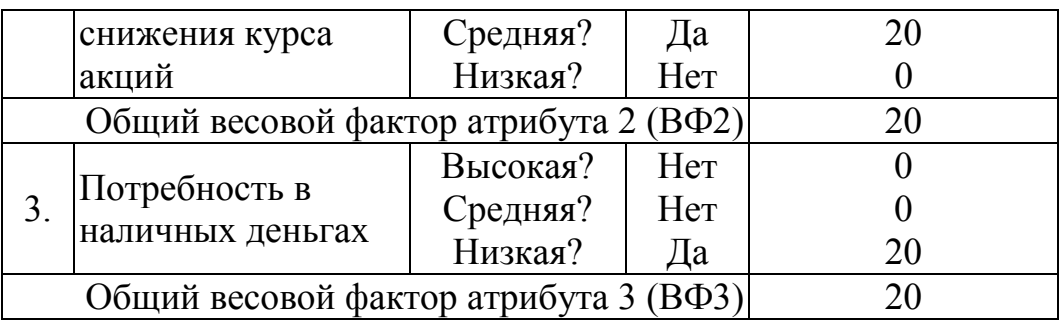

Обратите внимание! Отличие этой задачи от предыдущей состоит в том, что, если на один из трех вопросов для любого атрибута был дан ответ "Да", значит, на оставшиеся следует отвечать "Нет". (Например, если на вопрос: "Курс акций в данный момент средний?" был дан ответ "Да", нельзя отвечать утвердительно, что одновременно этот курс высокий или низкий). Еще одно отличие от предыдущей задачи - весовой фактор каждого ответа получается суммированием весовых факторов всех характеристик данного ответа. Правда, из этих трех характеристик две будут иметь весовой фактор, равный нулю, но при реализации системы в ЭТ заранее неизвестно, какие именно, поэтому в компьютерной реализации обязательно нужно предусмотреть вычисление данной суммы.

Суммарный весовой фактор для тестового варианта заполнения БД равен S=ВФ1+ВФ2+ВФЗ=50+20+20=90.

Очевидно, что согласно правилам вывода (сформулированным в задании) следует принять решение: "Не продавать" (так как S<140).

Построение дерева решений. Дерево решений для заданий такого типа строится по "правилам вывода" и имеет вид рис. 3.2.2.

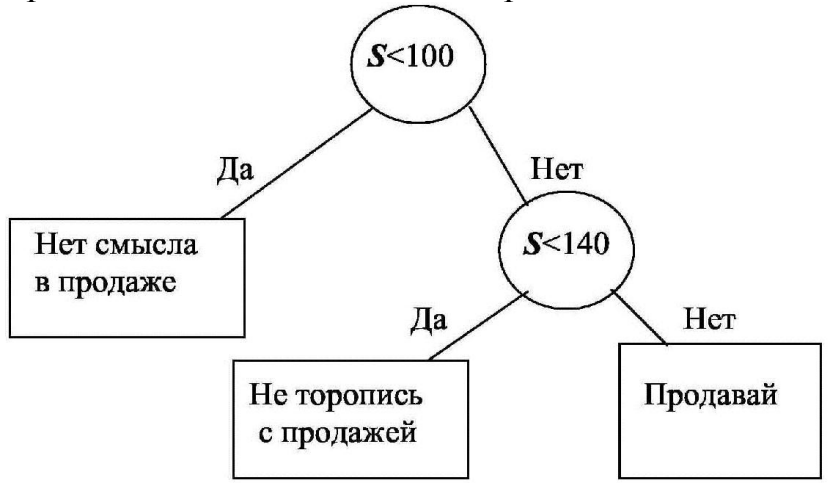

Рисунок 3.2.2

Содержание отчета:

Отчет оформляется так же как в лабораторной №1 3. Контрольные вопросы

1) Применение пользовательских оболочек

2) Использование антивирусных программных продуктов

3) Технологии пакетов вспомогательных программ

4) Коммуникационные пакеты

# Лабораторная работа № 4 «Функциональное обеспечение управленческой деятельности»

Цель работы: Решение конкретных производственных, экономических и управленческих задач в новых условиях рынка; приобретение навыков системно-целевого подхода к проектированию организационных структур управления предприятием; освоение методов определения социальноэкономической эффективности принятых управленческих решений.

## 1. Краткие теоретические сведения

Информатизация функций управления. Информатизация функциональных направлений работы организации. Техническое и программное обеспечение управления организацией.

В современной организации системы электронного документооборота становятся обязательным элементом ИТ-инфраструктуры. Электронный документ – это документированная информация, представленная в электронной форме, то есть в виде, пригодном для восприятия человеком с использованием электронных вычислительных машин, а также для передачи по информационно-телекоммуникационным сетям или обработки информационных системах (п. 11.1 ст. 2 Федерального закона от 27.07.2006 № 149-ФЗ "Об информации, информационных технологиях и о защите информации").

Электронные документы по сравнению с бумажными обладают следующими преимуществами:

- более низкая стоимость и время передачи, тиражирования, хранения электронного документа из одного места в другое;
- возможность контекстного поиска;
- новые возможности защиты документов;
- упрощение подготовки ЭД в сочетании с широкими возможностями;
- принципиально новые возможности представления ЭД. Документ может иметь динамическое содержание (например, аудио-, видеовставки).

В рамках обмена электронными документами стороны могут использовать как формализованные документы, так и неформализованные. Исключение составляют случаи, когда законодательством утвержден обязательный формат для обмена конкретным документом (например, формат счета-фактуры). Но если документ неформализованный, его принятие и распознавание возможно только с участием человека.

Юридическую значимость электронному документу придаёт электронная цифровая подпись. С 8 апреля 2011 года действует Федеральный закон от 06.04.2011 № 63-ФЗ "Об электронной подписи" (далее - Закон № 63ФЗ), который определяет порядок получения и использования электронной подписи и обязанности участников обмена электронными документами.

Одним из современных направлений в области информатизации менеджмента является использование облачных сервисов, предназначенных для автоматизации самых различных управленческих задач.

«Мой склад» - облачный сервис управления торговлей для малого и среднего бизнеса. С его помощью можно: управлять продажами и закупками, вести складской учет, автоматизировать розницу, контролировать финансы, работать с базой клиентов.

- Основные возможности сервиса «Мой склад»:
- Управление ресурсами предприятия (ERP)
- Взаимоотношения с клиентами (CRM) (на платных тарифах)
- Автоматизация продаж

Торговля и склад

# 2. Порядок выполнения работы и содержание отчета РЕГИСТРАЦИЯ В СИСТЕМЕ

Пройдите регистрацию на сайте [https://www.moysklad.ru](https://www.moysklad.ru/)

Для регистрации используйте существующий адрес электронной почты или создайте новый.

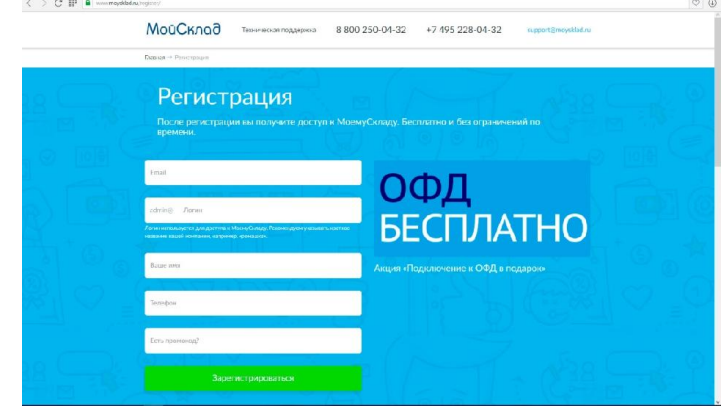

Название, профиль деятельности, организационная форма компании определяются студентом самостоятельно из предложенного списка. Вид деятельности должен предполагать не только торговые операции, но и производственную деятельность или оказание услуг.

Варианты видов деятельности:

- 1. Торговля канцелярскими товарами, книгами. Формирование и продажа наборов канцтоваров.
- 2. Торговля коврами и напольными покрытиями. Выполнение услуг.
- 3. Торговля строительными и облицовочными материалами. Выполнение услуг.
- 4. Торговля эмульгаторами, стабилизаторами и пищевыми добавками. Изготовление смесей.
- 5. Торговля посудой. Формирование и продажа подарочных наборов.
- 6. Торговля спортивными товарами. Выполнение услуг.
- 7. Торговля игрушками и подарками. Выполнение услуг.
- 8. Торговля одеждой. Выполнение мелкого ремонта одежды.
- 9. Торговля косметикой и бытовой химией. Выполнение услуг.
- 10.Торговля различными видами техники. Выполнение услуг по ремонту.

# ВСТРОЕННАЯ ПРОГРАММА ОБУЧЕНИЯ

Пройдите встроенную программу обучения для изучения основных возможностей программы.

## Внесение данных о компании

В раздел Юр. лица меню Моя компания внесите данные о своей компании:

- название;
- контактные данные;
- банковские и юридические реквизиты (используются при печати документов в качестве данных продавца или грузоотправителя);
- фактический адрес;
- руководителя и главного бухгалтера (используются при печати документов);
- [печать и подпись](https://support.moysklad.ru/hc/ru/articles/203059076-%D0%9A%D0%B0%D0%BA-%D0%B4%D0%BE%D0%B1%D0%B0%D0%B2%D0%B8%D1%82%D1%8C-%D0%BF%D0%B5%D1%87%D0%B0%D1%82%D1%8C-%D0%B8-%D0%BF%D0%BE%D0%B4%D0%BF%D0%B8%D1%81%D1%8C-).

Если компания является плательщиком НДС, пометьте это флагом.

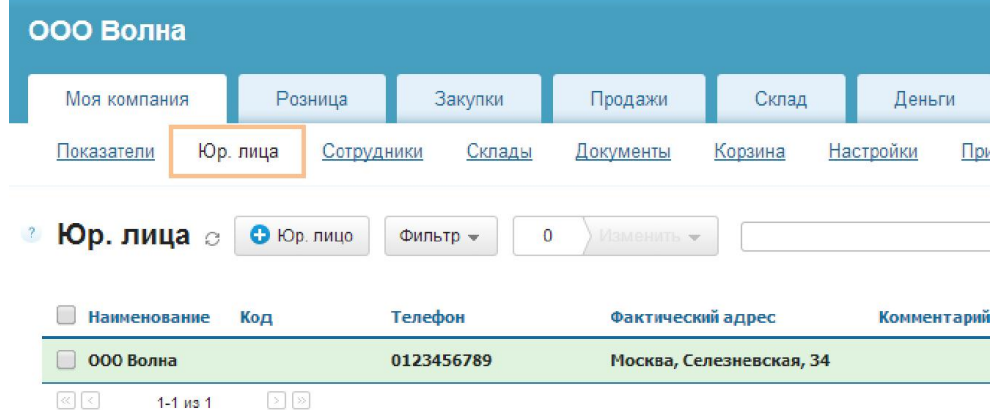

Заполнить реквизиты компании можно и автоматически, используя ИНН.

## Наполнение справочника товаров

Прежде чем создавать документы, нужно внести свои товары и услуги в справочник. Сделать это можно в разделе Товары и услуги меню Справочники.

Если товаров (услуг) не много, то можно наполнить справочник вручную. Если же номенклатура большая, то удобнее [импортировать](https://support.moysklad.ru/hc/ru/articles/203391023-%D0%98%D0%BC%D0%BF%D0%BE%D1%80%D1%82-%D0%BD%D0%BE%D0%BC%D0%B5%D0%BD%D0%BA%D0%BB%D0%B0%D1%82%D1%83%D1%80%D1%8B-%D1%82%D0%BE%D0%B2%D0%B0%D1%80%D0%BE%D0%B2) ее в МойСклад. Также можно перенести в МойСклад [существующую базу](https://support.moysklad.ru/hc/ru/articles/203074896-%D0%9F%D0%B5%D1%80%D0%B5%D0%BD%D0%BE%D1%81-%D0%B4%D0%B0%D0%BD%D0%BD%D1%8B%D1%85-%D0%B8%D0%B7-1%D0%A1-%D0%A3%D0%BF%D1%80%D0%B0%D0%B2%D0%BB%D0%B5%D0%BD%D0%B8%D0%B5-%D1%82%D0%BE%D1%80%D0%B3%D0%BE%D0%B2%D0%BB%D0%B5%D0%B9)  [товаров](https://support.moysklad.ru/hc/ru/articles/203074896-%D0%9F%D0%B5%D1%80%D0%B5%D0%BD%D0%BE%D1%81-%D0%B4%D0%B0%D0%BD%D0%BD%D1%8B%D1%85-%D0%B8%D0%B7-1%D0%A1-%D0%A3%D0%BF%D1%80%D0%B0%D0%B2%D0%BB%D0%B5%D0%BD%D0%B8%D0%B5-%D1%82%D0%BE%D1%80%D0%B3%D0%BE%D0%B2%D0%BB%D0%B5%D0%B9) из программы 1C:Управление торговлей.

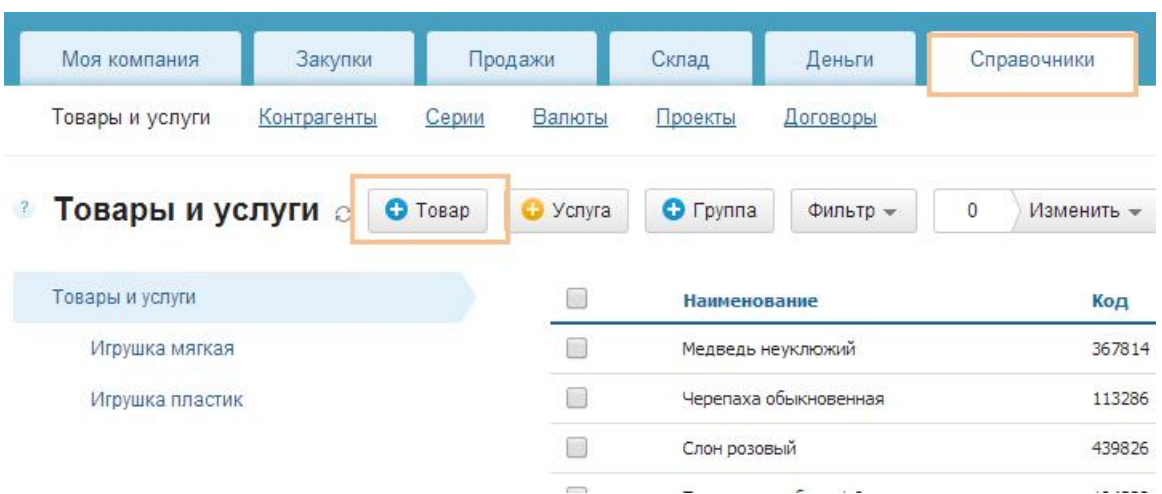

## Наполнение справочника контрагентов

Для ведения документооборота и взаиморасчетов с поставщиками и покупателями требуется внести информацию о них в раздел [Контрагенты](https://support.moysklad.ru/hc/ru/articles/203053486-%D0%A1%D0%BF%D1%80%D0%B0%D0%B2%D0%BE%D1%87%D0%BD%D0%B8%D0%BA-%D0%BA%D0%BE%D0%BD%D1%82%D1%80%D0%B0%D0%B3%D0%B5%D0%BD%D1%82%D0%BE%D0%B2) меню Справочники. Справочник можно наполнить вручную или импортировать из файлов форматов Excel или CSV (кнопка Загрузить).

Не обязательно наполнять справочник контрагентов заранее. Это можно делать по ходу работы, добавляя в справочник новых поставщиков/покупателей непосредственно при создании документов.

Если вы не ведете базу контрагентов (например, в случае [розничных](https://support.moysklad.ru/hc/ru/articles/203325423-%D0%A0%D0%BE%D0%B7%D0%BD%D0%B8%D1%86%D0%B0)  [продаж\)](https://support.moysklad.ru/hc/ru/articles/203325423-%D0%A0%D0%BE%D0%B7%D0%BD%D0%B8%D1%86%D0%B0), то можно пропустить этот шаг. Поскольку системой автоматически будет создан контрагент Розничный покупатель, на которого оформляется розничная продажа, если покупатель не введен.

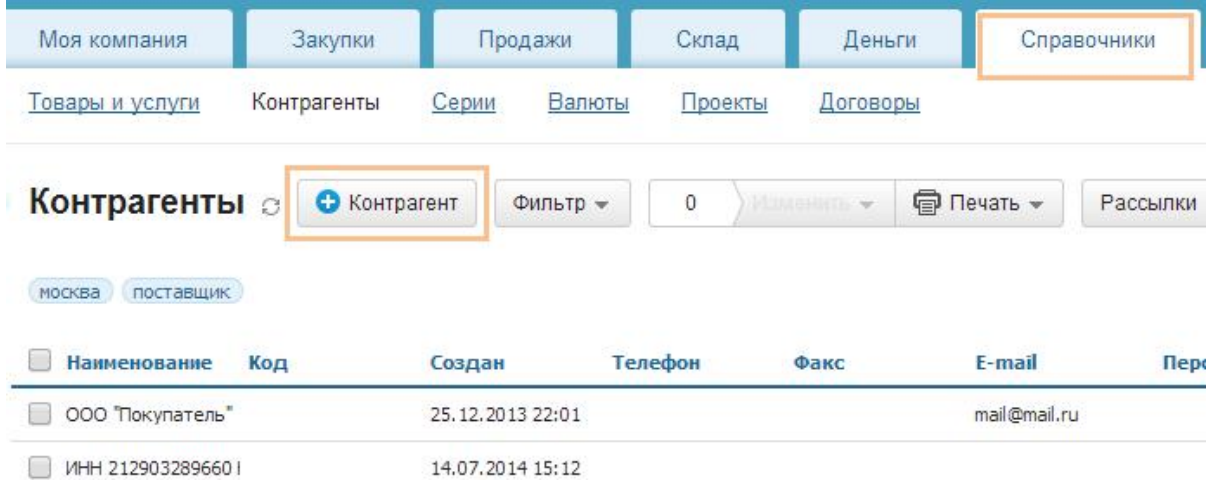

#### Внесение начальных остатков по складу

Если ваша компания только начинает работу и на складе пока ничего нет, этот шаг можно пропустить. Если же товар на складе имеется, его можно внести как [оприходование](https://support.moysklad.ru/hc/ru/articles/203053096-%D0%A1%D0%BF%D0%B8%D1%81%D0%B0%D0%BD%D0%B8%D0%B5-%D0%B8-%D0%BE%D0%BF%D1%80%D0%B8%D1%85%D0%BE%D0%B4%D0%BE%D0%B2%D0%B0%D0%BD%D0%B8%D0%B5-%D1%82%D0%BE%D0%B2%D0%B0%D1%80%D0%BE%D0%B2) в разделе Оприходования меню Склад.

Корректность внесения начальных остатков можно проверить в отчете [Остатки](https://support.moysklad.ru/hc/ru/articles/203319073-%D0%9A%D0%BE%D0%BD%D1%82%D1%80%D0%BE%D0%BB%D1%8C-%D1%81%D0%BA%D0%BB%D0%B0%D0%B4%D1%81%D0%BA%D0%B8%D1%85-%D0%BE%D1%81%D1%82%D0%B0%D1%82%D0%BA%D0%BE%D0%B2) меню Склад.

Также для внесения начальных остатков по складу можно использовать процедуру [импорта.](https://support.moysklad.ru/hc/ru/articles/202984766-%D0%98%D0%BC%D0%BF%D0%BE%D1%80%D1%82-%D1%81%D0%BA%D0%BB%D0%B0%D0%B4%D1%81%D0%BA%D0%B8%D1%85-%D0%BE%D1%81%D1%82%D0%B0%D1%82%D0%BA%D0%BE%D0%B2) 

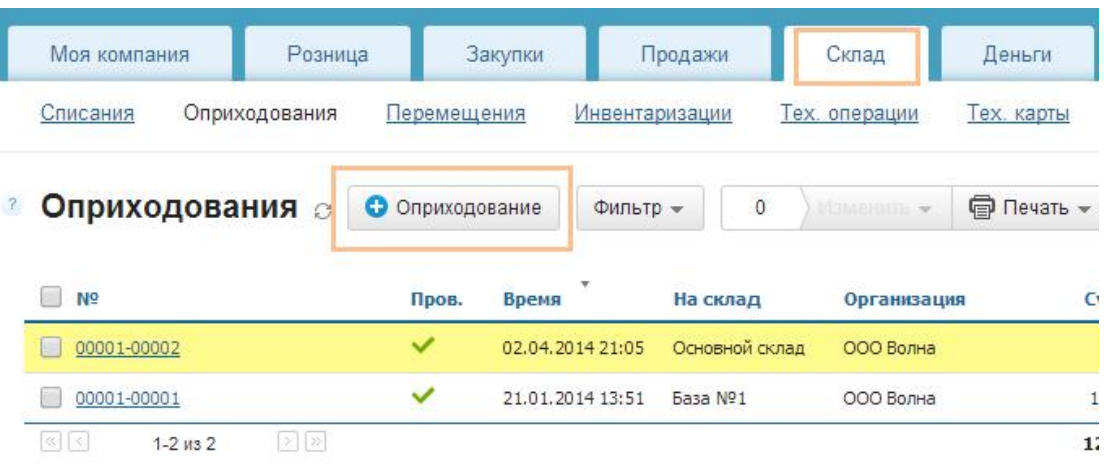

## Закупка товара у поставщика

Прежде чем продать товар покупателю, его нужно приобрести у поставщика.

Закупка товара у поставщика оформляется в разделе [Приемки](https://support.moysklad.ru/hc/ru/articles/203325563-%D0%9F%D1%80%D0%B8%D1%91%D0%BC%D0%BA%D0%B0-%D1%82%D0%BE%D0%B2%D0%B0%D1%80%D0%BE%D0%B2) меню Закупки.

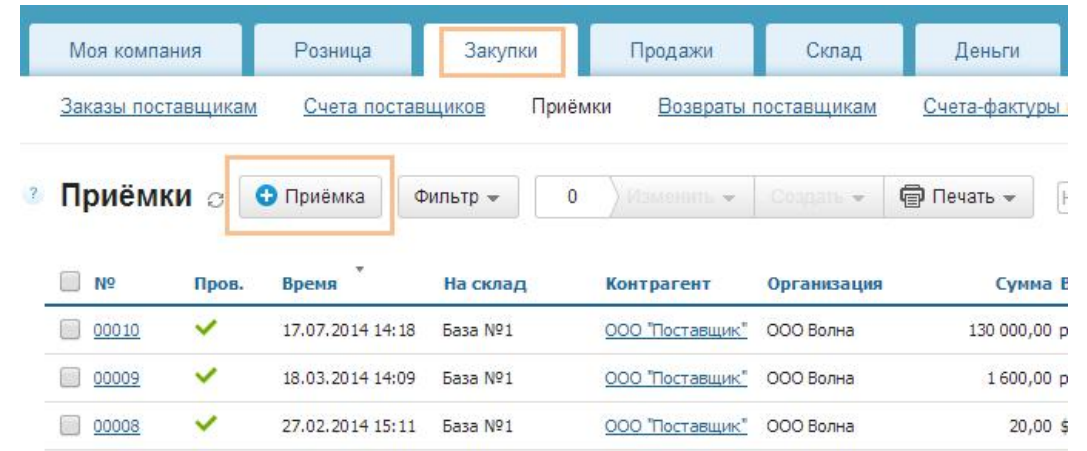

Выполните действия, предложенные обучающей программой.

Проверить поступление товара на склад можно с помощью отчета [Остатки](https://support.moysklad.ru/hc/ru/articles/203319073-%D0%9A%D0%BE%D0%BD%D1%82%D1%80%D0%BE%D0%BB%D1%8C-%D1%81%D0%BA%D0%BB%D0%B0%D0%B4%D1%81%D0%BA%D0%B8%D1%85-%D0%BE%D1%81%D1%82%D0%B0%D1%82%D0%BA%D0%BE%D0%B2) меню Склад.

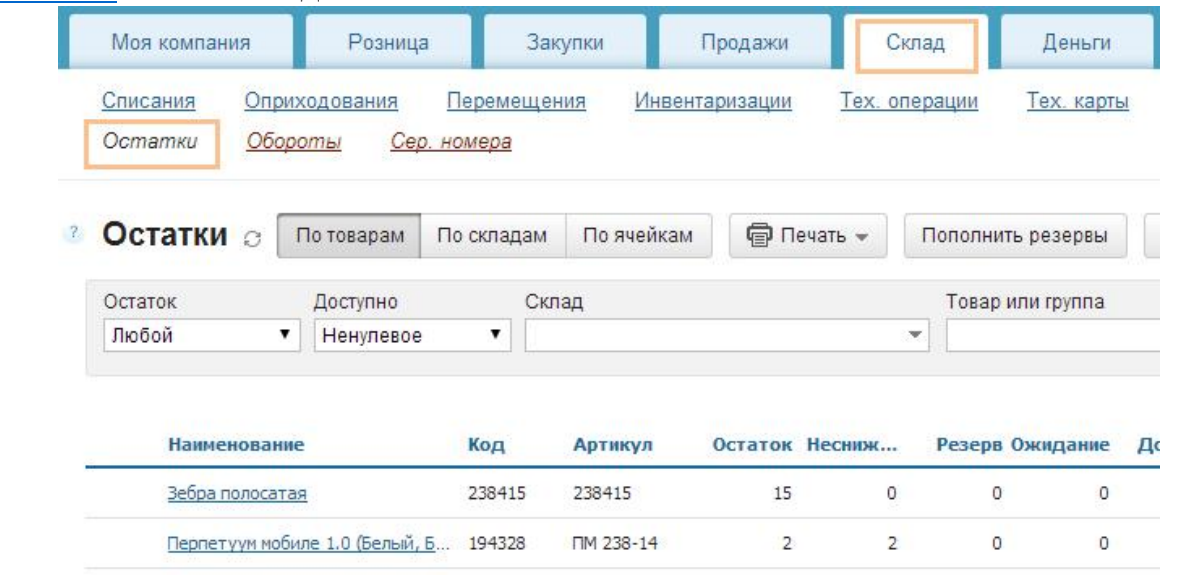

## Продажа товара покупателю

Продажа товаров покупателю оформляется в разделе [Отгрузки](https://support.moysklad.ru/hc/ru/articles/203325463-%D0%9E%D1%82%D0%B3%D1%80%D1%83%D0%B7%D0%BA%D0%B0-%D1%82%D0%BE%D0%B2%D0%B0%D1%80%D0%BE%D0%B2) меню Продажи.

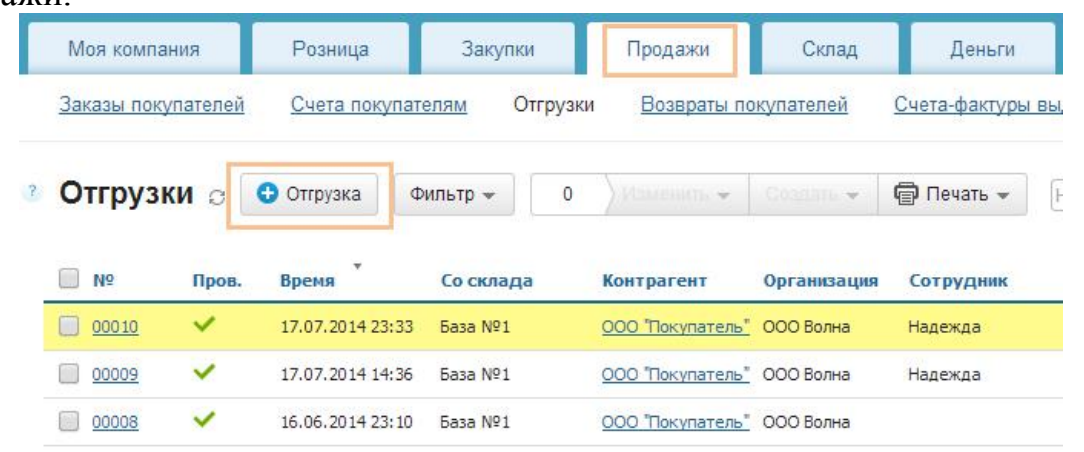

Разверните список Другие поля, изучите возможности внесения дополнительной информации для оформления транспортировки товара. Также обратите внимание на возможность распределения накладных расходов.

Далее выполняйте действия, предложенные обучающей программой.

Оценить прибыль от реализации товаров можно с помощью отчета [Прибыльность](https://support.moysklad.ru/hc/ru/articles/203025326-%D0%9E%D1%82%D1%87%D0%B5%D1%82-%D0%BF%D0%BE-%D0%BF%D1%80%D0%BE%D0%B4%D0%B0%D0%B6%D0%B0%D0%BC) меню Продажи.

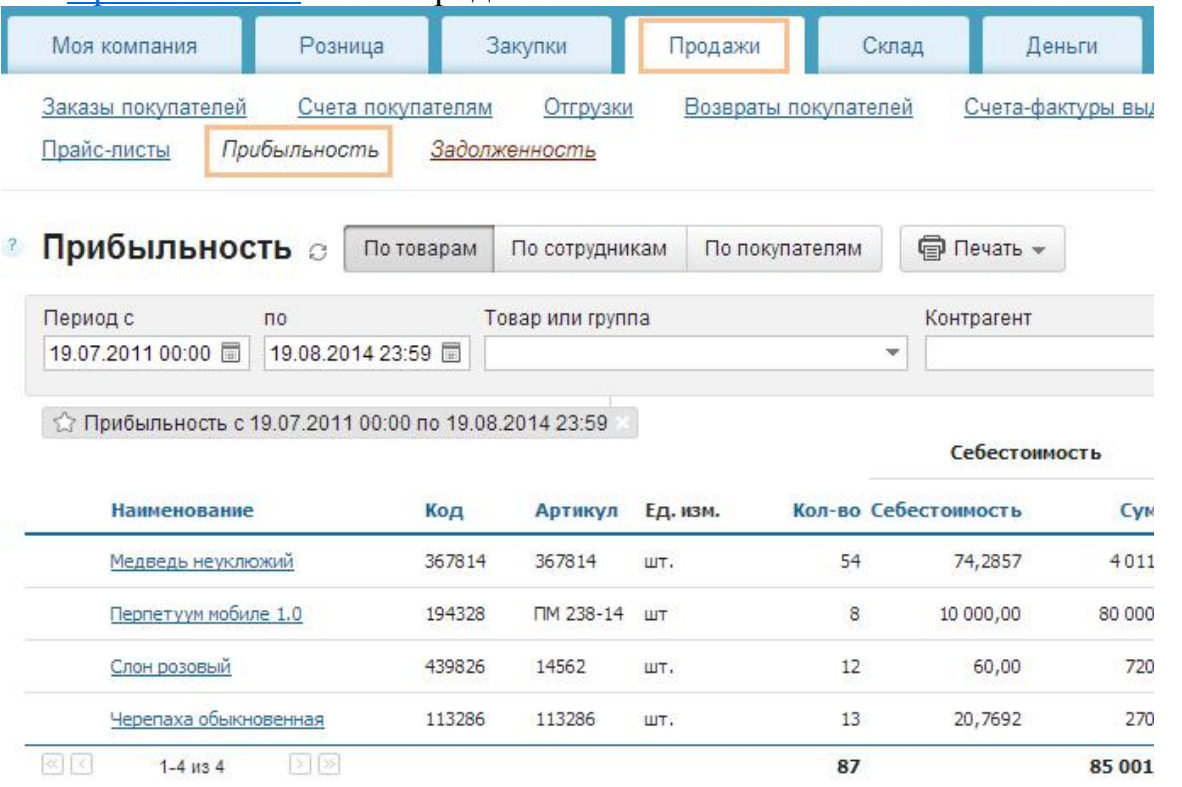

Все добавленные в процессе обучения позиции можно удалить, выбрав соответствующие вкладки (Продажи, Закупки, Склад, Справочники).

#### Общие сведения

- Система всегда напомнит о необходимости заполнения полей документа или его сохранения.
- Все отчеты и списки документов можно фильтровать по нужным параметрам (кнопка Фильтр).
- Отображение всех [отчетов](https://support.moysklad.ru/hc/ru/articles/203325443-%D0%9D%D0%B0%D1%81%D1%82%D1%80%D0%BE%D0%B9%D0%BA%D0%B0-%D0%BE%D1%82%D1%87%D0%B5%D1%82%D0%BE%D0%B2) может быть настроено в соответствии с вашими потребностями (значок шестеренки в шапке отчета или списка документов).
- Пользователи имеют возможность [настроить аккаунт](https://support.moysklad.ru/hc/ru/articles/203325453-%D0%9D%D0%B0%D1%81%D1%82%D1%80%D0%BE%D0%B9%D0%BA%D0%B8-%D0%B0%D0%BA%D0%BA%D0%B0%D1%83%D0%BD%D1%82%D0%B0) в соответствии со своими потребностями.
- В большинстве отчетов, нажав на строку (в любом месте, кроме названия ), можно получить дополнительную информацию.
- Документы, а также элементы и папки справочников (товары, контрагенты и т.д.) можно копировать и удалять (кнопка Изменить).
- Данные из отчетов и справочников могут быть распечатаны (кнопка Печать). Кроме того, можно легко настроить ежедневную [автоматическую отправку любого отчета](https://support.moysklad.ru/hc/ru/articles/203055246-%D0%90%D0%B2%D1%82%D0%BE%D1%84%D0%BE%D1%80%D0%BC%D0%B8%D1%80%D0%BE%D0%B2%D0%B0%D0%BD%D0%B8%D0%B5-%D0%BE%D1%82%D1%87%D0%B5%D1%82%D0%BE%D0%B2) на заданный адрес электронной почты.

Все [формы документов](https://support.moysklad.ru/hc/ru/articles/203396103-%D0%A1%D0%BE%D0%B7%D0%B4%D0%B0%D0%BD%D0%B8%D0%B5-%D1%88%D0%B0%D0%B1%D0%BB%D0%BE%D0%BD%D0%BE%D0%B2-%D0%BF%D0%B5%D1%87%D0%B0%D1%82%D0%BD%D1%8B%D1%85-%D1%84%D0%BE%D1%80%D0%BC) могут быть настроены в соответствии с потребностями пользователя.

Содержание отчета:

Отчет оформляется так же как в лабораторной №1

3. Контрольные вопросы

1) Задачи получения оптимального решения с помощью инструмента «Поиск решения».

2) Графическое изображение аналитических зависимостей

3) Построение графических изображений экономических характеристик в зависимости от выбранных параметров с помощью MS Excel

- 
- 4) Варианты переноса формы из MS Excel в MS Word

# Лабораторная работа № 5 «Подходы к реинжинирингу бизнес-процессов и построению информационных систем»

Цель работы: Решение конкретных производственных, экономических и управленческих задач в новых условиях рынка; приобретение навыков системно-целевого подхода к проектированию организационных структур управления предприятием; освоение методов определения социальноэкономической эффективности принятых управленческих решений.

# 1. Краткие теоретические сведения

Информационная система управления. Методические основы создания информационных систем и информационных технологий управления организацией. Автоматизированные информационно-поисковые системы. Документальные ИПС. Программные средства реализации документальных ИС. Справочно-правовая система «Консультант Плюс». Основные приемы поиска информации. Процедура поиска управленческой информации

## 2. Порядок выполнения работы и содержание отчета

# Часть 1 возможности оформления закупок товара в облачном сервисе «Мой Склад».

#### Задачи:

- 1. наполнить справочник товаров минимум двумя группами товаров (не менее 5 наименований в каждой группе);
- 2. добавить в справочник несколько видов услуг в группе услуги;
- 3. заполнить справочник контрагентов (2-3 группы);
- 4. создать проект по выполнению какого-либо вида услуг или проведению акции;
- 5. создать не менее двух договоров на поставку товаров, сформировать их печатные формы (в рамках созданного проекта);
- 6. сформировать не менее 10 заказов поставщикам и счетов от поставщиков (в рамках созданного проекта), создать печатные формы;
- 7. осуществить не менее 10 закупок товаров у поставщиков: оформить приемку товаров на основной склад по разным рабочим датам, оформить товарные накладные и счета-фактуры.

## Наполнение справочника товаров и услуг

Внесите в справочник товаров минимум две группы товаров, создайте не менее 5 наименований в каждой группе. Внести товары и услуги в справочник можно в разделе Товары и услуги меню Справочники.

Создайте группу услуги, добавьте в справочник несколько видов услуг.

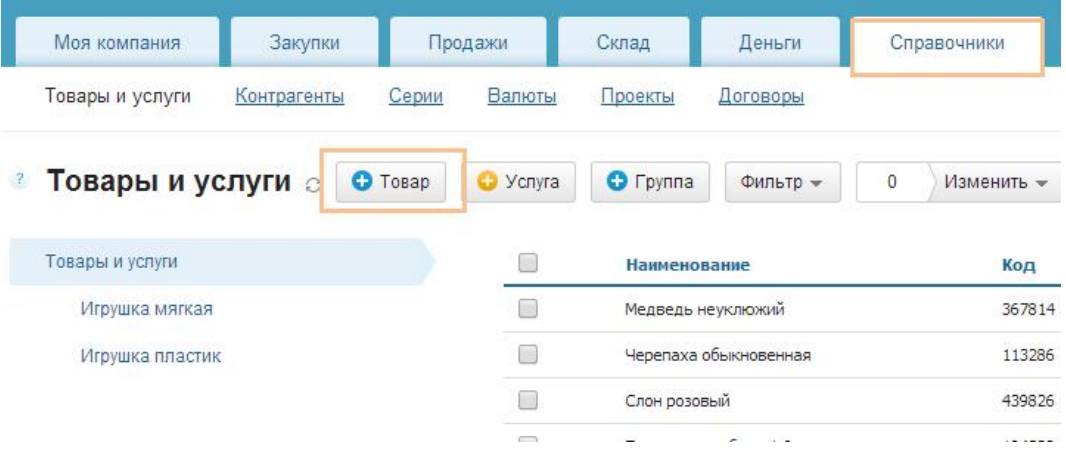

#### Наполнение справочника контрагентов

Заполните справочник контрагентов, указывая при создании группу (например: покупатели, поставщики и др.)

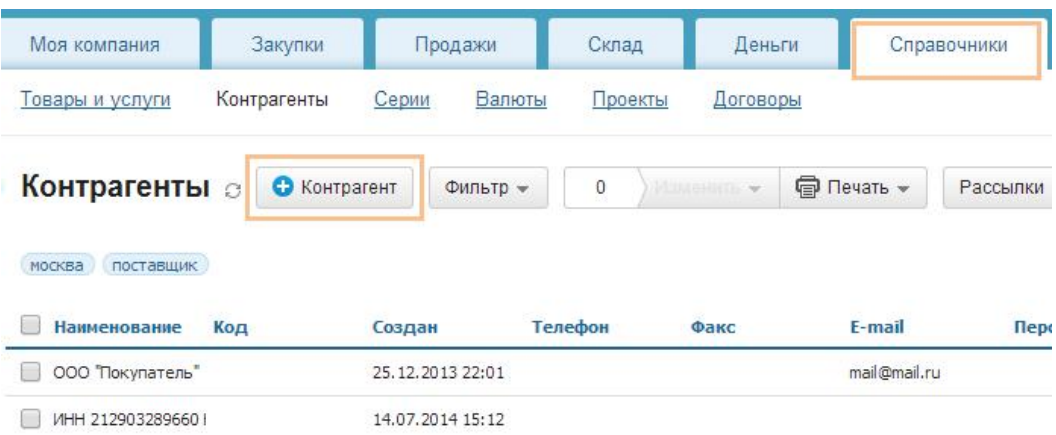

#### Создание проекта

Проект — это метка, которая присваивается документам. Проекты нужны, если вам требуется оценить результаты какой-либо акции. Тогда вы можете отметить все документы, которые к ней относятся, одним и тем же проектом, а потом узнать, например, какую она принесла прибыль. Для этого необходимо использовать отчеты.

Для создания проекта зайдите в меню Справочники, далее — в раздел Проекты.

1. Нажмите на кнопку +Проект.

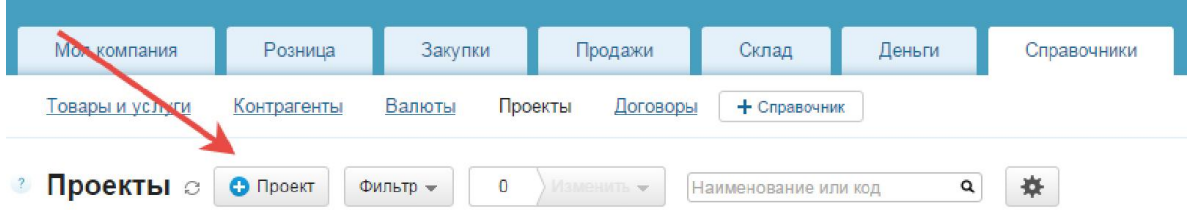

#### 2. Внесите необходимую вам информацию в карточку.

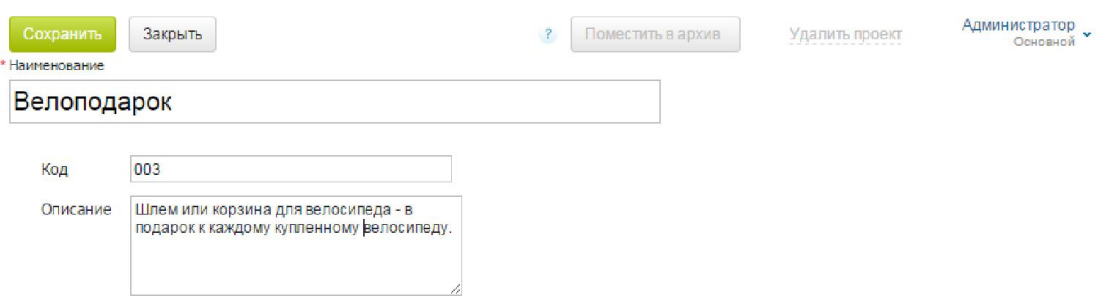

3. Установите, если это необходимо, владельца проекта, отдел и настройте доступ. Соответствующее меню появится, если нажать на стрелку справа вверху карточки проекта. По умолчанию владельцем проекта становится создавший его сотрудник.

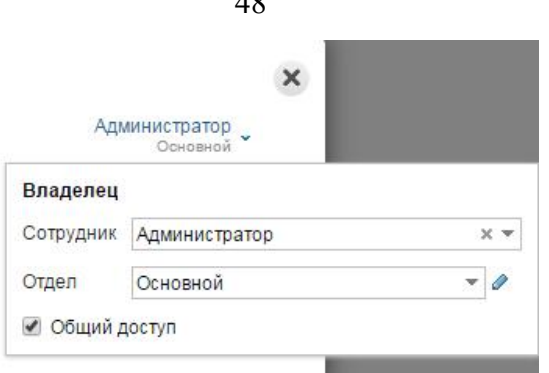

4. Нажмите Сохранить и Закрыть. Теперь ваш проект отображается в реестре проектов.

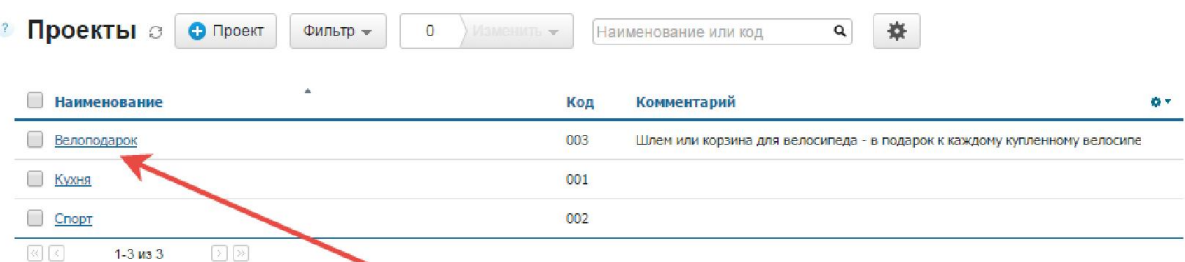

#### Как использовать проекты в документах

Когда у вас создан хотя бы один проект, вы можете привязывать к нему любые другие документы. Если проектов несколько, то сервис предложит выбрать нужный из списка.

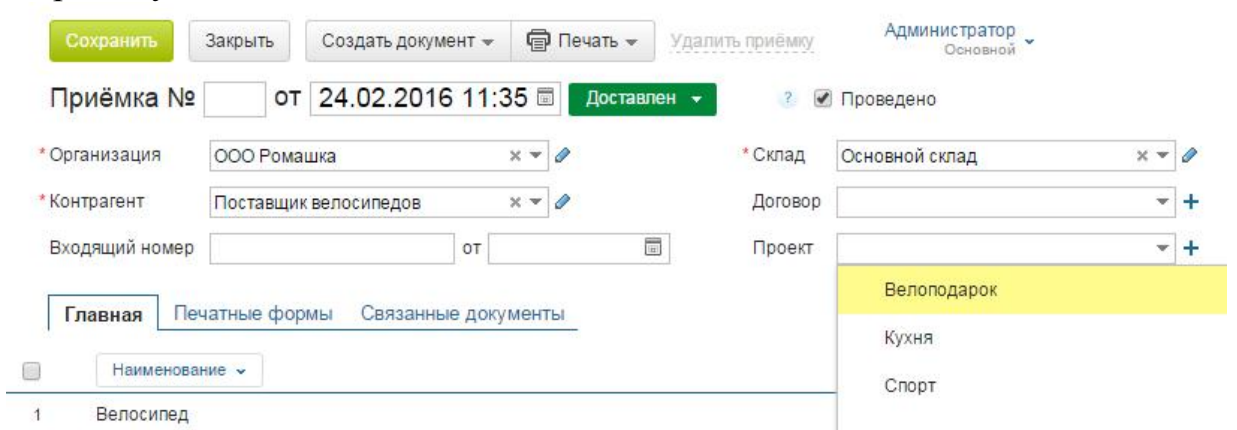

Документы продажи, счета покупателям, входящие платежи и другие привязываются к определенному проекту аналогичным способом. Реестры документов можно фильтровать по конкретным проектам.

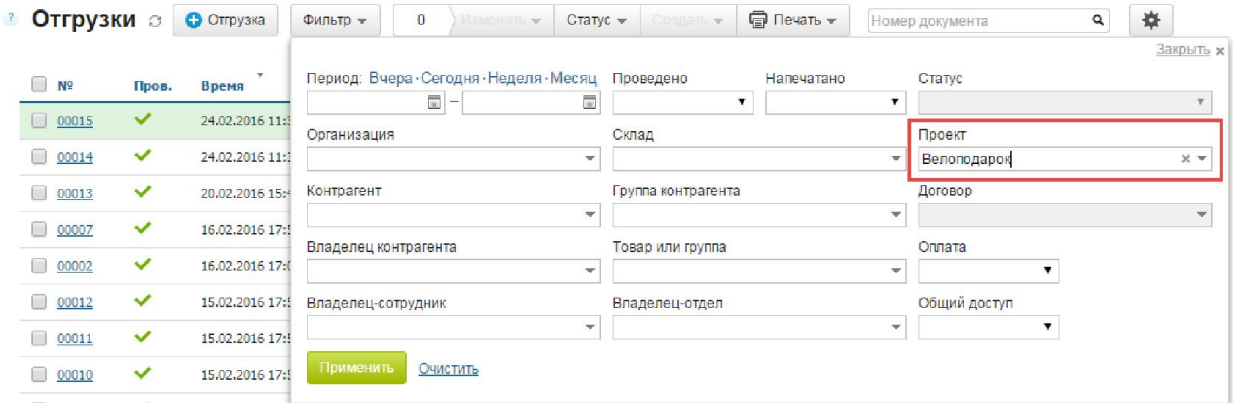

#### Оформление договоров

В МоемСкладе есть специальный раздел для учета договоров. Он находится во вкладке Справочники меню Договоры. В этом разделе можно создавать договоры, кроме того, в нем автоматически сохраняются все договоры, созданные вами из документов приемки, отгрузки и других разделов. С помощью справочника договоров можно отслеживать их суммы, сроки, когда они должны быть исполнены или перезаключены, можно группировать список по контрагентам, организациям, периодам и другим параметрам, которые вам необходимы, можно быстро найти нужный документ через поиск. Кроме того, вы можете создать собственные шаблоны и с помощью них быстро печатать договоры для ваших клиентов, реквизиты автоматически будут заполняться из карточки контрагента.

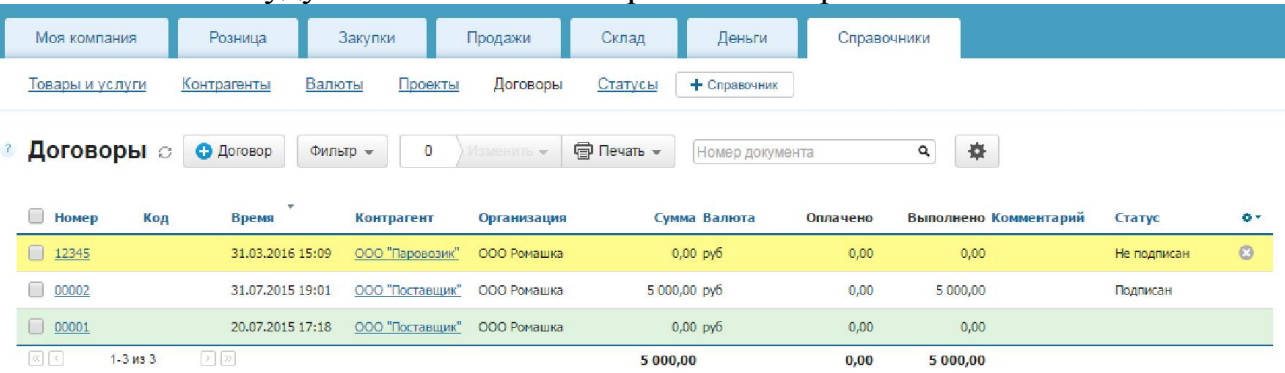

# Создание договора

Чтобы создать договор, нажмите кнопку +Договор над справочником.

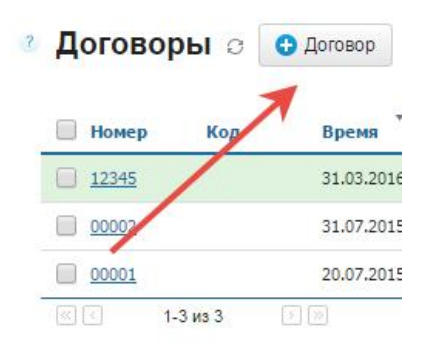

Выберите тип договора: Договор купли-продажи или Договор комиссии. Внесите информацию об организации и контрагенте. Это необходимые данные, без которых договор создан не будет. Остальные данные вносятся по желанию. Если вы внесете сумму договора при его создании, то позднее, указывая номер этого договора в приемках, отгрузках и платежах, вы сможете видеть прямо в списке договоров, какая часть договора выполнена и оплачена.

Если при создании договора вы указали его тип как Договор комиссии, это автоматически включает специализированные возможности сервиса для комиссионной торговли. Подробнее об этом можно прочитать статьях [«Комиссионная торговля. Комиссионеру»](https://support.moysklad.ru/hc/ru/articles/204329433-%D0%9A%D0%BE%D0%BC%D0%B8%D1%81%D1%81%D0%B8%D0%BE%D0%BD%D0%BD%D0%B0%D1%8F-%D1%82%D0%BE%D1%80%D0%B3%D0%BE%D0%B2%D0%BB%D1%8F-%D0%9A%D0%BE%D0%BC%D0%B8%D1%81%D1%81%D0%B8%D0%BE%D0%BD%D0%B5%D1%80%D1%83) и [«Комиссионная](https://support.moysklad.ru/hc/ru/articles/203082686-%D0%9A%D0%BE%D0%BC%D0%B8%D1%81%D1%81%D0%B8%D0%BE%D0%BD%D0%BD%D0%B0%D1%8F-%D1%82%D0%BE%D1%80%D0%B3%D0%BE%D0%B2%D0%BB%D1%8F-%D0%9A%D0%BE%D0%BC%D0%B8%D1%82%D0%B5%D0%BD%D1%82%D1%83)  [торговля. Комитенту».](https://support.moysklad.ru/hc/ru/articles/203082686-%D0%9A%D0%BE%D0%BC%D0%B8%D1%81%D1%81%D0%B8%D0%BE%D0%BD%D0%BD%D0%B0%D1%8F-%D1%82%D0%BE%D1%80%D0%B3%D0%BE%D0%B2%D0%BB%D1%8F-%D0%9A%D0%BE%D0%BC%D0%B8%D1%82%D0%B5%D0%BD%D1%82%D1%83)

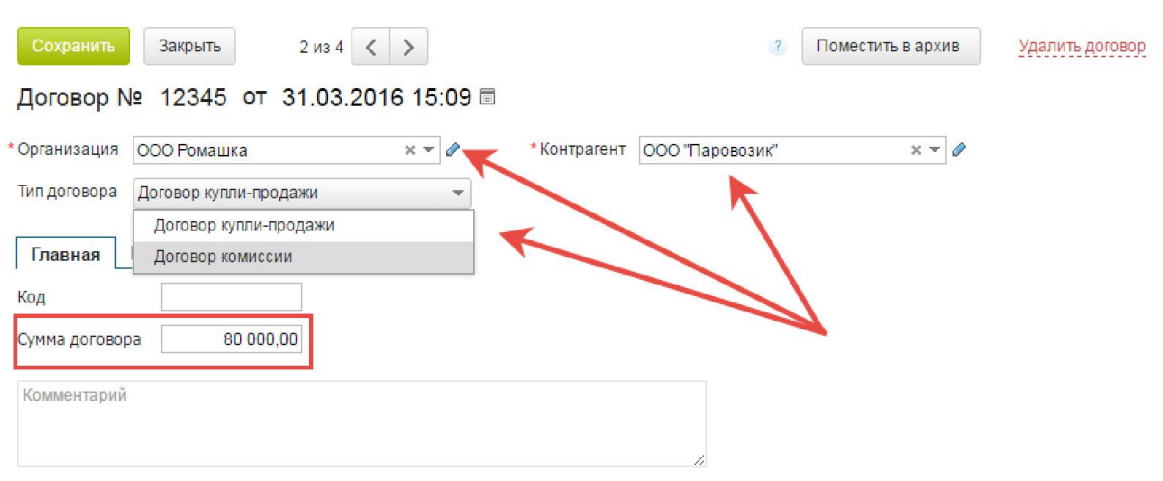

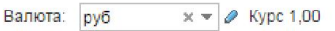

Реквизиты внесенных вами организации и контрагента автоматически подставятся в созданный договор. В системе уже есть тексты типовых договоров, которые при необходимости можно изменить. В шаблон документа можно загрузить отсканированные печать и подпись.

#### Возможности справочника договоров

Реестр договоров можно настроить так, как вам удобно. Например, так, чтобы для каждого договора видеть его дату, сумму и контрагента, с которым он заключен. Если вы привязываете договоры к документам приемки, отгрузки и платежа, то прямо в списке будет показываться, какая часть договора уже исполнена и какая уже оплачена. Чтобы настроить колонки списка, нажмите шестеренку справа вверху.

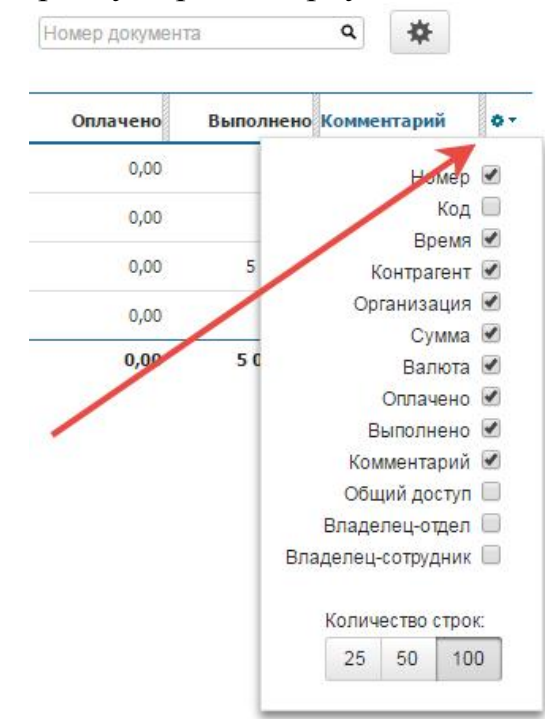

Договоры можно фильтровать по периодам, организации, контрагенту и другим параметрам. Фильтр удобно использовать и в том случае, если вам нужно найти конкретный документ.

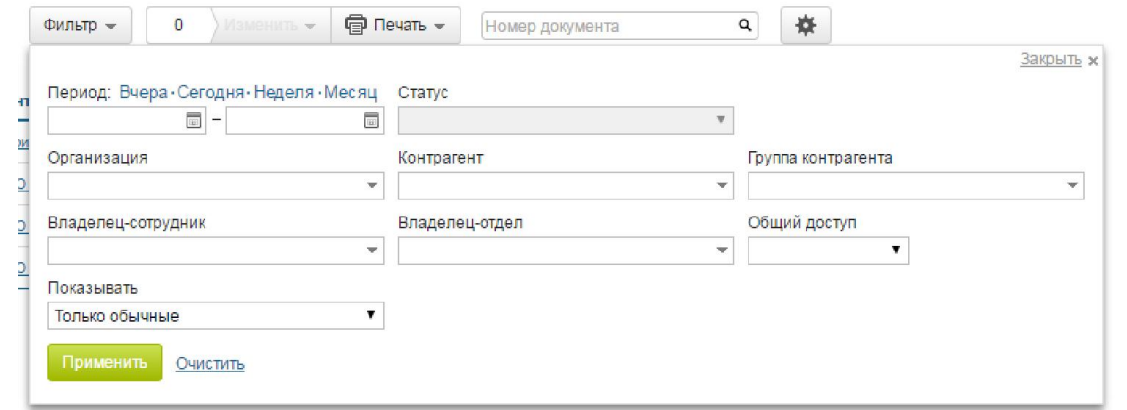

Возможен также поиск договора по номеру.

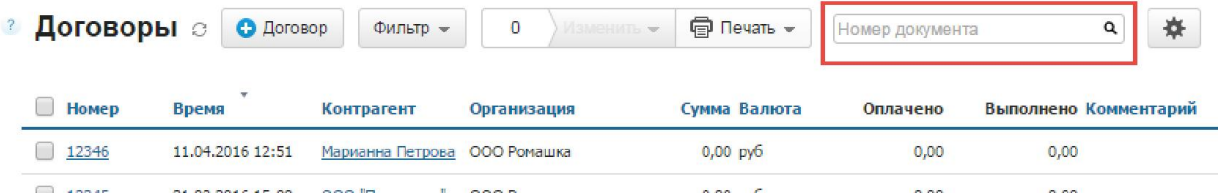

Если вам нужно изменить доступ сразу к нескольким договорам или их владельца, воспользуйтесь кнопкой Изменить над списком и отметьте флажком соответствующий пункт в выпадающем меню. Возможно массовое редактирование договоров, удаление, копирование и помещение в архив.

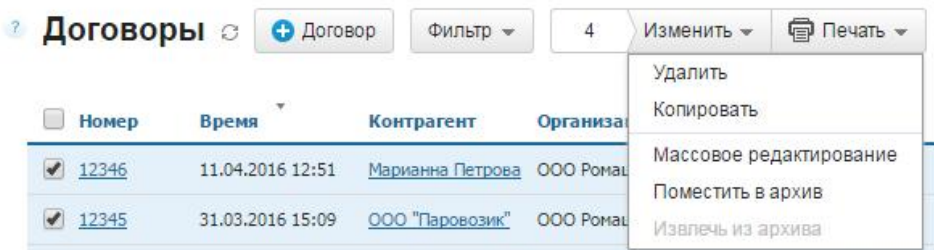

#### Настройка договоров

В настройке можно регулировать доступ к договорам, устанавливать автоматическое присвоение кода документам и использовать другие возможности. Чтобы попасть в настройку договоров, нажмите шестеренку справа над списком.

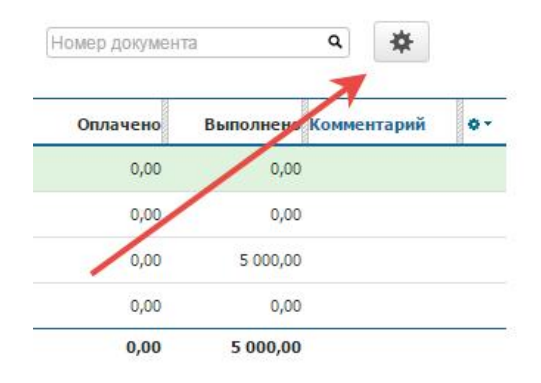

Чтобы установить автоматическую проверку уникальности кода справочника, автоматическое присвоение уникального кода каждому договору или доступ к договорам, отметьте флажком соответствующее поле и нажмите Сохранить.

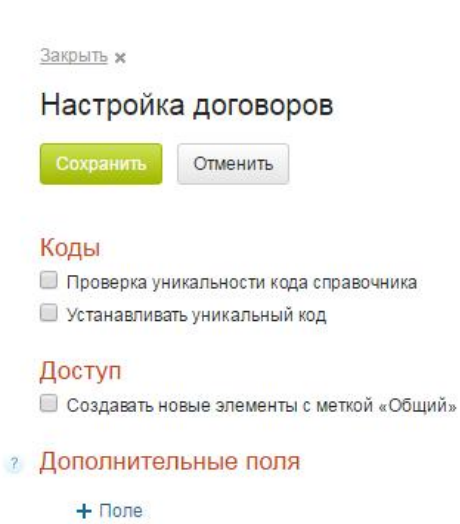

Для большей информативности вы можете [создать дополнительные](https://support.moysklad.ru/hc/ru/articles/204653178-%D0%94%D0%BE%D0%BF%D0%BE%D0%BB%D0%BD%D0%B8%D1%82%D0%B5%D0%BB%D1%8C%D0%BD%D1%8B%D0%B5-%D0%BF%D0%BE%D0%BB%D1%8F)  [поля](https://support.moysklad.ru/hc/ru/articles/204653178-%D0%94%D0%BE%D0%BF%D0%BE%D0%BB%D0%BD%D0%B8%D1%82%D0%B5%D0%BB%D1%8C%D0%BD%D1%8B%D0%B5-%D0%BF%D0%BE%D0%BB%D1%8F). Например, чтобы в реестре было видно, какие договоры только отправлены контрагенту, а какие уже подписаны, можно создать поле «Статус». Для того, чтобы следить за сроком действия договоров, тоже можно создать соответствующее поле.

Настройка договоров

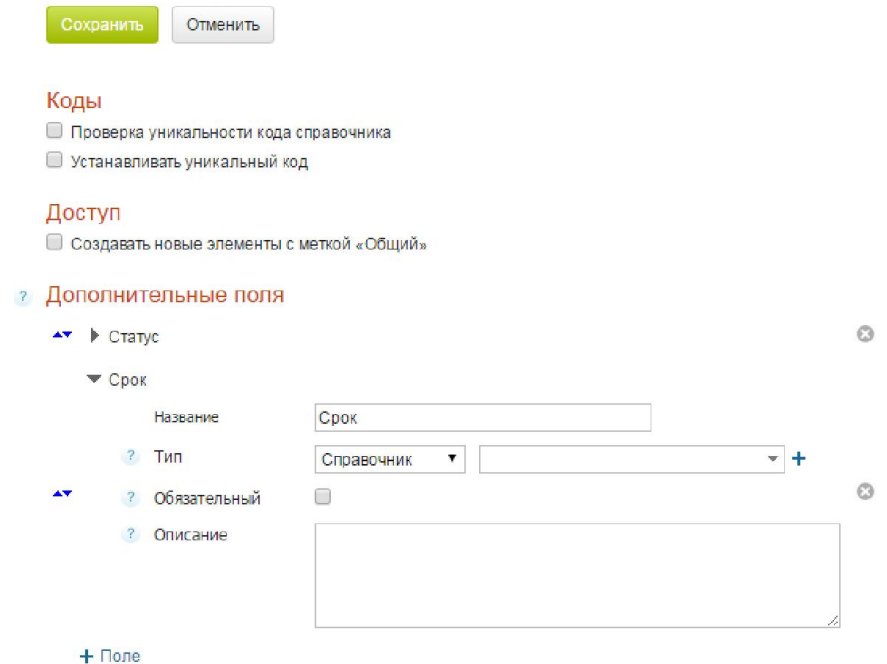

#### Печать договоров

Распечатать можно как список договоров, так и отдельный договор. Чтобы распечатать список, нажмите кнопку Печать и выберите соответствующий пункт в выпадающем меню. Чтобы распечатать отдельный договор, сначала отметьте его в списке флажком, а потом нажмите кнопку Печать и выберите соответствующий пункт.

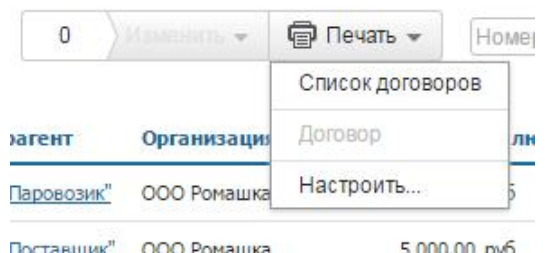

Поставшик" ООО Ромашка В появившемся окне выберите нужный формат. Печать возможна в форматах Excel, PDF и Open Office Calc. Нажмите кнопку Да. Файл загрузится на ваш компьютер.

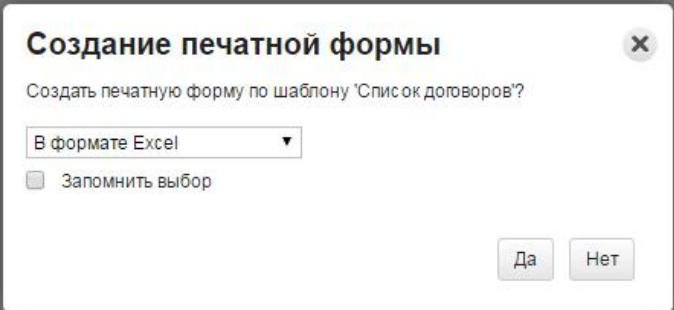

Распечатывать документы можно как из списка, так и из самого договора.

## Оформление заказов поставщикам и счетов поставщиков

На вкладке закупки сформируйте не менее 10 заказов поставщикам и счетов от поставщиков (в рамках созданного проекта), создайте печатные формы.

Механизм создания заказов позволяет планировать поступление товаров от поставщиков. Заказ поставщику может быть создан двумя способами:

- непосредственно в разделе Заказы поставщикам меню Закупки;
- из Заказа покупателя меню Продажи;
- из отчета «[Управление закупками»](https://support.moysklad.ru/hc/ru/articles/205671997).

При этом товар у поставщика можно заказать или дозаказать. В первом случае товары без изменений попадают в документ заказа поставщикам. Во втором случае учитываются резервы и ожидания и, если таковые имеются, количество заказываемого товара изменится.

## Заказ поставщику через меню Закупки

При создании заказа поставщику через меню Закупки требуется:

1. Указать контрагента, у которого будет осуществлена закупка.

2. Если заказа будет производиться на конкретный склад, то нужно выбрать его в поле Склад.

3. Добавить позиции (по штрихкоду, из остатков или по справочнику товаров и услуг).

После внесения в заказ всех необходимых данных его нужно сохранить.

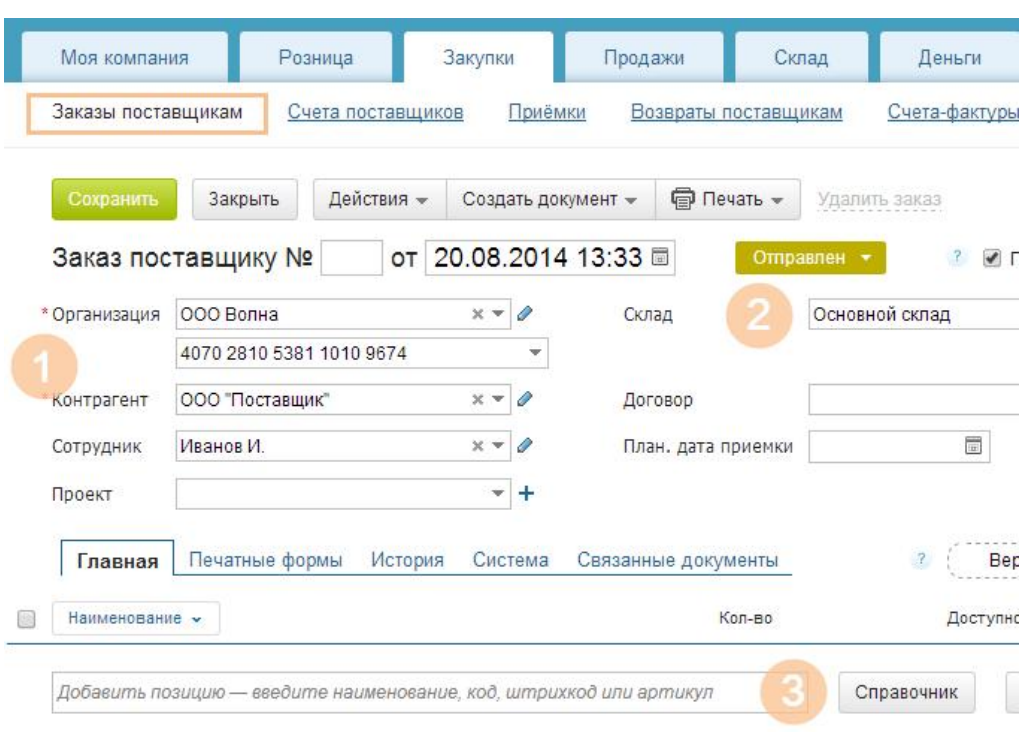

#### Работа с документом заказа поставщику

В созданный документ заказа поставщику в любой момент можно внести необходимые изменения. Например, скорректировать количество заказанного товара, дополнить или исключить отдельные позиции.

Товары из заказа могут быть поставлены в ожидание. В таком случае они начнут учитываться в отчетности, а именно при расчете доступных на складе товаров.

В заказ можно загрузить список позиций из Excel или CSV (кнопка Импортировать).

Позиции заказа могут быть расценены по прайс-листу или типу цен (кнопка Цена - Расценить).

Цены из выбранных позиций могут быть сохранены в справочнике номенклатуры (кнопка Цена - Сохранить цены закупки).

На основе заказа поставщику могут быть сформированы: счет поставщика, приемка, исходящий платеж, расходный ордер (меню кнопки Создать документ).

На вкладке Связанные документы можно наглядно увидеть источник (или источники) формирования документа Заказ поставщику, если таковой имеется, а также документы, созданные на основе этого заказа. Пример, приведенный на иллюстрации, демонстрирует создание объединенного заказа поставщику на основании трех заказов покупателя и создание документа приемки на основании заказа поставщику.

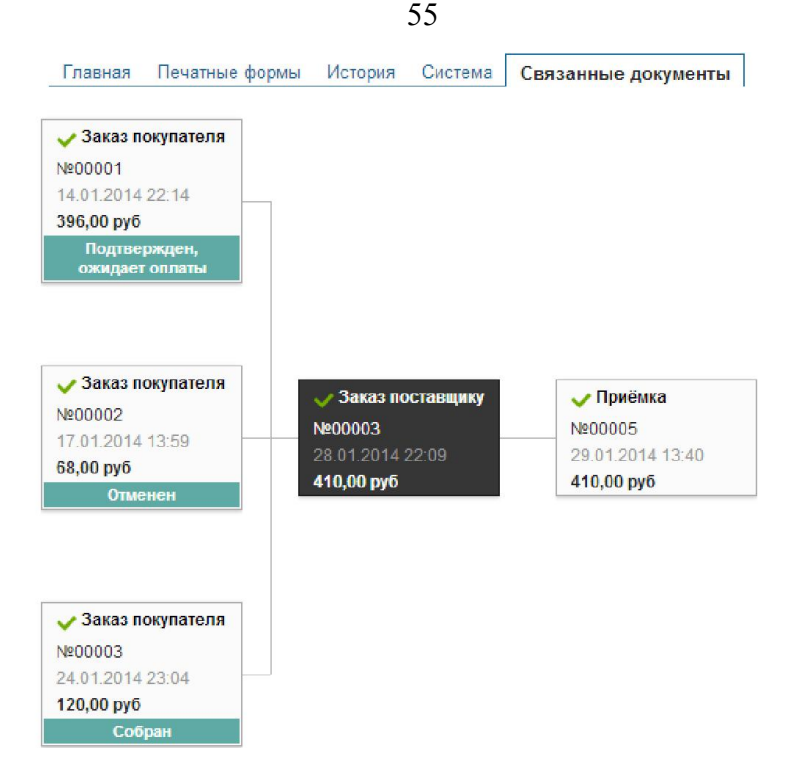

Для отслеживания истории взаимоотношений с поставщиками удобно использовать ленту событий.

#### Формирование счета

Счета поставщиков в системе МойСклад хранятся в разделе Счета поставщиков меню Закупки. Счета никак не влияют на остатки по складам. Счёт фиксирует договорённость с поставщиком на покупку товара. Счёт является основанием для совершения оплаты и проведения [приемки](https://support.moysklad.ru/hc/ru/articles/203325563-%D0%9F%D1%80%D0%B8%D1%91%D0%BC%D0%BA%D0%B0-%D1%82%D0%BE%D0%B2%D0%B0%D1%80%D0%BE%D0%B2), которая уже изменит остатки на складе.

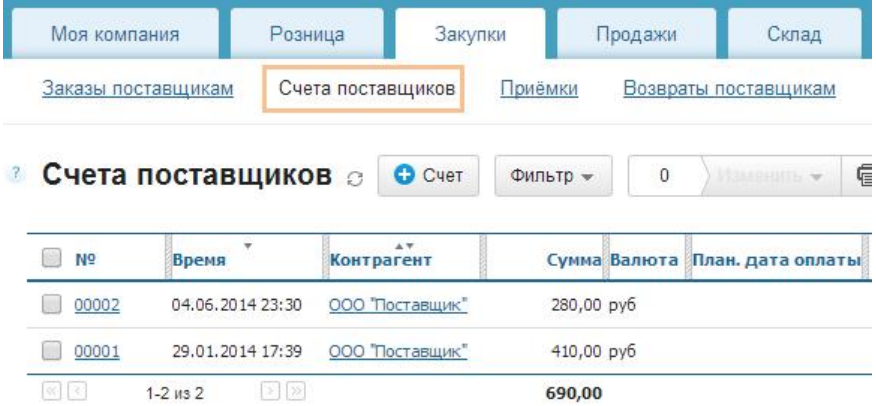

#### Создание счета поставщика

Счет поставщика можно создать непосредственно в разделе Счета поставщиков меню Закупки, а также из Заказа поставщику.

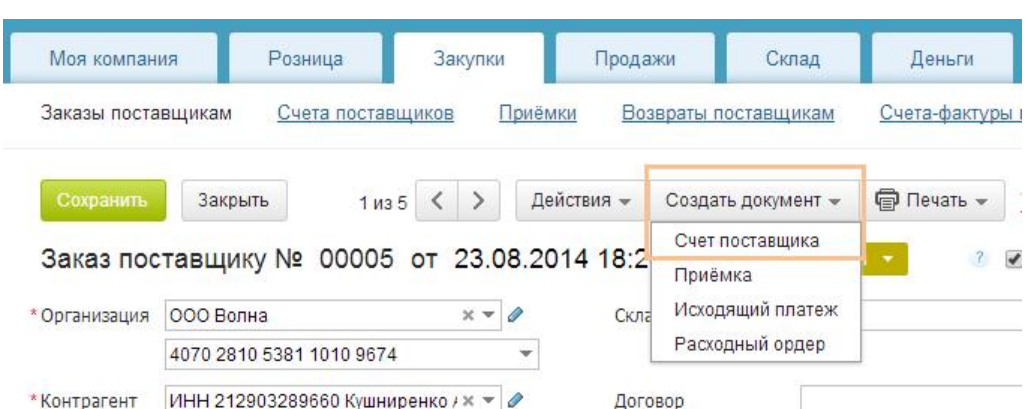

В интерфейсе счета поставщика нужно указать:

- организацию, которой выставляется счет в поле Организация, если вы ведете в системе несколько юридических лиц;
- торгового партнера, который выставляет счет, в поле Контрагент;
- при необходимости выбрать определенный Договор или Проект, к которым относится счет;
- при необходимости отметить Склад, на который будет производиться [приемка.](https://support.moysklad.ru/hc/ru/articles/203325563-%D0%9F%D1%80%D0%B8%D1%91%D0%BC%D0%BA%D0%B0-%D1%82%D0%BE%D0%B2%D0%B0%D1%80%D0%BE%D0%B2)

Номер документа можно не вводить, тогда он будет автоматически присвоен системой. Дата и время автоматически указываются как текущие, при необходимости их можно поменять.

Если счет поставщика создается на основе заказа поставщику, то в него автоматически переносятся все позиции из заказа.

Если счет поставщика создается непосредственно в разделе Счета поставщиков меню Закупки, то позиции в счет можно добавить:

- вручную, указав наименование, код, штрихкод или артикул;
- путем импорта списка позиций из Excel или CSV, если позиций много;
- из справочника товаров (если, например, требуется включить в счет товары, которых нет на складе);
- из остатков (если в заказе выбран склад, с которого будет производиться отгрузка, остатки отображаются по нему).

После того, как Счет поставщика готов, не забудьте Сохранить его. Работа с документом

В созданный документ счета поставщика в любой момент можно внести необходимые изменения. Например, скорректировать количество заказанного товара, дополнить или исключить отдельные позиции, изменить цену товара, установить скидку. Для этого следует навести мышь на нужную позицию.

Счета можно распечатывать (меню кнопки Печать).

Сразу несколько позиций можно расценить по заранее подготовленному прайс-листу. Для этого нужно пометить флагами необходимые позиции и использовать функцию Расценить кнопки Действия.

На основе счета поставщика могут быть сформированы: приемка, исходящий платеж, расходный ордер (меню кнопки Создать документ).

Можно сохранить цены закупки в справочнике номенклатуры ценами из открытого документа (функция Сохранить цены закупки кнопки Действия).

На вкладке Связанные документы можно наглядно увидеть источник (или источники) формирования документа Счет поставщика, если таковой имеется, а также документы, созданные на основе этого счета.

При необходимости несколько счетов могут быть объединены в один. Для этого нужно пометить нужные счета в общем списке флагом и использовать функцию Объединить кнопки Изменить. При этом будет создан новый счет, в который попадут позиции из всех выбранных счетов. Исходные счета также сохранятся в общем списке.

## ПРИЁМКА ТОВАРОВ

Осуществите не менее 10 закупок товаров у поставщиков: оформите приемку товаров на основной склад по разным рабочим датам, а также счетафактуры.

Поступление товаров от поставщика регистрируется в системе МойСклад созданием документа Приёмка. Товары поступают на указанный в документе склад. Если товар требуется разместить на двух разных складах, то для каждого из них создаётся свой документ Приёмки.

Создание документа Приемка изменяет остатки на складе, так как отражает фактическое поступление товара на указанный склад.

Документ Приемки может быть создан из заказа или счета поставщикам (функция Приемка кнопки Создать документ), а также непосредственно в разделе Приемки меню Закупки.

При создании документа в нем указываются следующие данные:

- организация-получатель принимаемого товара;
- поставщик товара в поле Контрагент;
- склад для приёмки товара в поле Склад;
- номер документа можно задать самостоятельно или оставить поле пустым и тогда он будет присвоен автоматически;
- дата и время автоматически указываются как текущие, при необходимости их можно скорректировать;
- если приемка относится к определенному Договору, то его можно указать в соответствующем поле;
- товарные позиции, которые могут быть добавлены из списка номенклатуры или по штрих-коду.

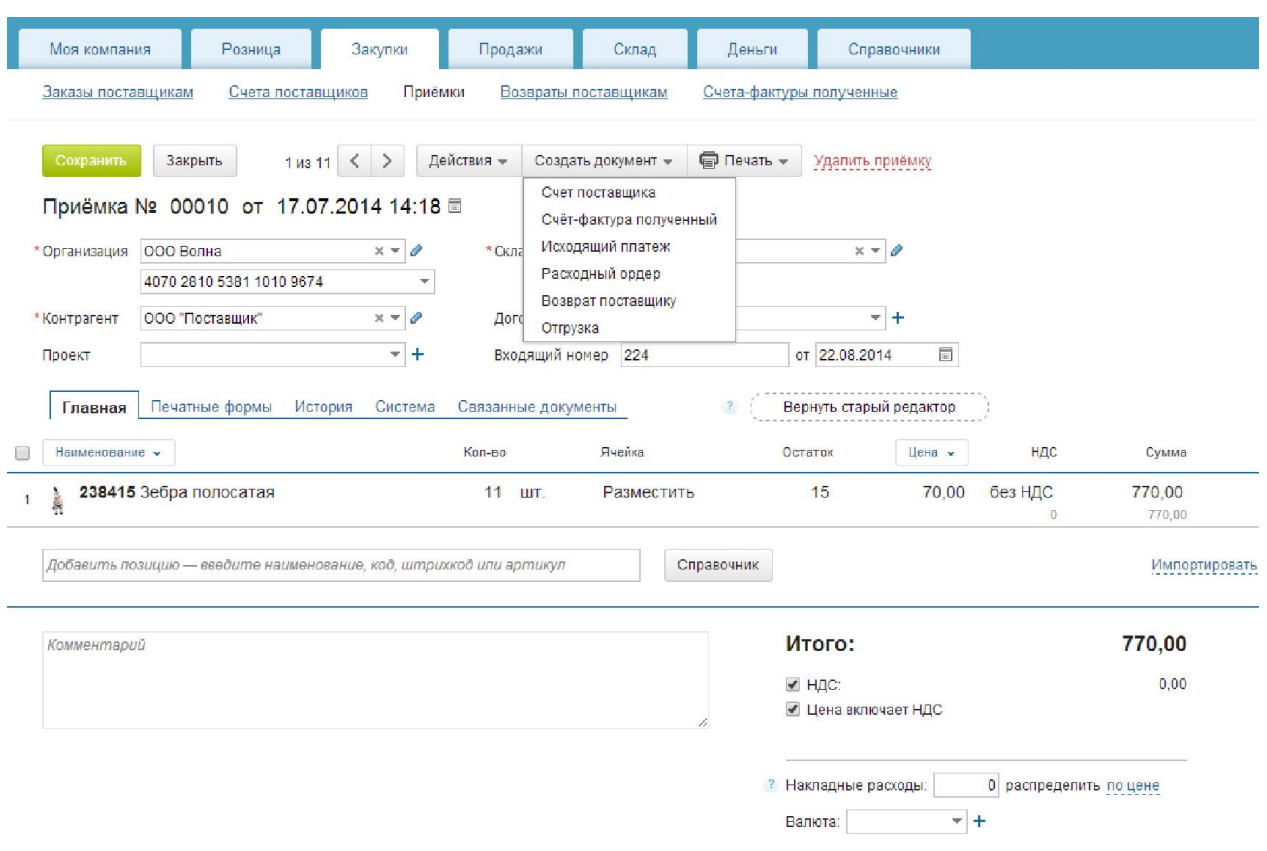

Кроме того в документе Приемки можно указать размер накладных расходов и метод их распределения на себестоимость товаров (по цене, весу или объему). В результате сумма документа Приемки не изменится, а себестоимость товаров увеличится.

В документ Приемки можно загрузить список позиций из Excel или CSV, расценить позиции документа по прайс-листу или типу, а также сохранить цены выбранных позиций в справочнике номенклатуры (меню кнопки Действия).

После внесения в документ Приемки всех необходимых данных его нужно сохранить.

На основании приемки можно сформировать: счет поставщика, счетфактуру, исходящий платеж, расходный ордер, возврат поставщику, отгрузку (меню кнопки Создать документ), а также распечатать форму М-4 (функция М-4 кнопки Печать) и приходную накладную (функция Приходная накладная кнопки Печать).

Суммы и количество товара в документе Приемки будут учтены в отчете Взаиморасчеты меню Деньги.

Проверить поступление товара на склад можно с помощью отчета [Остатки](https://support.moysklad.ru/hc/ru/articles/203319073-%D0%9A%D0%BE%D0%BD%D1%82%D1%80%D0%BE%D0%BB%D1%8C-%D1%81%D0%BA%D0%BB%D0%B0%D0%B4%D1%81%D0%BA%D0%B8%D1%85-%D0%BE%D1%81%D1%82%D0%B0%D1%82%D0%BA%D0%BE%D0%B2) меню Склад.

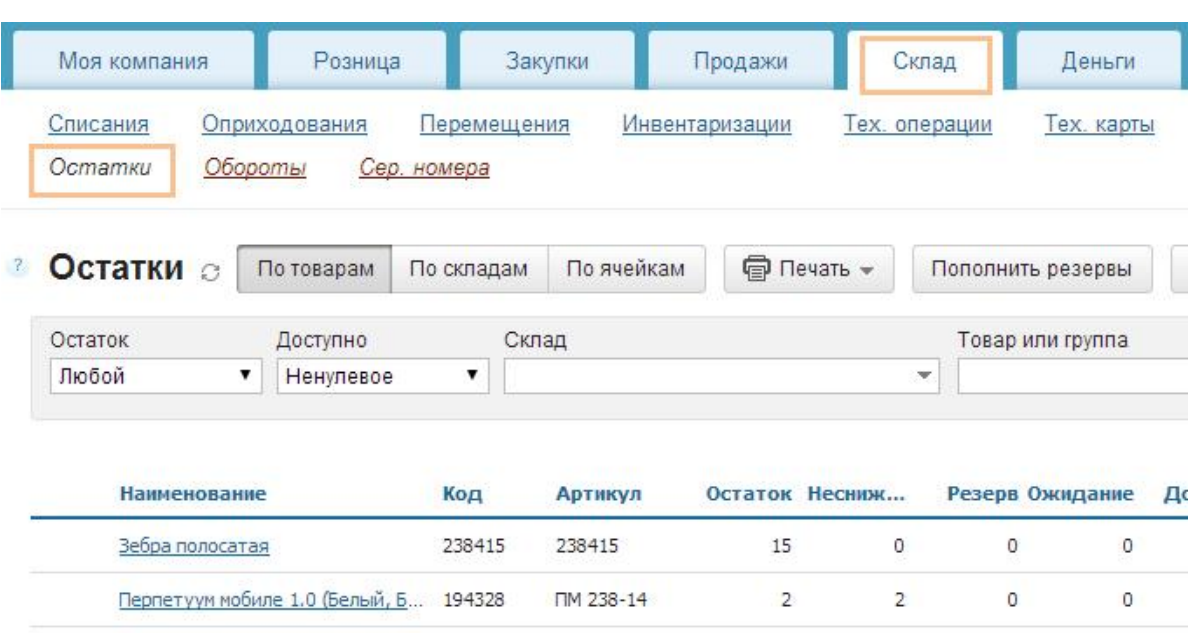

## Оформление полученных счетов-фактур

Полученный счет-фактуру можно сформировать на основании приемки. Для этого необходимо открыть меню соответствующей приемки и воспользоваться кнопкой Создать документ, выбрать в выпадающем меню пункт Счет-фактура полученный. Существует также возможность печати такого документа, хотя на практике это обычно не требуется, ведь счетфактуру предоставляет поставщик, и ее просто необходимо зарегистрировать.

# Часть 2 Возможности оформления продажи товара в облачном сервисе «Мой Склад».

#### Заказы покупателей

Заказы покупателей позволяют планировать продажи и резервировать товары. Этот документ никак не влияет на остатки по складам. Заказ фиксирует договоренность с покупателем на продажу товара и является основанием для выставления покупателю счета.

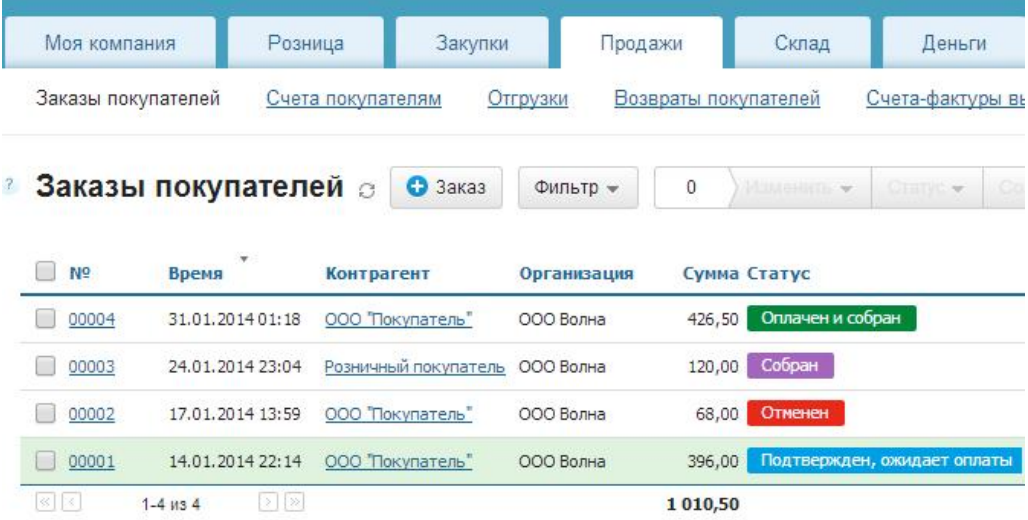

## Создание заказа

Чтобы создать заказ покупателя нужно перейти в раздел Заказы  $\bullet$  Заказ

покупателей меню Продажи и использовать кнопку

Система отобразит интерфейс пустого заказа, который нужно заполнить: Выберите покупателя в поле Контрагент.

Если отгрузку планируется производить с конкретного склада, можно указать его в поле Склад.

Если товар из заказа требуется поставить в резерв, отметьте это флагом. Позиции в заказ можно добавить:

вручную, указав наименование, код, штрихкод или артикул;

путем импорта списка позиций из Excel или CSV, если позиций много; из справочника товаров;

из остатков (если в заказе выбран склад, с которого будет производиться отгрузка, остатки отображаются по нему).

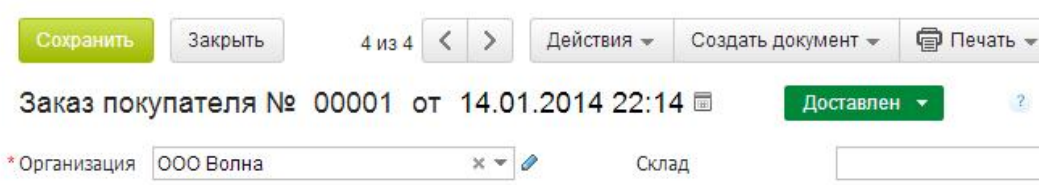

Если позиции добавляются из остатков, система отображает отдельное окно со списком товаров. В колонке Количество нужно проставить количество отгружаемых товаров. Затем нужно нажать кнопку Добавить и система добавит в документ выбранное количество товаров.

#### Добавить из остатков

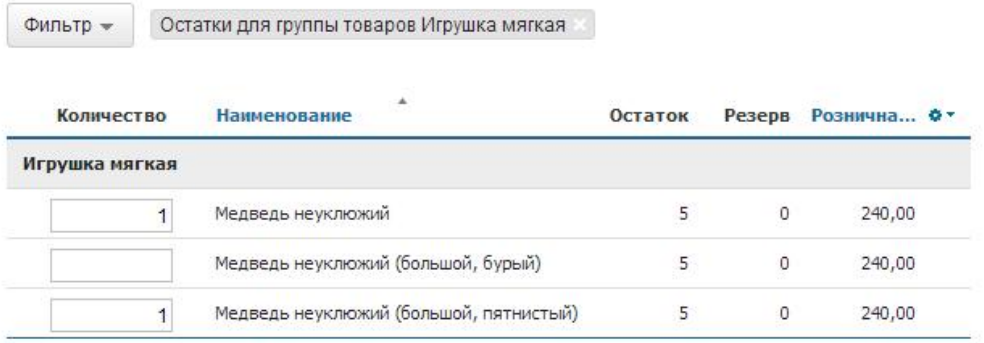

После того, как Заказ покупателя наполнен, не забудьте Сохранить его. Работа с документом заказа покупателя

В созданный документ заказа покупателя в любой момент можно внести необходимые изменения. Например, скорректировать количество заказанного товара, дополнить или исключить отдельные позиции, изменить цену товара, установить скидку.

Сразу несколько позиций можно расценить по заранее подготовленному прайс-листу. Для этого нужно пометить флагами необходимые позиции и использовать функцию Расценить кнопки Цены.

Для заказа покупателя можно установить любую в[алюту.](https://support.moysklad.ru/hc/ru/articles/203294033-%D0%92%D0%B0%D0%BB%D1%8E%D1%82%D1%8B)

На основе заказа покупателя могут быть сформированы: счет покупателю, отгрузка, входящий платеж, приходный ордер (меню кнопки Создать документ).

На вкладке Связанные документы можно наглядно увидеть документы, созданные на основе этого заказа покупателя.

Заказы можно объединить, [заказать/дозаказать](https://support.moysklad.ru/hc/ru/articles/202984676-%D0%97%D0%B0%D0%BA%D0%B0%D0%B7%D1%8B-%D0%BF%D0%BE%D1%81%D1%82%D0%B0%D0%B2%D1%89%D0%B8%D0%BA%D0%B0%D0%BC) на их основании товар у поставщиков, зарезервировать товар или снять его из резерва (меню кнопки Изменить на общей странице Заказы покупателей меню Продажи).

Каждому заказу покупателя может быть присвоен созданный заранее [статус](https://support.moysklad.ru/hc/ru/articles/203055236-%D0%A1%D1%82%D0%B0%D1%82%D1%83%D1%81%D1%8B) (меню кнопки Статусы на общей странице Заказы покупателей меню Продажи).

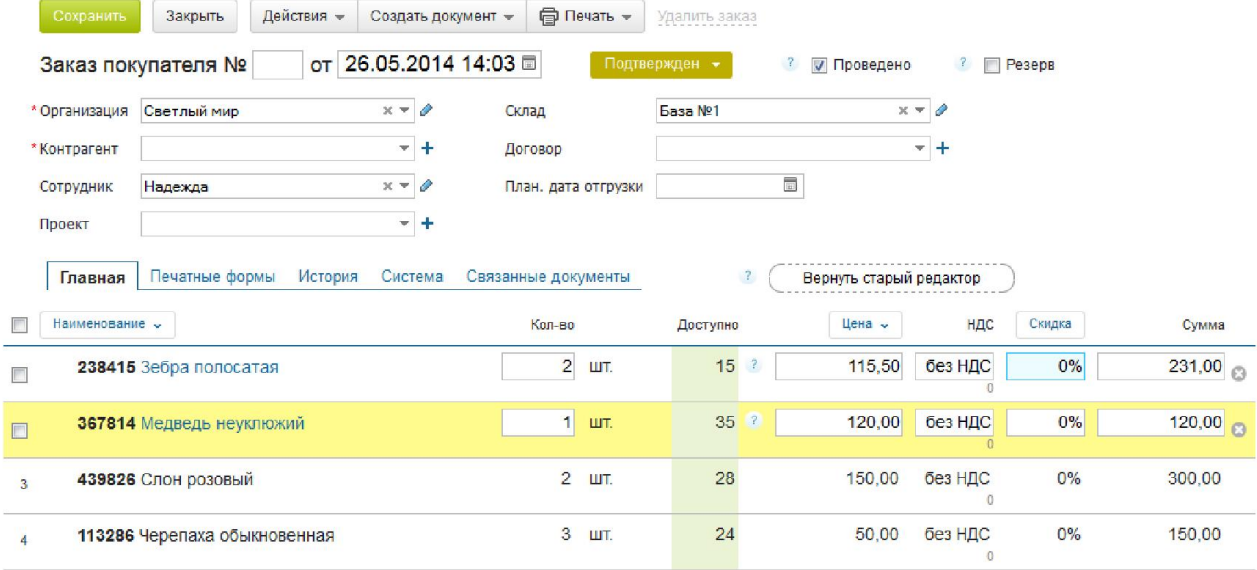

#### Отгрузка товаров

Отгрузка товаров покупателю регистрируется в системе МойСклад созданием документа Отгрузка. Товары будут отгружены с указанного в Отгрузке склада. Если товар отпускается с двух разных складов, то для каждого создаётся свой документ Отгрузки.

Документ Отгрузка можно распечатать, например, в виде расходной накладной, ТОРГ-12 или Товарно-транспортной накладной. В Отгрузке создаются и печатаются счета-фактуры.

Создание документа Отгрузка изменяет остатки на складе, так как отражает фактическое выбытие товара с указанного склада.

Запретить или разрешить отгрузки "в минус" можно в разделе Настройки меню Моя компания, установив опцию Запретить отгрузку отсутствующих товаров.

Создание отгрузки

Документ Отгрузки может быть создан из заказа или счета покупателям (функция Отгрузка кнопки Создать документ), а также непосредственно в разделе Отгрузки меню Продажи.

При создании документа в нем указывают следующие данные:

- организацию, осуществляющую отгрузку товара в поле Организация, если вы ведете в системе несколько юридических лиц;
- торгового партнера, которому производится отгрузка товара, в поле Контрагент;
- склад, с которого производится отгрузка в поле Склад;
- номер документа можно задать самостоятельно или оставить поле пустым и тогда он будет присвоен автоматически;
- дата и время автоматически указываются как текущие, при необходимости их можно скорректировать;
- если отгрузка относится к определенному Договору или Проекту, то его можно указать в соответствующем поле.

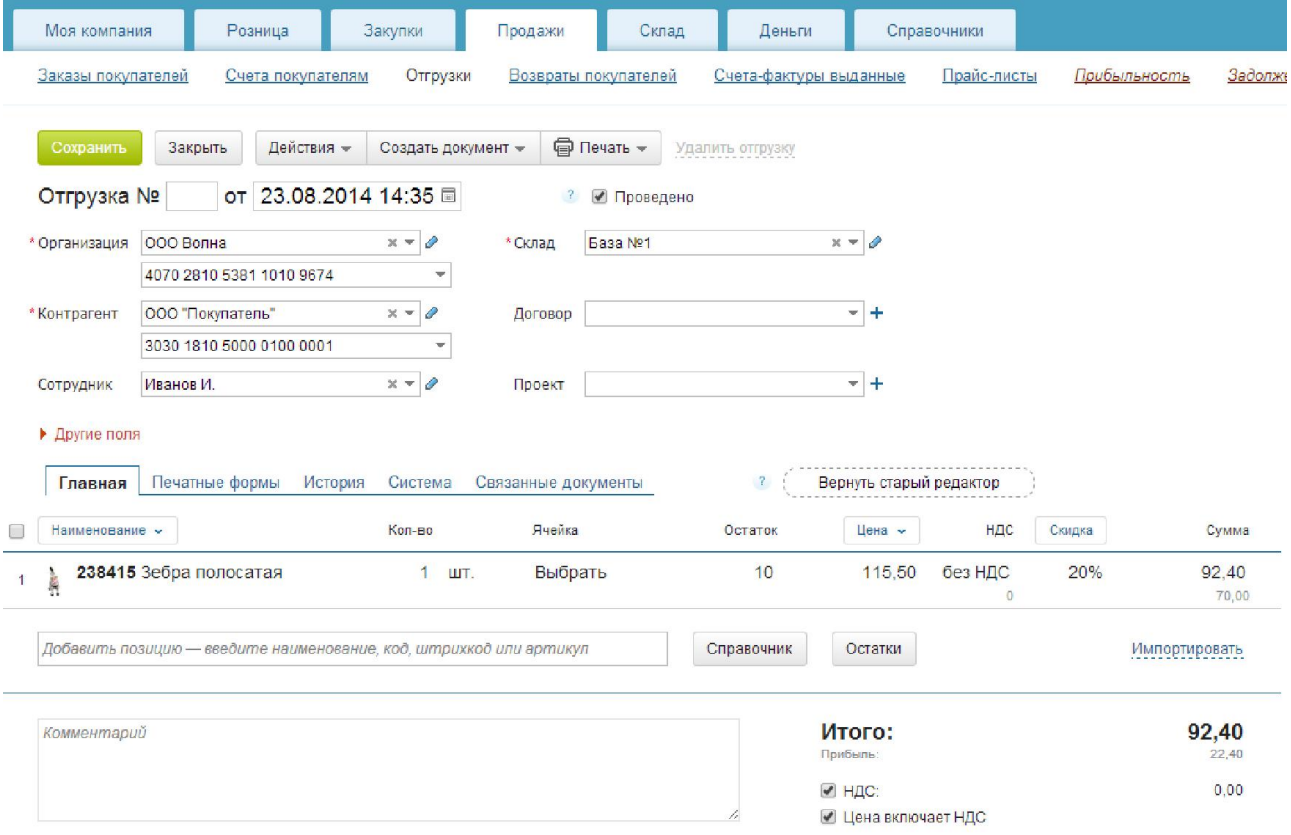

Кроме того, воспользовавшись ссылкой Другие поля, в отгрузке можно, например, указать перевозчика, наименование груза, номер автомобиля и др. Эти данные будут использованы при печати Товарно-транспортной накладной.

Если Отгрузка создается на основе заказа или счета покупателя, то в нее автоматически переносятся все позиции.

Если Отгрузка создается непосредственно в разделе Отгрузки меню Продажи, то позиции в документ можно добавить:

- вручную, указав наименование, код, штрихкод или артикул;
- путем импорта списка позиций из Excel или CSV, если позиций много;
- из справочника товаров (если, например, требуется включить в отгрузку товары, которых нет на складе);
- из остатков (если в отгрузке выбран склад, остатки отображаются по нему).

После того, как Отгрузка готова, не забудьте Сохранить ее. Работа с документом

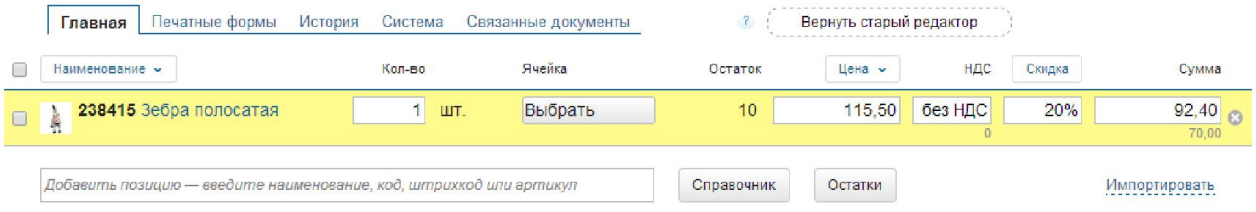

В созданный документ отгрузки в любой момент можно внести необходимые изменения. Например, скорректировать количество товара, дополнить или исключить отдельные позиции, изменить цену товара, установить скидку. Для этого следует навести мышь на нужную позицию.

Отгрузку можно распечатать в виде расходной накладной, ТОРГ-12, товарно-транспортной накладной, товарного чека, акта или универсального передаточного документа (меню кнопки Печать).

Сразу несколько позиций можно расценить по заранее подготовленному прайс-листу. Для этого нужно пометить флагами необходимые позиции и использовать функцию Расценить кнопки Действия.

Можно обновить цены продажи в справочнике номенклатуры ценами из открытого документа (функция Сохранить цены продажи кнопки Действия).

На основе отгрузки могут быть сформированы: счет покупателю, счетфактура, входящий платеж, приходный ордер, возврат покупателя (меню кнопки Создать документ).

На вкладке Связанные документы можно наглядно увидеть источник формирования документа Отгрузка, если таковой имеется, а также документы, созданные на основе этой отгрузки.

При необходимости несколько отгрузок могут быть объединены в одну. Для этого нужно пометить нужные отгрузки в общем списке флагом и использовать функцию Объединить кнопки Изменить. При этом будет создана новая отгрузка, в которую попадут позиции из всех выбранных отгрузок. Исходные отгрузки также сохранятся в общем списке, но с них автоматически будет снята отметка о проведении документа.

#### Счета покупателям

Для выставления счетов покупателям в системе МойСклад используется документ Счет покупателю (раздел Счета покупателям меню Продажи).

Этот документ никак не влияет на [остатки по складам](https://support.moysklad.ru/hc/ru/articles/203319073-%D0%9A%D0%BE%D0%BD%D1%82%D1%80%D0%BE%D0%BB%D1%8C-%D1%81%D0%BA%D0%BB%D0%B0%D0%B4%D1%81%D0%BA%D0%B8%D1%85-%D0%BE%D1%81%D1%82%D0%B0%D1%82%D0%BA%D0%BE%D0%B2). Счёт фиксирует договорённость с покупателем на продажу товара и является основанием для получения оплаты и проведения [Отгрузки](https://support.moysklad.ru/hc/ru/articles/203325463-%D0%9E%D1%82%D0%B3%D1%80%D1%83%D0%B7%D0%BA%D0%B0-%D1%82%D0%BE%D0%B2%D0%B0%D1%80%D0%BE%D0%B2), которая уже изменит остатки на складе.

Счета можно распечатывать или отправлять покупателям по электронной почте в виде файлов.

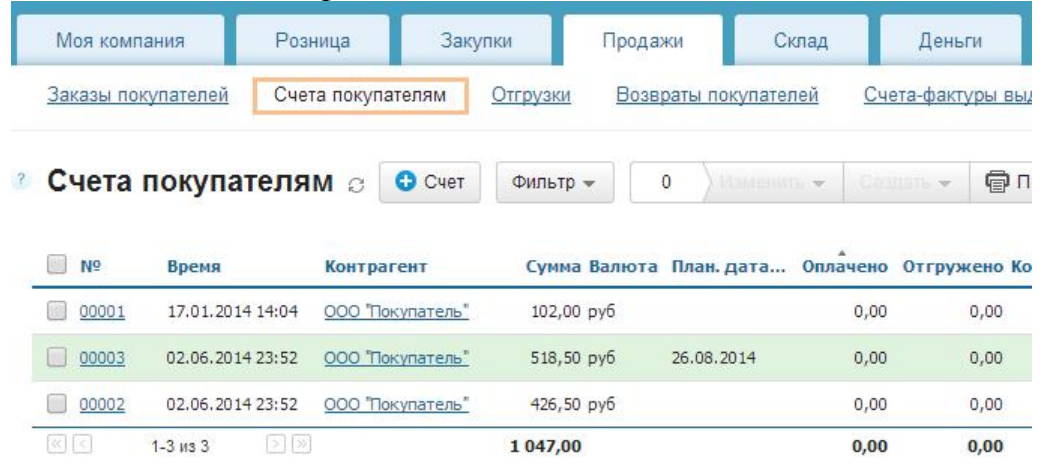

#### Cоздание счета покупателю

Счет покупателю можно создать непосредственно в разделе Счета покупателям меню Продажи, а также из Заказа покупателя.

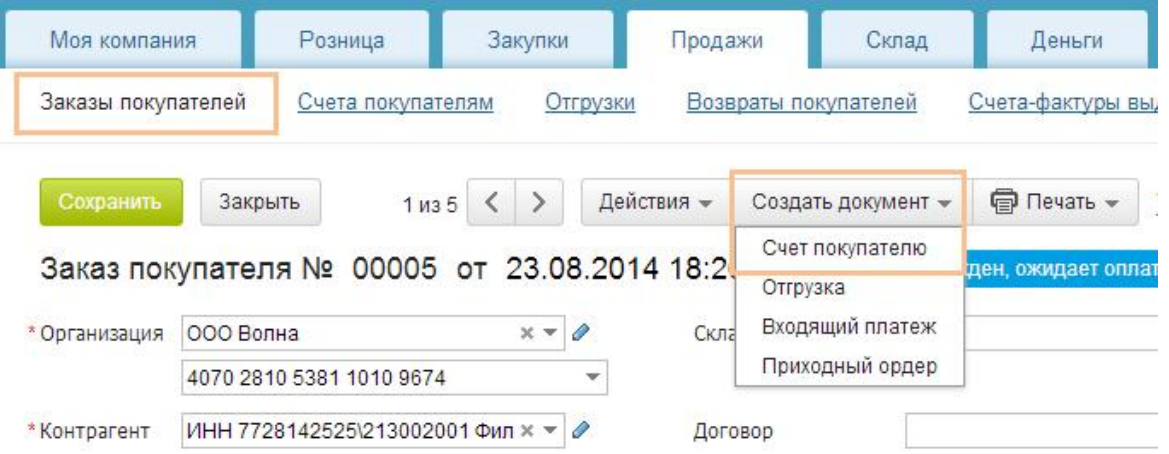

В интерфейсе счета покупателю нужно указать:

- организацию, выставляющую счет в поле Организация, если вы ведете в системе несколько юридических лиц;
- торгового партнера, которому выставляется счет, в поле Контрагент;
- при необходимости выбрать определенный Договор или Проект, к которым относится счет;
- при необходимости отметить Склад, с которого будет производиться отгрузка.

Номер документа можно не вводить, тогда он будет автоматически присвоен системой. Дата и время автоматически указываются как текущие, при необходимости их можно поменять.

Если счет покупателю создается на основе заказа покупателя, то в него автоматически переносятся все позиции из заказа.

Если счет покупателю создается непосредственно в разделе Счета покупателям меню Продажи, то позиции в счет можно добавить:

- вручную, указав наименование, код, штрихкод или артикул;
- путем импорта списка позиций из Excel или CSV, если позиций много;
- из справочника товаров (если, например, требуется включить в счет товары, которых нет на складе);
- из остатков (если в заказе выбран склад, с которого будет производиться отгрузка, остатки отображаются по нему).

После того, как Счет покупателю готов, не забудьте Сохранить его. Работа с документом

В созданный документ счета покупателя в любой момент можно внести необходимые изменения. Например, скорректировать количество заказанного товара, дополнить или исключить отдельные позиции, изменить цену товара, установить скидку. Для этого следует навести мышь на нужную позицию.

```
367814 Медведь неуклюжий (пятнистый, большой)
                                                                                                   120,00 без НДС
                                                                2 \text{ uT}18 \overline{2}15%204,00 c
\Box
```
Счета можно распечатывать (меню кнопки Печать) или отправлять покупателям [по электронной почте в виде файлов.](https://support.moysklad.ru/hc/ru/articles/203391963-%D0%9E%D1%82%D0%BF%D1%80%D0%B0%D0%B2%D0%BA%D0%B0-%D0%B4%D0%BE%D0%BA%D1%83%D0%BC%D0%B5%D0%BD%D1%82%D0%BE%D0%B2-%D0%BF%D0%BE-email)

Сразу несколько позиций можно расценить по заранее подготовленному прайс-листу. Для этого нужно пометить флагами необходимые позиции и использовать функцию Расценить кнопки Цены.

На основе счета покупателю могут быть сформированы: отгрузка, входящий платеж, приходный ордер (меню кнопки Создать документ).

Можно обновить цены продажи в справочнике номенклатуры ценами из открытого документа (функция Сохранить цены продажи кнопки Цены).

На вкладке Связанные документы можно наглядно увидеть источник (или источники) формирования документа Счет покупателю, если таковой имеется, а также документы, созданные на основе этого счета.

При необходимости несколько счетов могут быть объединены в один. Для этого нужно пометить нужные счета в общем списке флагом и использовать функцию Объединить кнопки Изменить. При этом будет создан новый счет, в который попадут позиции из всех выбранных счетов. Исходные счета также сохранятся в общем списке.

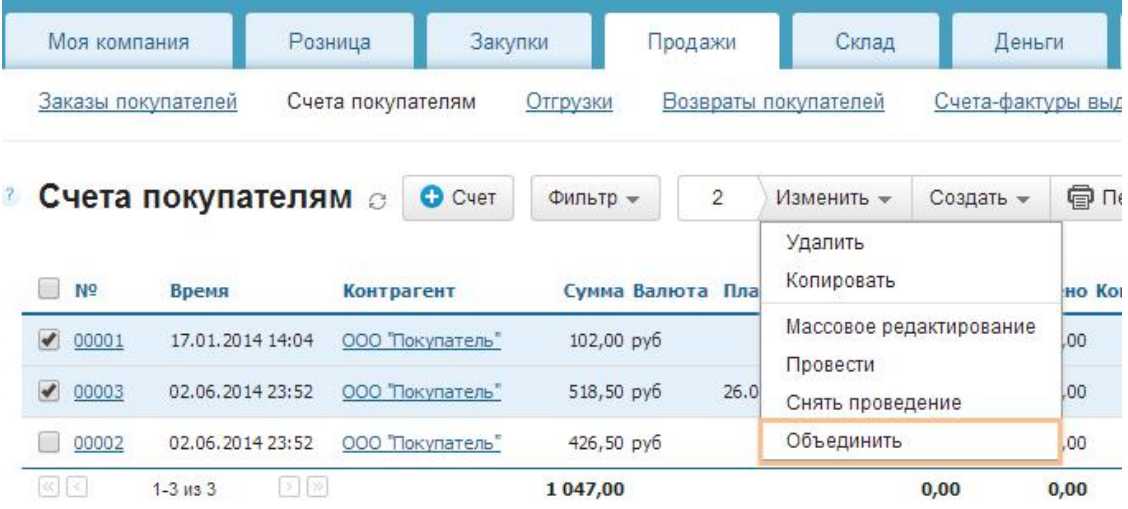

# Печать счета-фактуры

Чтобы напечатать счет-фактуру, необходимо:

- Предварительно создать [отгрузку;](https://support.moysklad.ru/hc/ru/articles/203325463-%D0%9E%D1%82%D0%B3%D1%80%D1%83%D0%B7%D0%BA%D0%B0-%D1%82%D0%BE%D0%B2%D0%B0%D1%80%D0%BE%D0%B2)
- На основе одной или нескольких отгрузок создать счет-фактуру.

# Позиции в счете-фактуре будут соответствовать позициям в отгрузке.

# Создание отгрузки

Создать отгрузку можно в разделе Отгрузки меню Продажи.

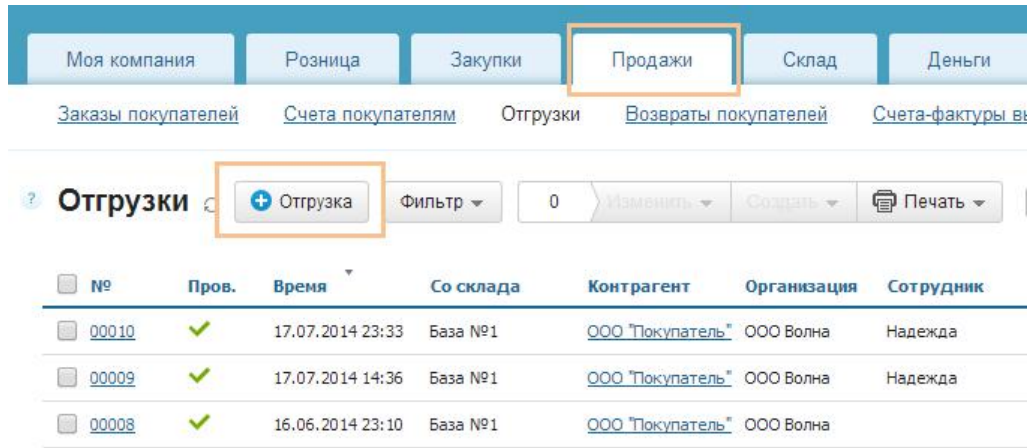

Также создать отгрузку можно из документов Заказ покупателя и Счет покупателя меню Продажи.

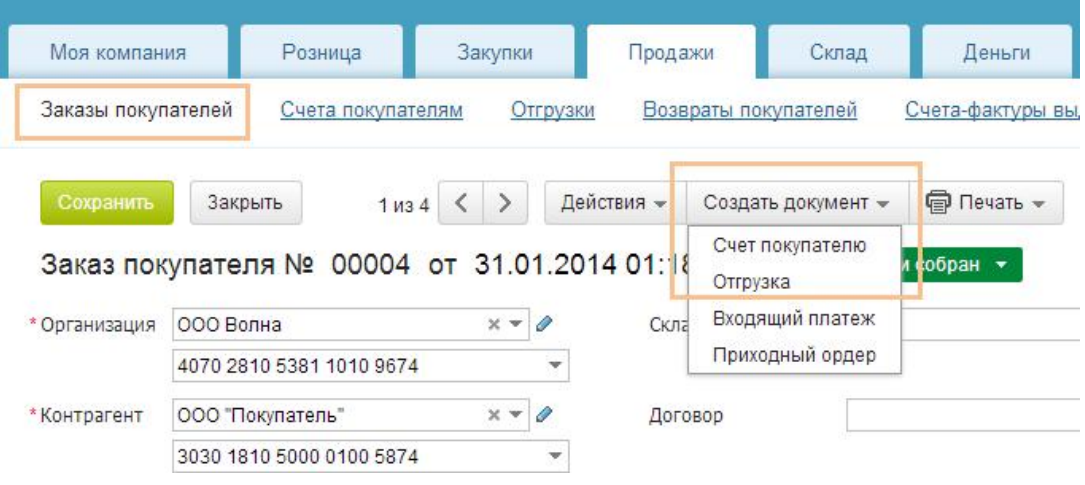

# Создание счета-фактуры

Счет-фактуру можно создать из документа отгрузки.

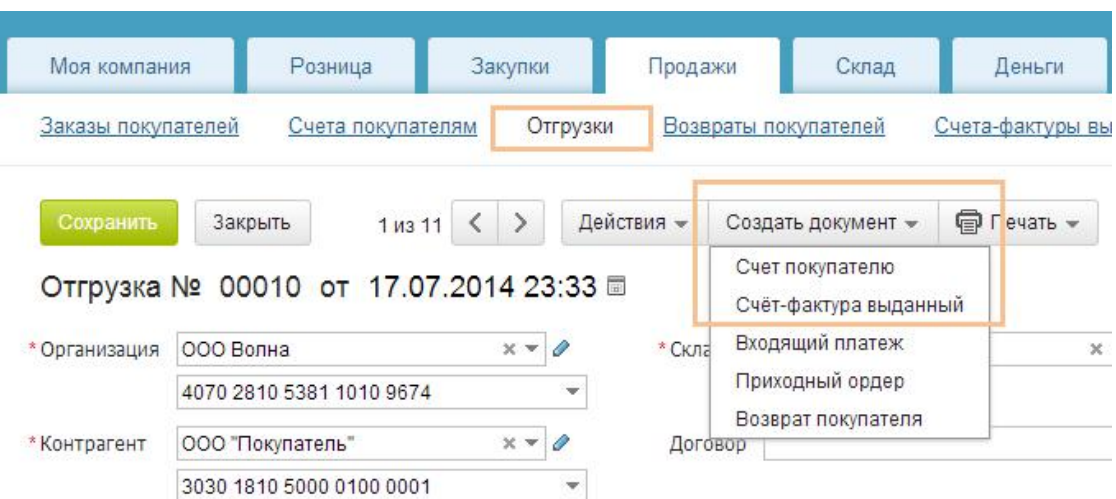

67

## Просмотр и печать созданных счетов-фактур

В разделе Счета-фактуры выданные меню Продажи доступен список выданных счетов-фактур. Счета-фактуры можно распечатывать или отправлять покупателям в виде файлов.

Распечатать счет-фактуру можно, открыв необходимый документ, а также непосредственно из общего списка. При этом из общего списка можно распечатать сразу несколько документов, пометив их флагом.

Пользователю доступны следующие варианты печати (меню кнопки Печать):

Счета-фактуры выданные - печать реестра выданных счетов-фактур с указанием даты, суммы, контрагента и пр. (в список попадут все помеченные флагом документы);

Счет-фактура - печать выбранной счета-фактуры;

Счет-фактура (старый) - печать счета-фактуры старого образца (до 2011 года), может понадобиться, если необходимо распечатать документы старого периода.

Чтобы удалить одну или несколько счетов-фактур, следует пометить их флагом и использовать функцию Удалить кнопки Изменить.

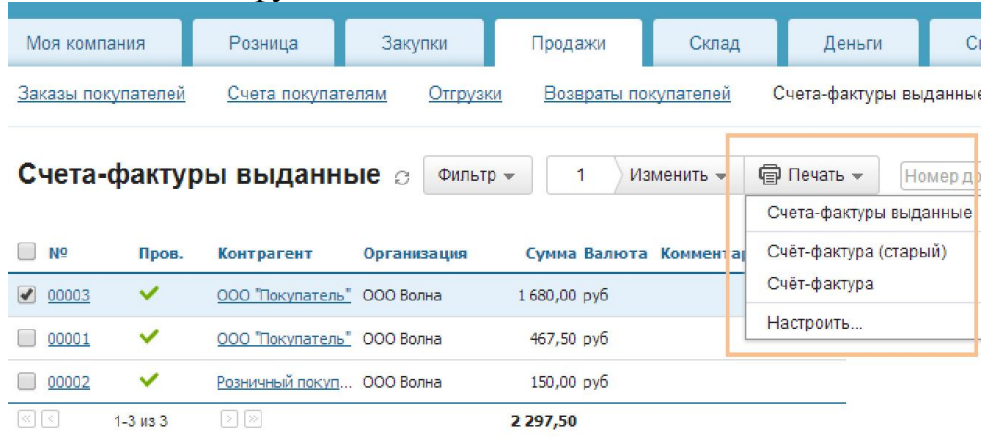

Часть 3 Возможности оформления платежей в облачном сервисе «Мой Склад».

Платежи

В списке платежей показаны входящие и исходящие платежные документы.

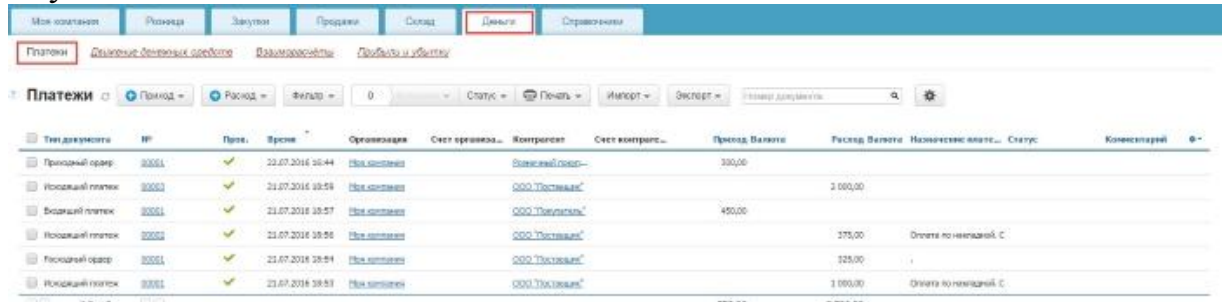

Входящие платежные документы (Приход):

- Входящий платеж;
- Приходный ордер.

Исходящие платежные документы (Расход):

- Исходящий платеж;
- Расходный ордер.

Входящий платеж и исходящий платеж служат для изменения баланса на расчетных счетах организации. Приходный ордер и расходный ордер изменяют баланс в кассе организации.

#### Как привязать платежные документы

Платежные документы можно привязать сразу к нескольким товарным документам (заказ, счет, отгрузка, приёмка и т.д.). Вы можете определить сумму оплаты для каждого привязанного документа.

Перейдите в список платежей: Деньги - Платежи.

Откройте платеж и нажмите кнопку Привязать платеж. Откроется окно привязки платежа.

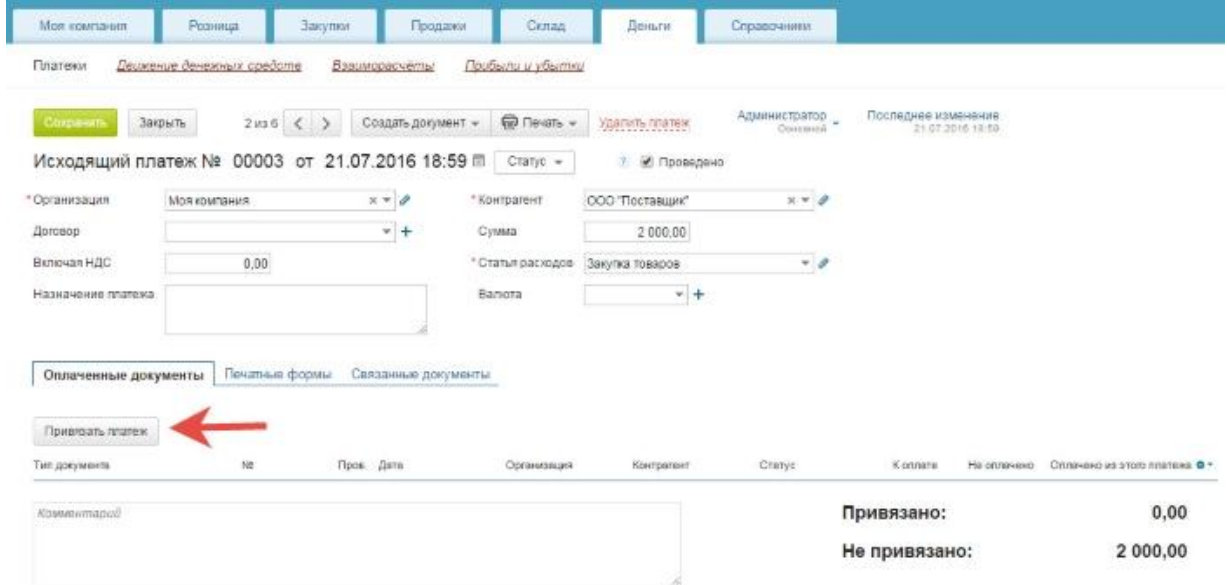

Отметьте флажками документы, к которым нужно привязать платеж. Нажмите кнопку Привязать.

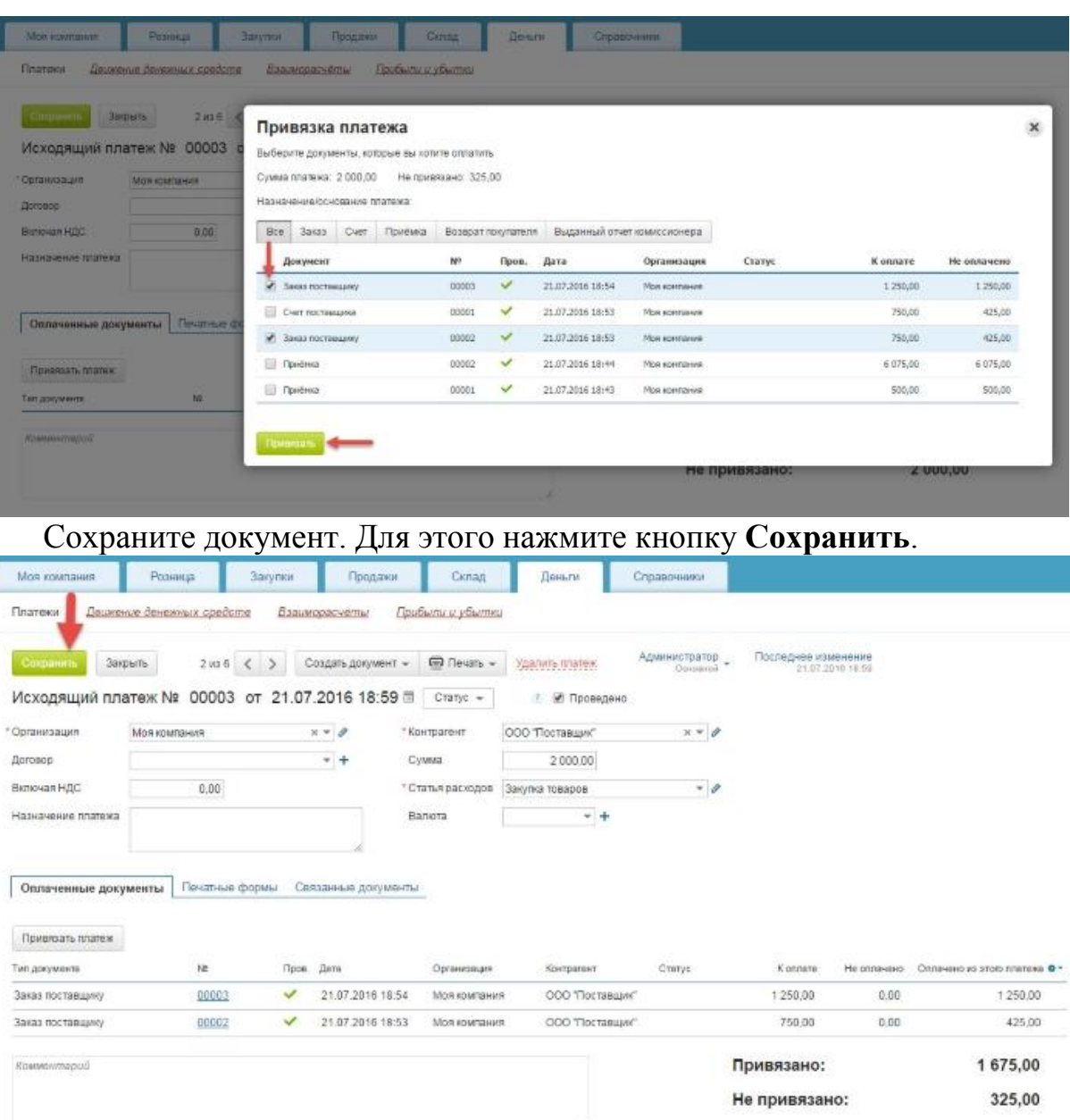

Отвязать платеж от документа можно в любой момент. Для этого наведите курсор на документ который вы хотите отвязать и нажмите на «крестик» в конце строки.

Под документом показаны привязанная и непривязанная суммы. Если вы добавляете новые документы, то доступная сумма распределяется между ними по порядку. Когда доступная сумма платежа достигает отрицательного значения, она подсвечивается красным. В этом случае часть привязанных документов не будет оплачена.

#### Переводы денег между счетами и кассами

Перевод денег из кассы в банк

Чтобы перевести деньги из кассы на банковский счет (или наоборот), необходимо создать кассовый расход на нужную сумму, указав в поле «Статья расходов» пункт «Перемещение» (чтобы перевод не отображался в отчете «Прибыли и убытки»). Затем создать входящий платеж на эту же сумму, выбрав в качестве контрагента свою же организацию.

Для того чтобы просто вывести деньги из кассы надо сделать кассовый расход. Выводимая сумма спишется с баланса.

Перевод денег из кассы подразделения в главную кассу

Чтобы перевести деньги из кассы в подразделении в главную кассу, необходимо создать кассовый расход на нужную сумму от подразделения и в поле «Контрагент» указать организацию, которой принадлежит главная касса. Затем создать кассовый приход в главную организацию, указав в поле «Контрагент» исходное подразделение.

#### Импорт банковской выписки

Платежные документы можно импортировать в систему, используя стандартную банковскую выписку 1С. Для импорта нужно воспользоваться кнопкой **Импорт** на странице реестра платежных [документов](https://support.moysklad.ru/hc/ru/articles/203025346-%D0%9F%D0%BB%D0%B0%D1%82%D0%B5%D0%B6%D0%B8) (раздел Платежи меню Деньги).

В открывшемся диалоговом окне выберите файл банковской выписки у себя на компьютере.

## Загрузка банковской выписки

Шаг 1. Выберите выписку

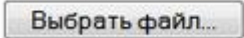

Отметьте платежи, которые вы хотите загрузить в систему. Если вы хотите загрузить все платежи, пометьте флагом ячейку в шапке таблицы.

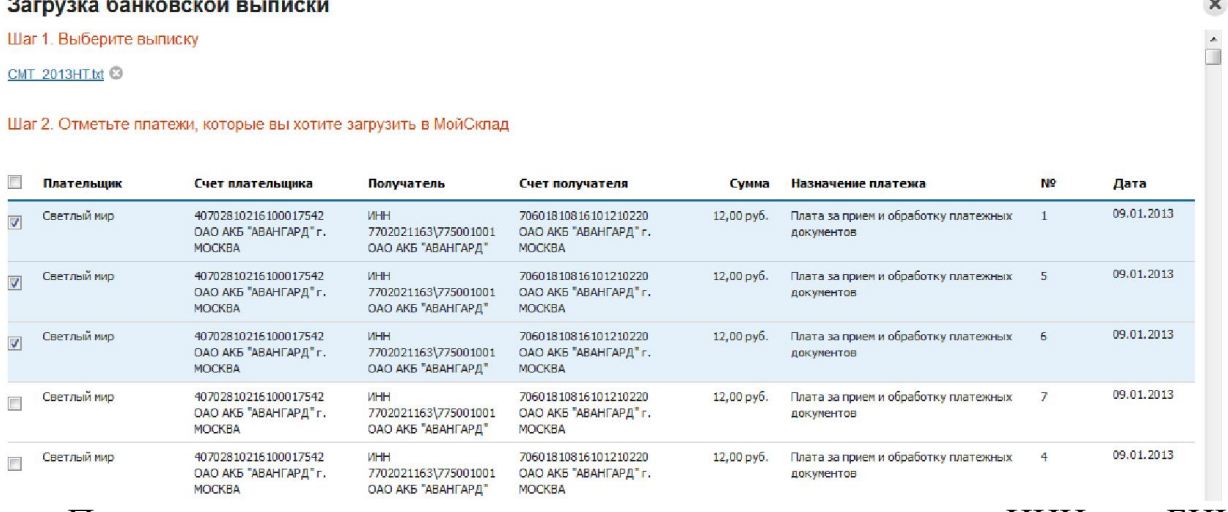

Поиск контрагентов при импорте выписки проводится по ИНН или БИК и расчетному счету.

При повторном использовании для импорта одной и той же выписки система по умолчанию снимает флаги с уже загруженных платежей.

Повторная загрузка в систему уже импортированного ранее платежа не создает дубликата документа и не приводит ни к каким ошибкам.

Результаты импорта банковской выписки можно посмотреть с помощью функции Обмен данными | Импорт.

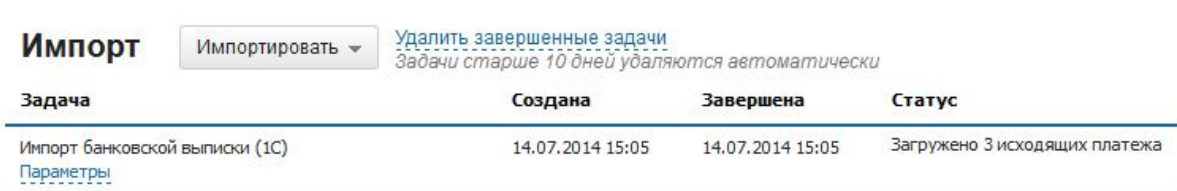

71

Банковская выписка импортируется на определенное юридическое лицо. Его поиск система проводит по ИНН или БИК и расчетному счету. Поэтому не получится импортировать выписку организации, не внесенной в систему. Прежде чем импортировать выписку, убедитесь, что в системе заведена организация с необходимыми банковскими и юридическими реквизитами.

#### Экспорт платежей

Экспорт платежей – это возможность перенести платежные поручения из сервиса МойСклад в ваш банк-клиент. Для экспорта нужно воспользоваться кнопкой Экспорт на странице [реестра платежных](https://support.moysklad.ru/hc/ru/articles/203025346-%D0%9F%D0%BB%D0%B0%D1%82%D0%B5%D0%B6%D0%B8)  [документов](https://support.moysklad.ru/hc/ru/articles/203025346-%D0%9F%D0%BB%D0%B0%D1%82%D0%B5%D0%B6%D0%B8) (раздел Платежи меню Деньги).

Для того, чтобы экспортировать необходимые платежи, откройте страницу Платежи во вкладке Деньги.

В экспорт банковской выписки попадают только документы типа Исходящий платеж. Поэтому прежде, чем экспортировать документы, отфильтруйте документы по типу Исходящий платеж.

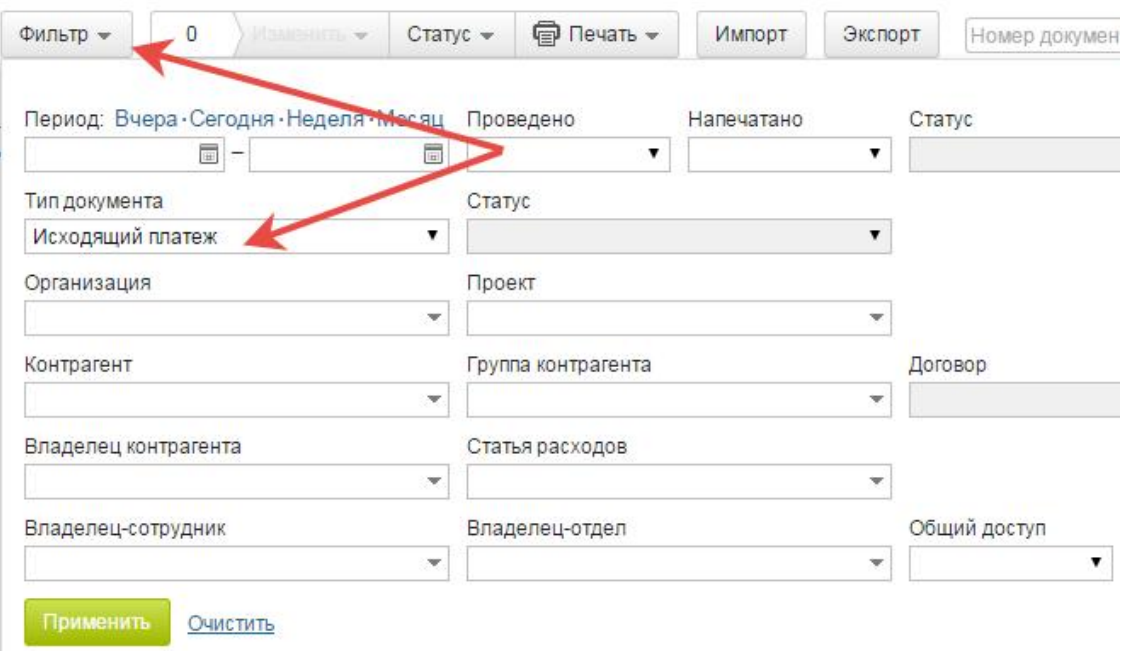

В получившемся списке отметьте флажком те платежи, которые вам необходимо выгрузить. Нажмите кнопку Экспорт.

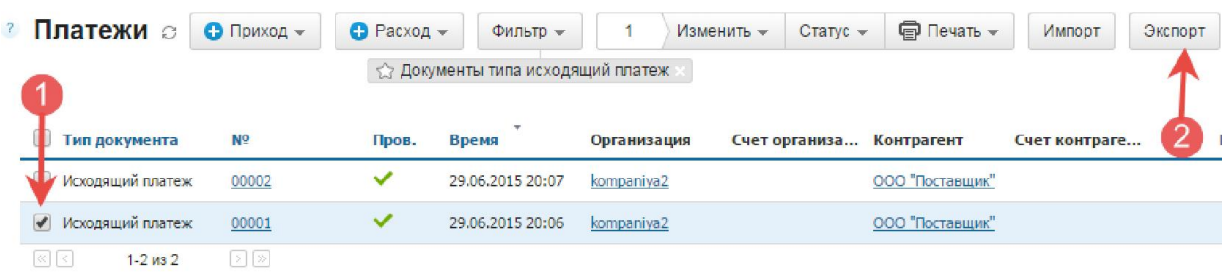

Нажмите на ссылку Посмотреть результаты или Обмен данными и подождите завершения задачи (несколько секунд). Вы получили платежное поручение в формате 1С.

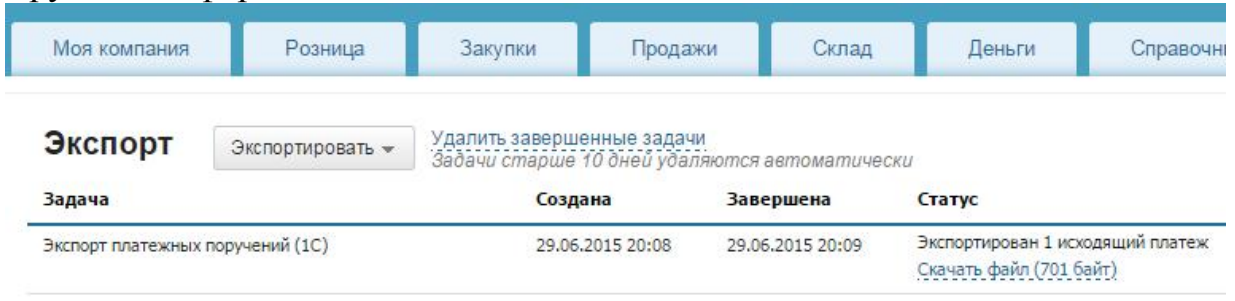

Скачайте файл. Вы получите документ в формате txt, который можно загрузить в банк-клиент.

# Часть 4 Возможности формирования отчетности в облачном сервисе «Мой Склад».

## Настройка отчетов

Отчетность позволяет держать руку на пульсе компании, оценивать достигнутые результаты и текущую ситуацию, оперативно принимать верные решения. А чтобы работа с отчетами была по-настоящему удобной, МойСклад позволяет их персонально настроить.

В шапке отчета или списка документов нажмите на значок шестеренки. Откроется окно настройки отчета. Здесь можно:

- скрыть ненужные столбцы (или наоборот включить те, которые скрыты);
- изменить количество строк, которые выводятся на одной странице;
- в некоторых отчетах включить дополнительную группировку/разбивку (например, отчет Остатки можно построить с разбивкой по модификациям или группам).
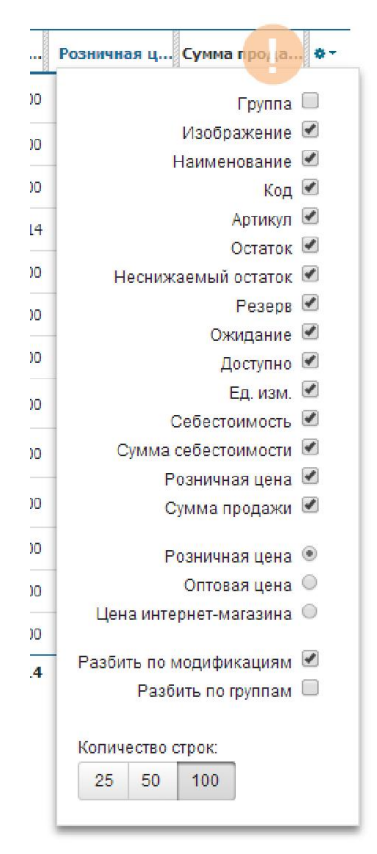

Также можно менять ширину колонок отчета. Для этого нужно навести мышь на шапку отчета. Станут видны границы колонок, которые можно перемещать мышью аналогично работе в Excel.

Система запоминает сделанные настройки для каждого отчета и списка документов. При следующем входе в МойСклад настраивать отчеты повторно не придется. Настройка внешнего вида отчетов проводится для каждого пользователя, а не для аккаунта в целом.

В МоемСкладе есть возможность [автоформирования](https://support.moysklad.ru/hc/ru/articles/203055246-%D0%90%D0%B2%D1%82%D0%BE%D1%84%D0%BE%D1%80%D0%BC%D0%B8%D1%80%D0%BE%D0%B2%D0%B0%D0%BD%D0%B8%D0%B5-%D0%BE%D1%82%D1%87%D0%B5%D1%82%D0%BE%D0%B2) отчетов с последующей отправкой по email.

## Автоформирование отчетов

МойСклад позволяет максимально упростить работу с отчетами. При этом нет необходимости ежедневно заходить в интерфейс, чтобы отслеживать интересующие показатели. Можно легко настроить ежедневную автоматическую отправку отчета на заданный адрес электронной почты.

На странице интересующего отчета нужно использовать функцию Настроить кнопки Печать. В качестве примера рассмотрен отчет Взаиморасчеты меню Деньги.

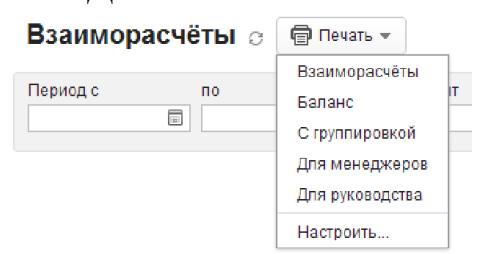

Открыть параметры автоформирования для необходимого шаблона отчета по ссылке Авто.

73

Закрыть **x** 

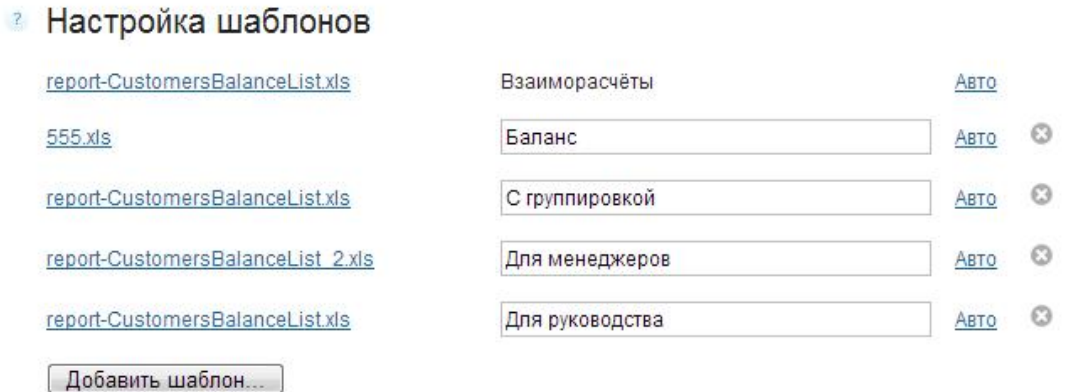

Включить флаг Автоматически формировать отчет. Настроить время формирования отчета и указать адрес, на который он будет отправляться.

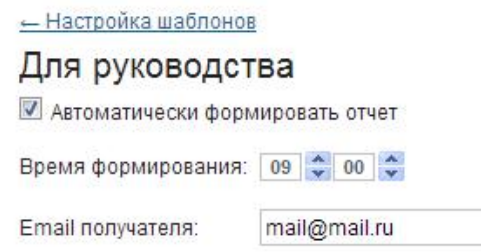

МойСклад позволяет настроить автоматическую отправку на электронную почту не только любого отчета, но и списка документов. Например, можно отправлять список приемок или отгрузок, счета, платежи или заказы. Если для отчета или списка документов был создан пользовательский шаблон, автоформирование можно настроить и для него

#### Отчет Прибыльность

Отчет Прибыльность позволяет оценить прибыль от реализации товаров за заданный период времени и рентабельность продукции. Показатель рентабельности продукции демонстрирует отношение прибыли к себестоимости товара и является индикатором ценовой политики компании.

Отчет доступен в разделе Прибыльность меню Продажи. В него попадают товары и услуги, которые фигурировали в документах Розничная продажа и Отгрузка за указанный в отчете период. При этом имеется возможность фильтрации данных:

- по временному периоду;
- по товару или группе товаров;
- по контрагенту;
- по типу документа (отгрузка, розничная продажа);
- по складу;
- по точке продаж и другим характеристикам.

Для просмотра данных только по товарам или только по оказанным услугам выберите соответствующее значение поля Учитывать в меню кнопки Фильтр.

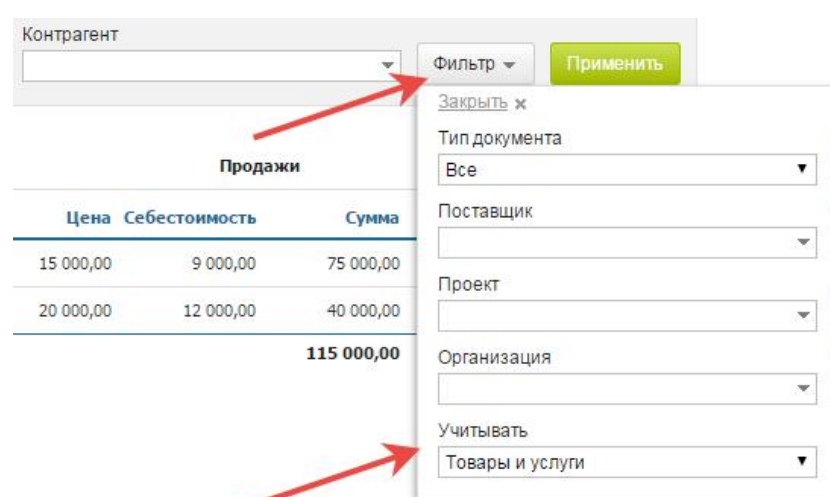

75

Отчет Прибыльность может быть сформирован по товарам, по сотрудникам и по покупателям. Так, форма отчета по сотрудникам позволяет отслеживать работу каждого конкретного сотрудника и рассчитывать размер вознаграждения по результатам его продаж за выбранный период.

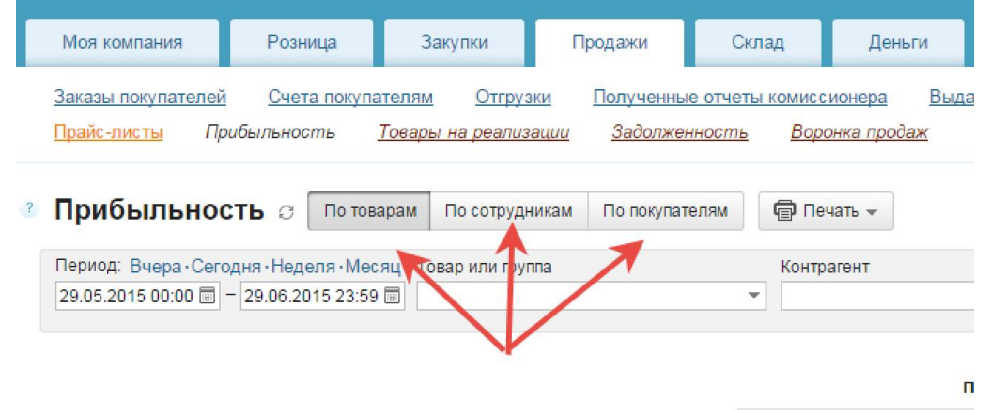

Колонки в отчете Прибыльность разделены на две группы: продажи и возвраты. Для каждой группы показывается себестоимость.

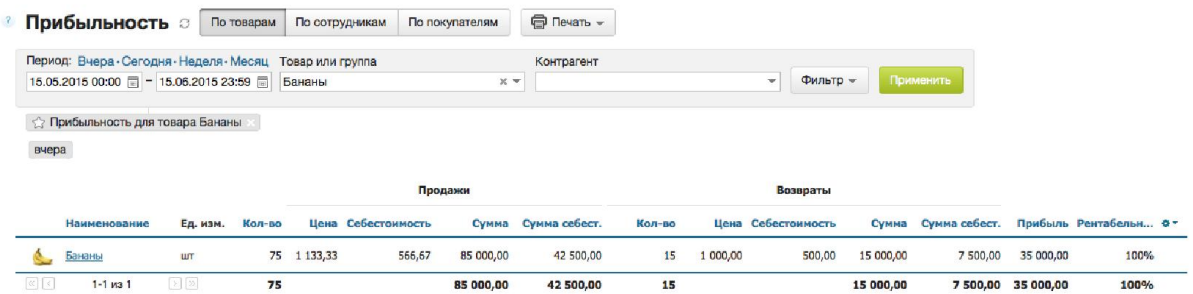

По каждому товару можно увидеть список отгрузок, розничных продаж и возвратов. Чтобы появился список, необходимо кликнуть на строку с интересующим товаром.

Если в отчете Прибыльность по определенному товару что-то не сходится (например, рентабельность слишком высокая, а себестоимость ниже, чем обычно), в списке вы легко найдете, где допущена ошибка. Продажи в минус выделяются красным шрифтом.

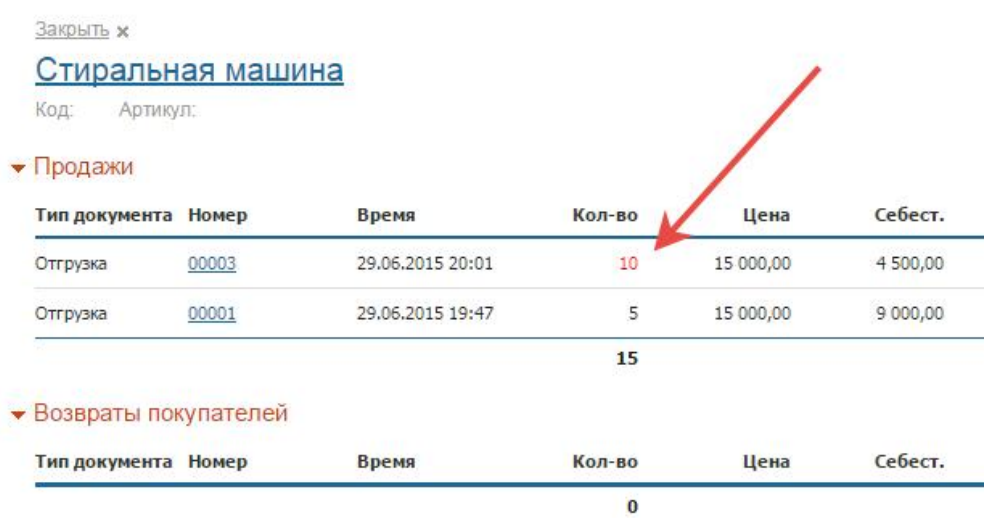

# Показатели отчетa

- Количество проданного за выбранный период товара;
- Себестоимость
	- среднюю себестоимость единицы товара. Средняя себестоимость рассчитывается от цены закупки товара по алгоритму FIFO (First In, First Out - «первым пришёл - первым ушёл»). А именно, если цена товара в разных закупках различна, то сначала при расчете учитываются более ранние закупки. Например, если 100 карандашей были закуплены по цене 10 рублей за штуку, а потом еще 100 по 15 рублей, то и при продаже себестоимость первых 100 штук составит 10 рублей, а следующих 100 – 15 рублей и т.д.;
	- суммарную себестоимость.

Средняя себестоимость будет равна нулю, если товар продавался «в минус» (в момент продажи остаток товара на складе был равен нулю). Если часть продаж была сделана «в минус», средняя себестоимость будет ниже цены закупки.

- Продажи с указанием средней цены продажи единицы товара (поскольку для разных контрагентов цена может различаться) и суммарной стоимости проданных товаров.
- Возвраты с указанием числа возвращенных товаров, средней себестоимости единицы возвращенного товара и суммы не состоявшихся продаж.
- Прибыль, которая рассчитывается как сумма продаж за вычетом себестоимости при условии отсутствия возвратов. Если возвраты имели место, то прибыльность рассчитывается иначе: (сумма продаж - сумма возвратов) - (общее количество товаров - количество возвращенных товаров) \* средняя себестоимость.
- Рентабельность, которая рассчитывается как прибыль / (себестоимость \* (объем продаж - объем возвратов) \* 100%.

# Остатки

# Отчет Остатки меню Склад позволяет контролировать складские остатки и включает в себя три отчета:

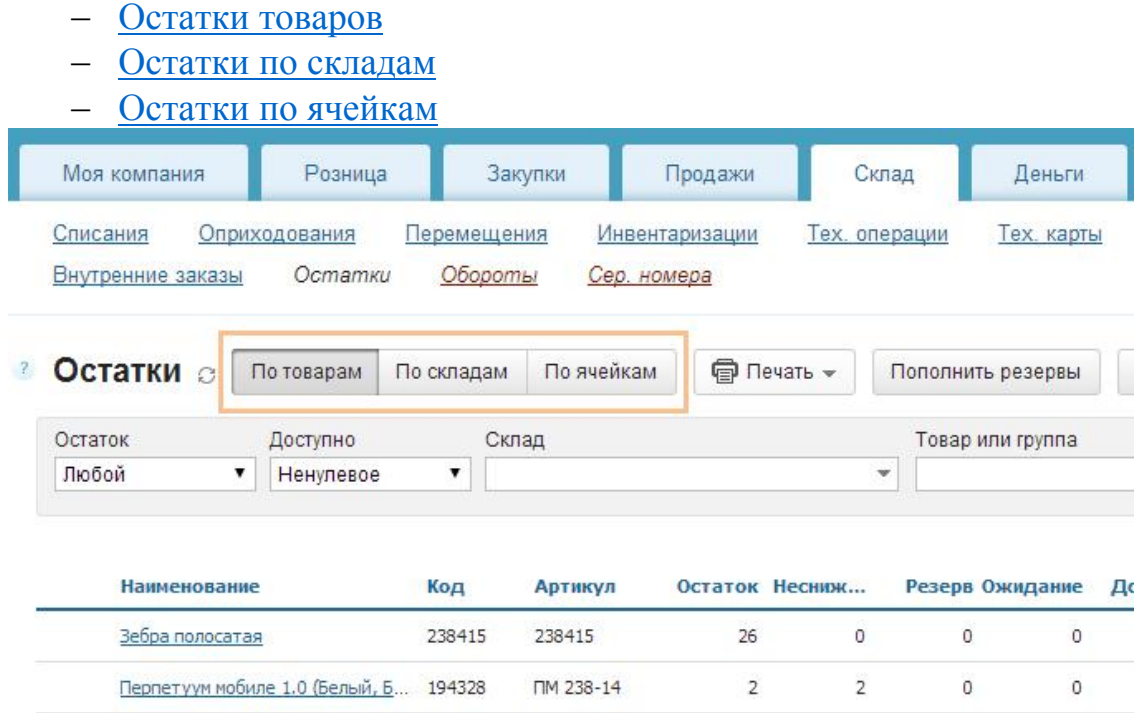

## Остатки по товарам

Отчет демонстрирует остатки всех товаров на всех складах на текущий момент времени. Все товары, включая их модификации, выводятся в отчете отдельными строками.

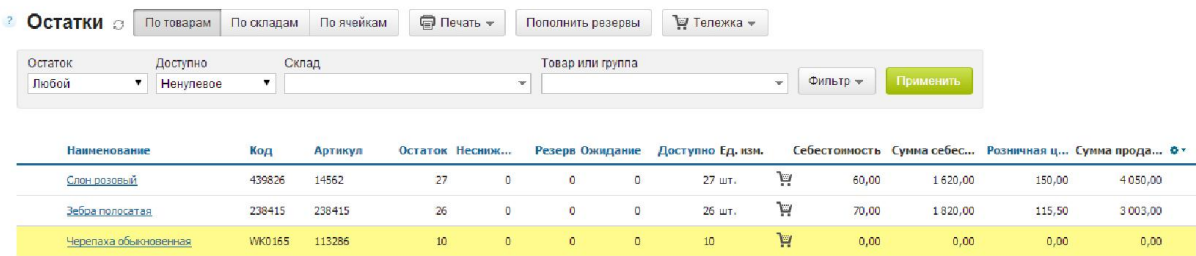

Для каждого товара показаны:

- фактический остаток;
- неснижаемый остаток, если он установлен;
- зарезервированный объём;
- количество ожидаемого к поступлению товара;
- доступное для продажи количество;
- себестоимость товара;
- сумма себестоимости;
- цена продаж;
- сумма продаж.

Нажав в любом месте строки товара (за исключением его названия), можно получить более детальную информацию по товару.

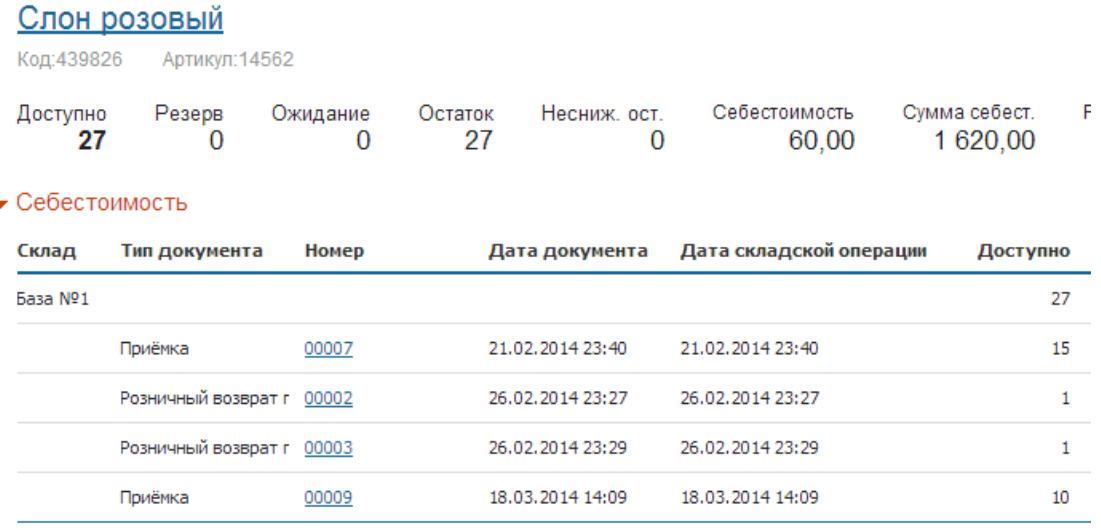

Если отчет Остатки выдает результаты, отличные от ожидаемых, то перед обращением в службу поддержки ознакомьтесь со статьей [Если](https://support.moysklad.ru/hc/ru/articles/203396043-%D0%95%D1%81%D0%BB%D0%B8-%D0%BE%D1%81%D1%82%D0%B0%D1%82%D0%BA%D0%B8-%D1%81%D1%87%D0%B8%D1%82%D0%B0%D1%8E%D1%82%D1%81%D1%8F-%D0%BD%D0%B5%D0%B2%D0%B5%D1%80%D0%BD%D0%BE)  [остатки считаются неверно.](https://support.moysklad.ru/hc/ru/articles/203396043-%D0%95%D1%81%D0%BB%D0%B8-%D0%BE%D1%81%D1%82%D0%B0%D1%82%D0%BA%D0%B8-%D1%81%D1%87%D0%B8%D1%82%D0%B0%D1%8E%D1%82%D1%81%D1%8F-%D0%BD%D0%B5%D0%B2%D0%B5%D1%80%D0%BD%D0%BE)

## Возможности фильтрации

Механизм фильтрации позволяет просмотреть данные только по товарам с отрицательным остатком или с остатком ниже неснижаемого. Причем с возможностью отфильтровать не только по полю Остаток, но и по полю Доступно. Для этого:

- В выпадающем меню Остаток нужно выбрать интересующий показатель, например, Отрицательный или Ниже неснижаемого остатка. Аналогично выбрать нужный показатель в меню Доступно.
- Нажать кнопку Применить.

В случае необходимости можно выбрать склад и/или конкретный товар или группу, по которым будут выведены остатки. Для этого в выпадающем меню Склад укажите нужный склад, а в поле Товар или группа - товар или группу товаров.

Можно просмотреть информацию по зарезервированным или находящимся в ожидании товарам. Для этого: В меню Фильтры нужно пометить флагом поля Только с резервом или Только с ожиданием. Система отобразит информацию согласно установленным критериям.

Меню Фильтр также позволяет фильтровать данные отчета Остатки:

- по дате и времени;
- по контрагенту и договору;
- по поставщику;
- по проекту;
- по модификациям товаров.

#### Дополнительные возможности

 Чтобы настроить отчет в соответствии со своими требованиями, используйте значок шестеренки в правом углу шапки отчета.

- [Тележка](https://support.moysklad.ru/hc/ru/articles/203053516-%D0%A2%D0%B5%D0%BB%D0%B5%D0%B6%D0%BA%D0%B0), позволяет набрать товары непосредственно из складских остатков и перенести их в Заказ покупателя или Отгрузку.
- Функция Пополнить резервы позволяет автоматизировать процесс закупок путем пополнения при достижении минимального остатка товара на складе.
- Из отчета можно распечатать остатки по товарам, остатки по сериям и себестоимость. При этом печатные формы могут быть созданы в форматах Excel, PDF и Open Office Calc.
- При необходимости можно настроить ежедневную автоматическую отправку отчета на заданный адрес электронной почты.

## Остатки по складам

Отчет демонстрирует количество товара с разнесением данных по складам. В этом отчете модификации товара не выводятся отдельно. По каждому товару показывается суммарное количество с учетом всех модификаций.

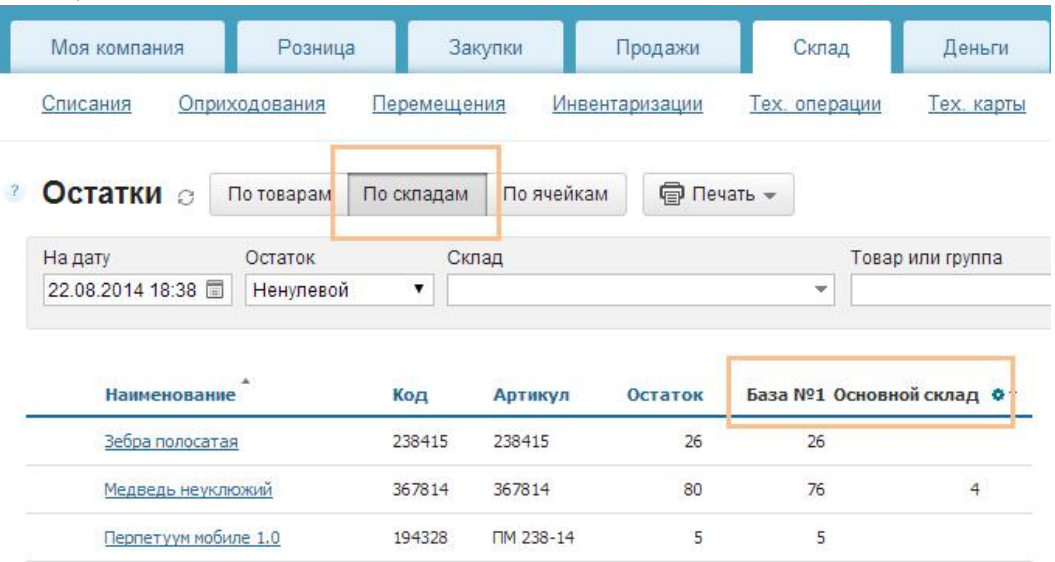

Для каждого товара показаны:

- суммарный фактический остаток;
- остатки по каждому из складов.

## Возможности фильтрации

Данные в отчете могут быть отфильтрованы по дате и времени.

Механизм фильтрации позволяет просмотреть данные только по товарам с отрицательным остатком или с остатком ниже неснижаемого.

В случае необходимости можно выбрать склад и/или конкретный товар или группу, по которым будут выведены остатки.

Меню Фильтр позволяет фильтровать данные отчета:

- по поставщику;
- по проекту;
- по модификациям товаров.

Дополнительные возможности

- Чтобы настроить отчет в соответствии со своими требованиями, используйте значок шестеренки в правом углу шапки отчета.
- Отчет Остатки по складам может быть распечатан. При этом печатная форма может быть создана в форматах Excel, PDF и Open Office Calc.
- При необходимости можно настроить ежедневную автоматическую отправку отчета на заданный адрес электронной почты.

#### Остатки по ячейкам

Отчет показывает количество товара с разнесением по ячейкам. Модификации товара в этом отчете не разделяются. Товар выводится несколькими строками, если он хранится на разных складах и в разных ячейках.

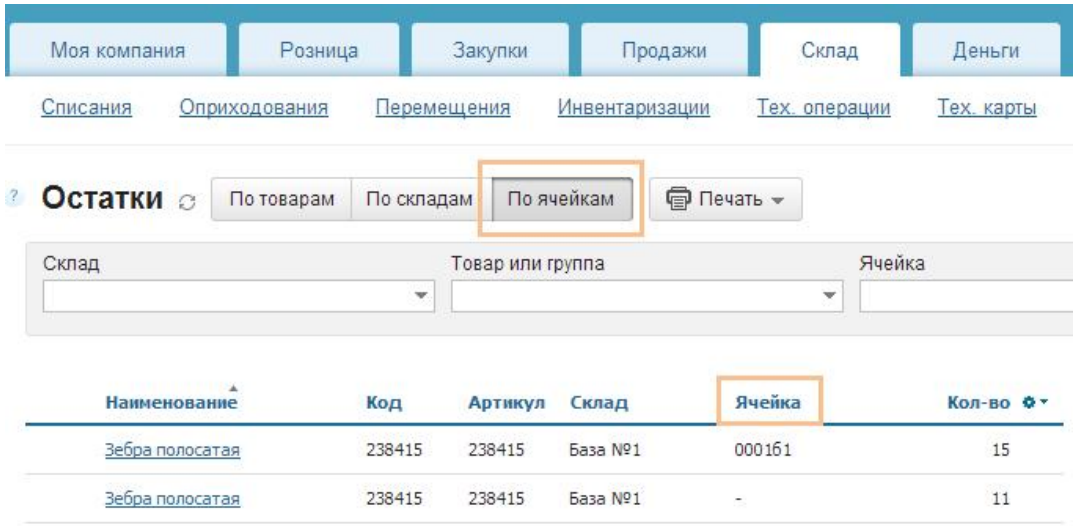

#### Возможности фильтрации

В случае необходимости можно выбрать склад и/или конкретный товар или группу и/или ячейку, по которым будут выведены остатки. Меню Фильтр позволяет фильтровать данные отчета:

- по дате и времени;
- по модификациям товаров.

Дополнительные возможности

- Чтобы настроить отчет в соответствии со своими требованиями, используйте значок шестеренки в правом углу шапки отчета.
- Отчет Остатки по ячейкам может быть распечатан. При этом печатная форма может быть создана в форматах Excel, PDF и Open Office Calc.
- При необходимости можно настроить ежедневную автоматическую отправку отчета на заданный адрес электронной почты.

#### Обороты

В системе МойСклад можно просмотреть отчёт по приходу/расходу товаров за определённый временной промежуток по выбранному складу.

Для просмотра оборота товаров:

- Перейдите в меню Склад и далее Обороты. Система отобразит приход/расход по всем товарам за последний месяц.
- Установите нужный временной период и интересующий вас склад.Щелкните на ссылку Фильтры и укажите дополнительные параметры фильтрации.
- Нажмите Применить. Система отобразит оборот товаров на выбранном складу за установленный период.
- Кликните на строку в списке с интересующим Вас товаром (на любое место в строке, кроме колонки Наименование). Появится вспомогательное окно, в котором система отобразит оборот выбранного товара в разрезе серий и с разбивкой по типам документов.

## Прибыли и убытки

Отчет «Прибыли и убытки» отражает доходы и расходы организации и позволяет увидеть чистую прибыль за выбранный период.

Доходы в отчете формируют продажи (отгрузки и розничные продажи). Расходы формируются по документам: исходящий платеж, кассовый расход (кроме закупок товара) и списание.

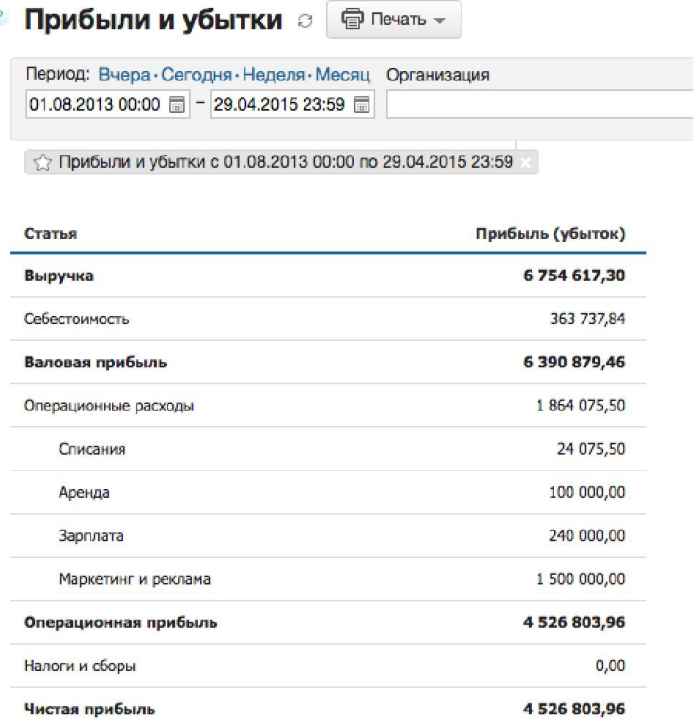

Показатели, отображаемые в отчете:

- Выручка = Отгрузки + Розничные продажи − Возвраты. Моментом возникновения выручки считается возникновение обязательств (отгрузка), а не поступление денег. К расчету принимаются розничные продажи с оплатой наличными и безналом.
- Себестоимость = Закупочная цена учтенного товара. Себестоимость проданных товаров рассчитывается по документам закупки.
- Валовая прибыль = Выручка − Себестоимость.
- Операционные расходы сумма всех расходных документов кроме статей «Закупка товаров», «Налоги и сборы» и «Возврат». Разбивается по статьям расходов.
- Операционная прибыль = Валовая прибыль − Операционные расходы.

Представляет собой прибыль до уплаты налогов (EBITDA). Доходы, не связанные с основной деятельностью, не учитываются.

- Налоги и сборы сумма расходных документов со статьей «Налоги и сборы».
- Чистая прибыль = Операционная прибыль Сумма налогов и сборов.
- В случае, если имеют место убытки, а именно валовая, операционная или чистая прибыль имеет отрицательное значение, соответствующий показатель отчета выделяется красным цветом.

## Использование статей расходов

Статьи расходов, учитываемые в отчете «Прибыли и убытки», указываются в расходных документах. В системе установлены следующие статьи расходов:

- Возврат
- Закупка товаров
- Налоги и сборы
- Перемещение
- Аренда
- Зарплата
- Маркетинг и реклама

По умолчанию в расходном документе в качестве статьи расходов указывается Закупка товаров. Если документ создается на основе Возврата, то устанавливается статья Возврат, которую нельзя изменить.

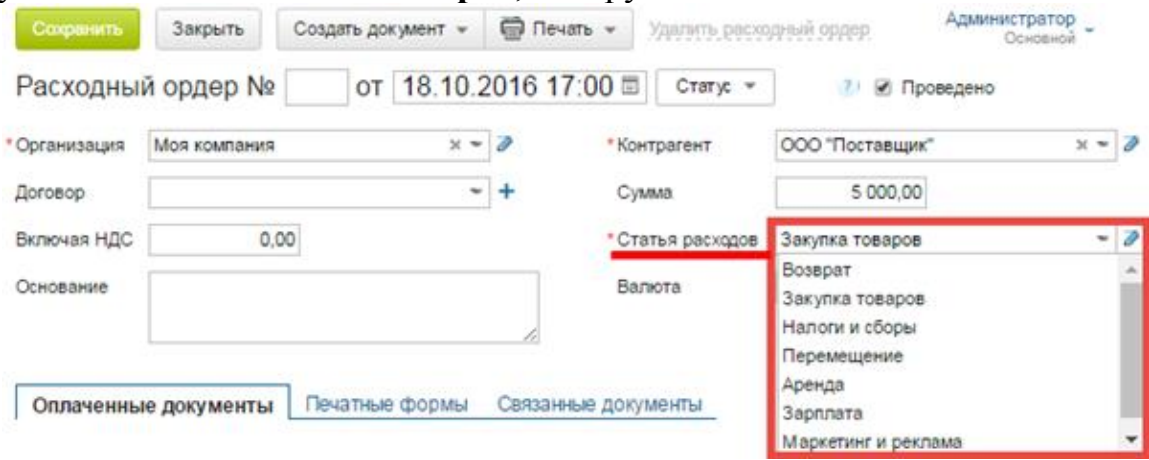

Настройка статей расходов

Вы можете настроить статьи расходов в зависимости от ваших потребностей. По умолчанию в системе установлены статьи «Аренда», «Зарплата» и «Маркетинг и реклама».

Чтобы изменить статьи расходов, нужно в любом из расходных документов нажать на значок редактирования справа от перечня статей расходов. В открывшемся диалоговом окне вы можете удалять, создавать и переименовывать необходимые вам статьи.

#### Статьи расходов

 $\times$ 

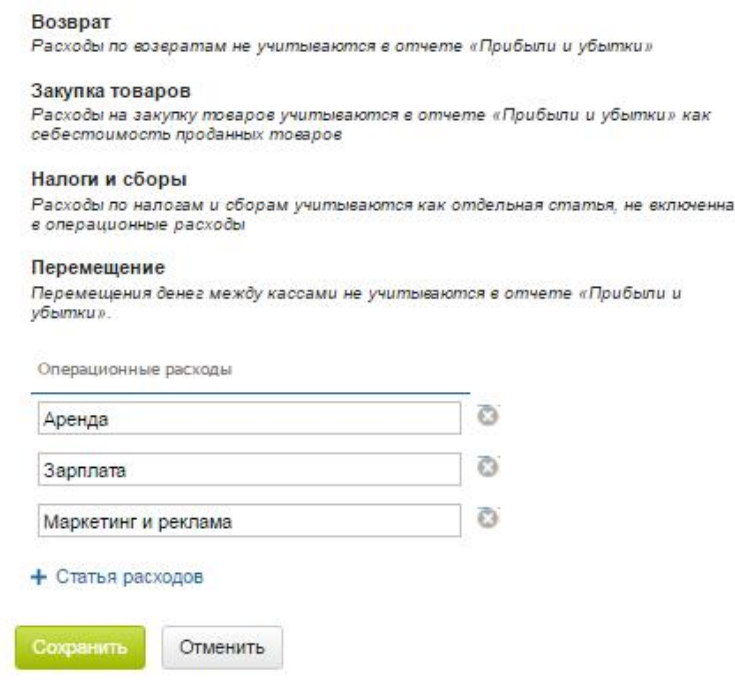

Содержание отчета:

Отчет оформляется так же как в лабораторной №1

3. Контрольные вопросы

1) Информационное обеспечение управления организацией

2) Информационные технологии в системах управления

3) Защита информации в системах управления

# Лабораторная работа № 6 «Компьютерные технологии интеллектуальной поддержки

## управленческих решений»

Цель работы: Решение конкретных производственных, экономических и управленческих задач в новых условиях рынка; приобретение навыков системно-целевого подхода к проектированию организационных структур управления предприятием; освоение методов определения социальноэкономической эффективности принятых управленческих решений.

## 1. Краткие теоретические сведения

Комплексы функциональных задач компьютерных технологий в управлении. Интеллектуальные информационные системы. Количественный и качественный анализ информации при принятии управленческих решений. Построение экономических, финансовых и организационно-управленческих моделей при помощи информационных технологий. Использование операционных систем в управлении. Автоматизация операционных задач

2. Порядок выполнения работы и содержание отчета

- 1. осуществить поиск возможных контрагентов по выбранному (в предыдущих работах) профилю деятельности в сети интернет;
- 2. проверить найденных контрагентов на официальном сайте ФНС России;
- 3. изучить содержание сайта ФНС России;
- 4. изучить содержание сайта справочно-правовой системы Консультант Плюс, осуществить поиск информации;

## Поиск контрагентов

Найдите не менее двух сайтов возможных контрагентов по выбранному (в предыдущих работах) профилю деятельности в сети интернет.

Найдите на сайте контрагента информацию о полном наименовании, ИНН, ОГРН.

Сделайте снимок (PrintScreen) окна с реквизитами контрагента.

# Проверка контрагентов

Осуществите проверку найденных контрагентов на официальном сайте.

Перейдите на сайт [https://egrul.nalog.ru](https://egrul.nalog.ru/). Найдите раздел «Риски бизнеса: проверь себя и контрагента». Осуществите проверку найденных контрагентов.

Сделайте снимок (PrintScreen) окна с результатами проверки.

# Сайт ФНС России

Изучите содержание сайта ФНС России.

Изучите структуру сайта. Перейдите в раздел «Электронные сервисы». Изучите содержание раздела. Выделите наиболее необходимые сервисы для физических лиц / для юридических лиц/ индивидуальных предпринимателей. Определите адрес и платежные реквизиты налоговой инспекции по месту жительства. Найти информацию о Поступлениях по видам налогов в консолидированный бюджет РФ за актуальный период.

Изучите содержание раздела «Создай свой бизнес».

Сделайте снимок (PrintScreen) окна с реквизитами налоговой инспекции по месту жительства и окна с информацией о поступлениях по видам налогов в консолидированный бюджет РФ за актуальный период.

## Справочно-правовые системы

Изучите содержание сайта справочно-правовой системы Консультант Плюс, осуществите поиск информации.

Перейдите на сайт http://www.consultant.ru. Найдите раздел, содержащий основные изменения законодательства за актуальный период. Изучите содержание раздела. Найдите информацию, относящуюся к профилю деятельности организации, выбранному в предыдущих работах. Перейдите к к одному из документов, проверьте информацию о его вступлении в силу (вкладка «Справка»).

Сделайте снимок (PrintScreen) окна с актуальными изменениями законодательства, относящимися к Вашему проекту и окна с проверкой актуальности документа.

Содержание отчета:

Отчет оформляется так же как в лабораторной №5

3. Контрольные вопросы

1) Построение экономических моделей при помощи информационных технологий

2) Построение финансовых моделей при помощи информационных технологий

3) Построение организационно-управленческих моделей при помощи информационных технологий

4) Использование компьютерных технологий в разработке управленческих решений